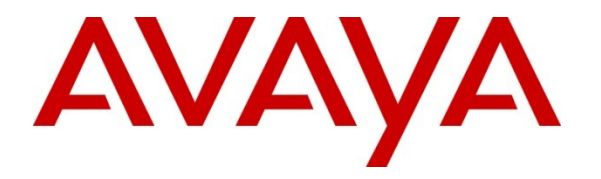

**Avaya Solution & Interoperability Test Lab**

# **Application Notes for Microsoft Exchange Unified Messaging 2010 with Avaya Communication Server 1000 Release 7.5 – Issue 1.1**

### **Abstract**

These Application Notes describe a solution comprised of SIP Trunk interoperability between Microsoft Exchange Unified Messaging 2010 System and Avaya Communication Server 1000 Release 7.5.

Information in these Application Notes has been obtained through DevConnect compliance testing and additional technical discussions. Testing was conducted via the DevConnect Program at the Avaya Solution and Interoperability Test Lab.

# **1. Introduction**

These Application Notes describe the configuration steps required to integrate Microsoft Exchange Server 2010 Unified Messaging (UM) with Avaya Communication Server 1000 (CS 1000). Exchange UM is a voice mail system that combines voice messaging, fax, and e-mail into one inbox, which can be accessed from a telephone or computer. UM subscribers can have their calls cover to voicemail and can retrieve their messages from a telephone by calling into a voice mailbox, or from a PC via the Play-on-Phone feature available with Outlook Web Access (OWA). In addition, Exchange UM can control the Message Waiting Indicator (MWI) on a user's telephone to notify the user of new voicemail messages. The focus of these Application Notes is on the Exchange UM component of Microsoft Exchange Server 2010.

# **2. General Test Approach and Test Results**

The general test approach was to exercise the features of Exchange UM and verifying the appropriate behavior. All test cases were performed manually.

## **2.1. Interoperability Compliance Testing**

The interoperability compliance test covered the following features:

- Calls to Exchange UM from subscribers and non-subscribers.
- Calls to UM subscribers covered to Exchange UM on no-answer and the appropriate greeting was played to the caller. Voicemail was left for the UM subscriber.
- Subscribers logging into Exchange UM.
- MWI lamp of a subscriber's phone was turned on when a new voicemail message existed.
- UM subscriber was able to retrieve voicemail messages from a phone, which would extinguish the MWI.
- UM subscriber was able to use Play-on-Phone via OWA to listen to voicemail messages.
- UM subscriber was able to navigate Exchange UM using the Voice User Interface or Telephony User Interface.
- Call transfer from Exchange UM to another subscriber.
- Calls to the UM Auto Attendant.
- G.711 and G.723 codec support.
- Call answering rules to do a "Find Me" or "Transfer" to another number.
- Calls to Exchange UM with SIP TLS.
- Calls to Exchange UM with SIP TLS and secure media.

## **2.2. Test Results**

All test cases were successful, except for the following observations:

 Unlike Exchange 2007 UM, Exchange 2010 UM requires an external fax server, which wasn't available during testing. The T.38 negotiation would have been between SIP Gateway and a 3rd party fax server. The scope of Fax T.38 testing was to verify that

Exchange UM returns the correct URL of the external fax server in the REFER message when it detects a fax tone, which was verified successfully.

• Call Transfer from Exchange UM back to CS 1000 phone gets disconnected. This issue was reported to the CS 1000 development team and is under investigation.

## **2.3. Support**

Technical support of Microsoft Exchange Server 2010 Unified Messaging is available at Microsoft TechNet at [http://technet.microsoft.com/en-us/library/bb125141.aspx.](http://technet.microsoft.com/en-us/library/bb125141.aspx) Additional support options are also covered on this webpage.

# **3. Reference Configuration**

**Figure 1** illustrates the network diagram configuration used during the compliance testing between the Avaya Communication Server 1000 and Microsoft Exchange Unified Messaging 2010.

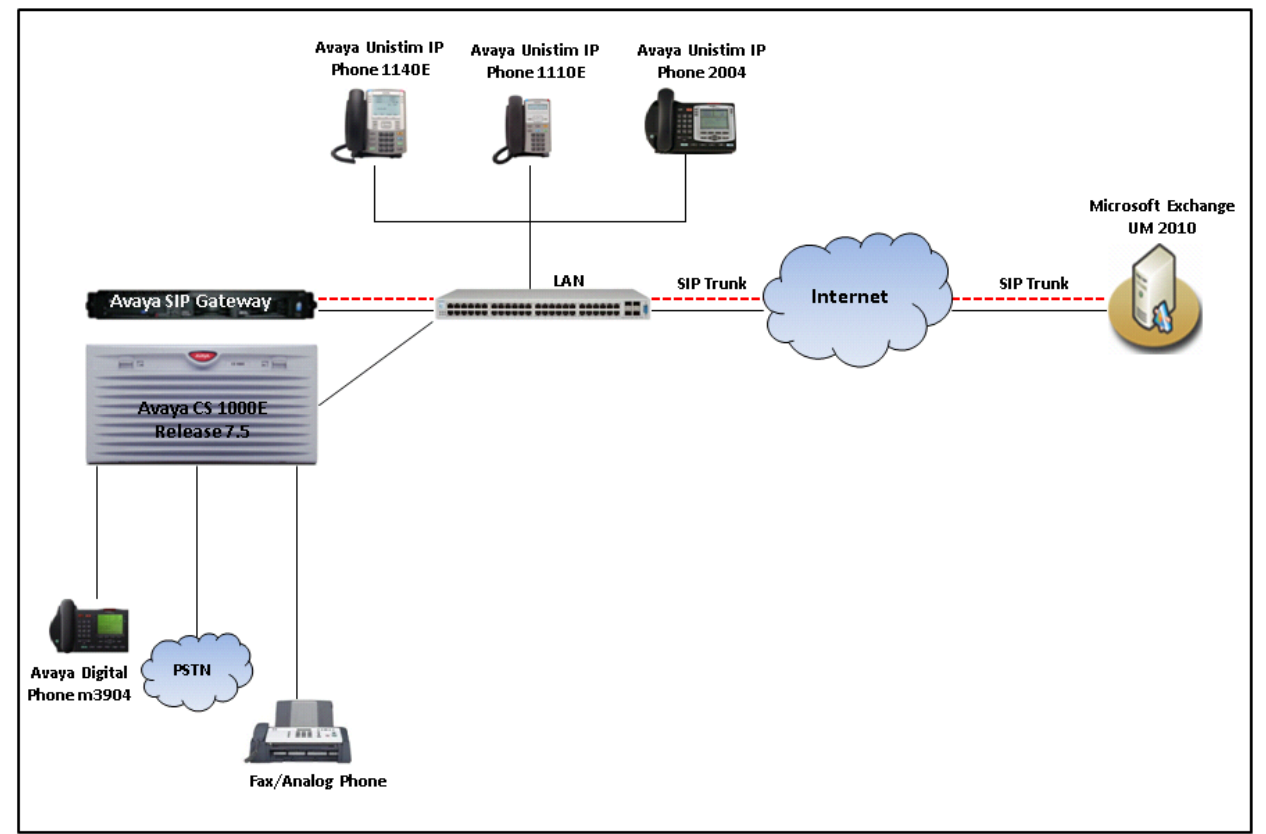

**Figure 1: Reference Network Configuration**

## **4. Equipment and Software Validated**

The following equipment and software were used for the sample configuration provided:

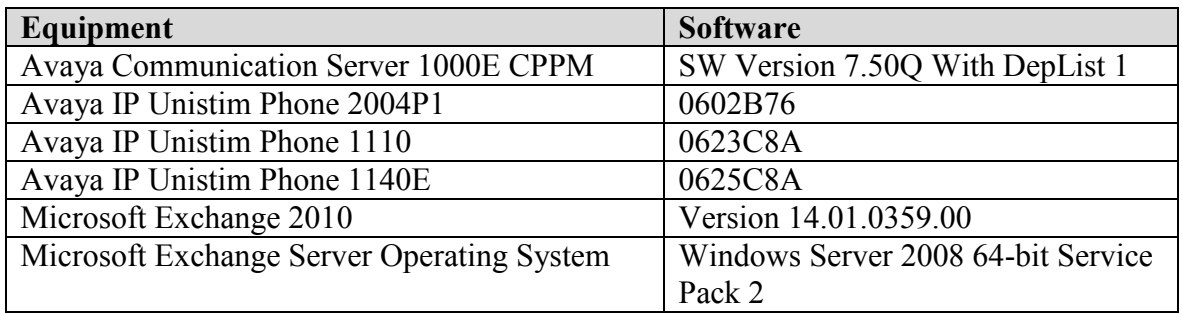

# **5. Configure Avaya Communication Server 1000**

This document assumes that the Avaya Communication Sever 1000 system was properly installed and configured as per the product documents. This section provides the steps on how to provision the CS1000 to work with Exchange UM. For more information about how to install and configure Communication Sever 1000, please refer to **Section [11](#page-71-0)**.

The following summarizes the tasks which need to be done on the CS1000 System:

- Configure SIP Trunk between CS 1000 SIP GW and Exchange UM server.
- Configure D-Channel for SIP Trunk.
- Configure Zone for Route and Trunk.
- Configure SIP Route.
- Configure IP Trunks.
- Configure CDP Dialing plan.

#### **5.1. Configure SIP Trunk between CS1000 SIP Gateway and Exchange UM Server**

To configure SIP Trunk between CS1000 SIP GW and Exchange UM, follow the procedures below:

Launch the Unified Communication Management (UCM) managing the CS1000 system that needs to be configured. Enter the username "admin" and its password in the **User ID** and **Password** boxes and click on the **Login** button.

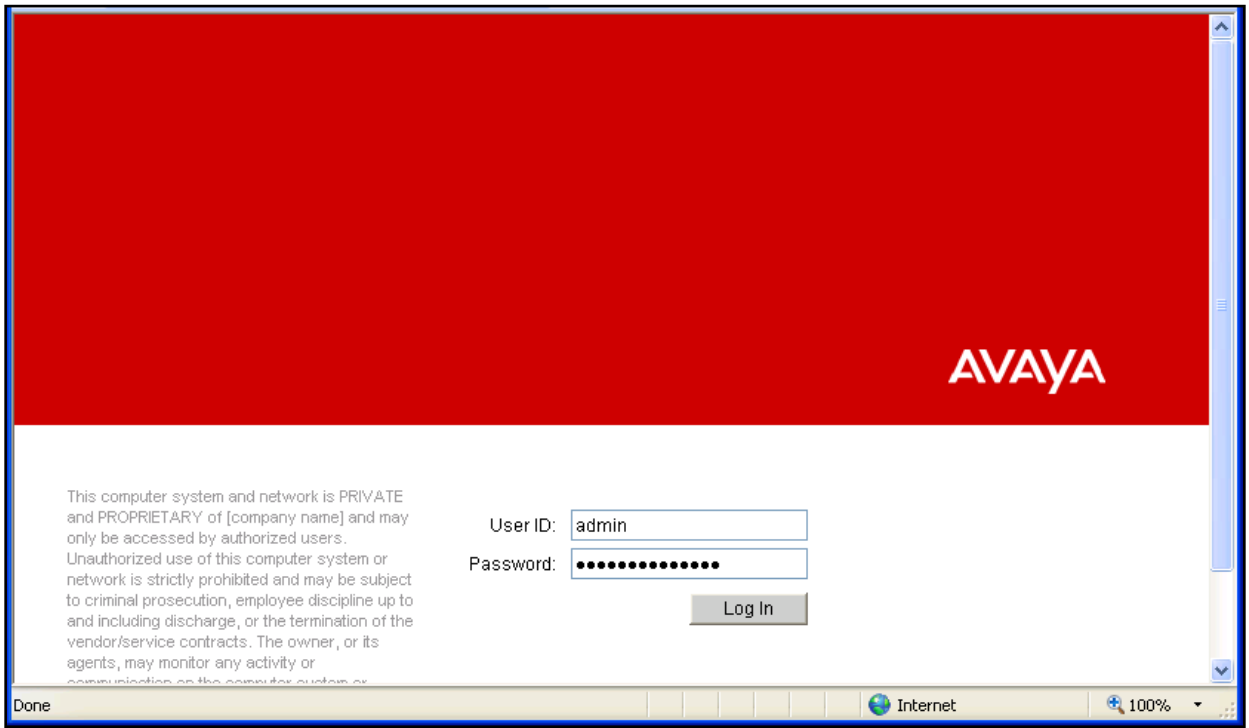

**Figure 2: UCM Login window**

On right-hand side of UCM homepage, click on Element Name "*EM\_on\_cpppm3*" link that manages the SIP Gateway used to connect to Exchange UM.

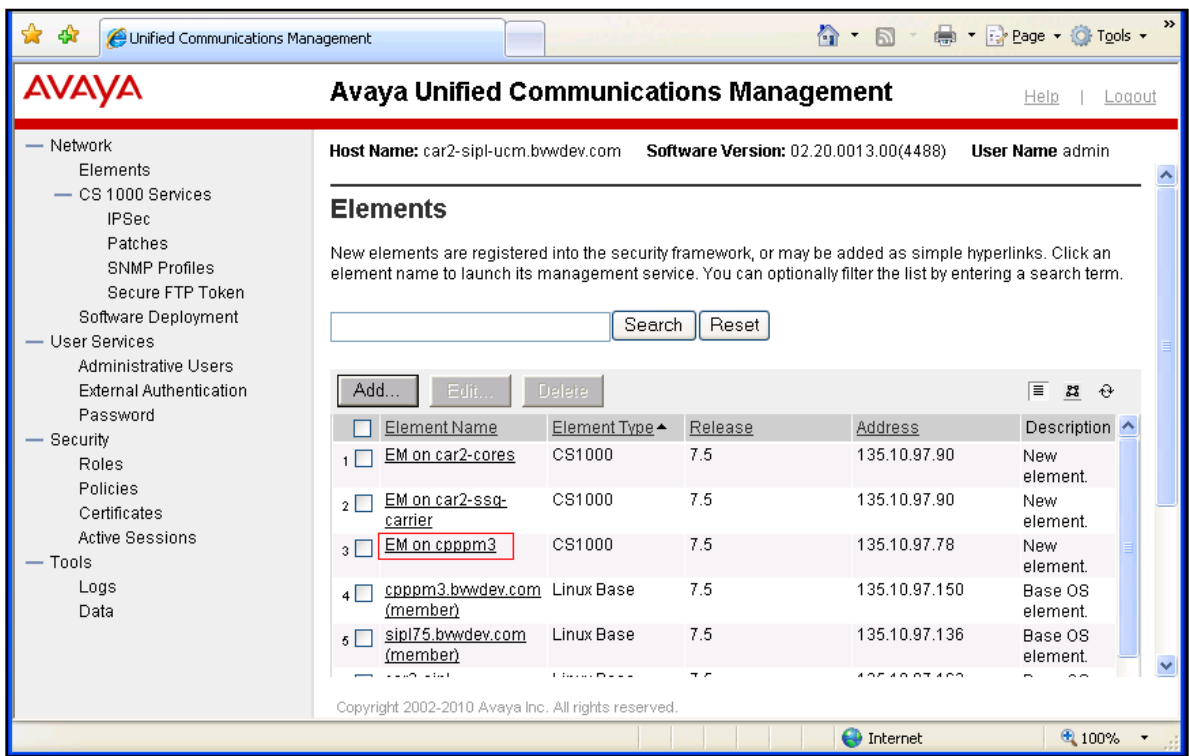

**Figure 3: UCM Home Page**

**Figure 4** displays homepage of CS1000 Element Manager.

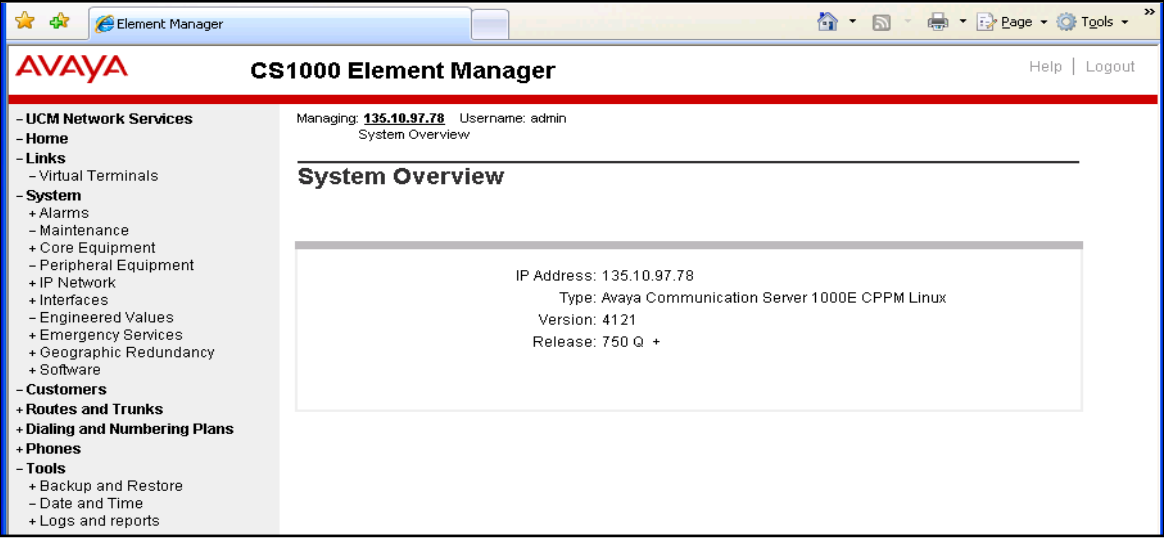

**Figure 4: CS1000 Element Manager Home Page**

On left-hand side tree menu of the Element Manager window, navigate to **System > IP Network** > **Nodes: Servers and Media Cards**, **IP Telephony Nodes** displays in the right-hand side of the window.

Click on Node ID "*511*" which has the **SIPGw** application enabled and used to connect to Exchange UM.

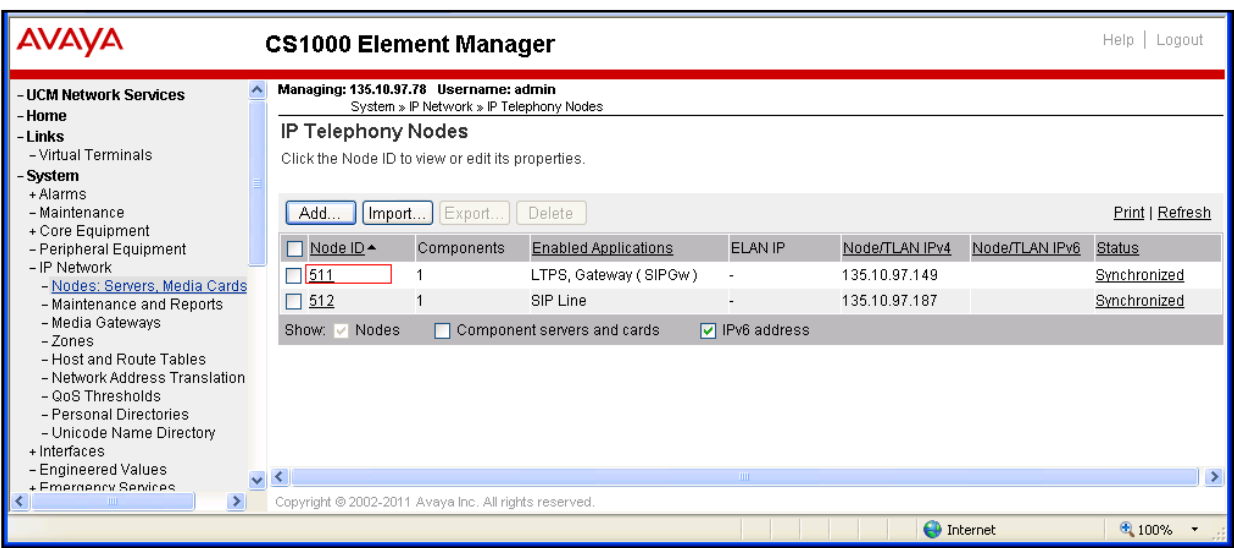

**Figure 5: IP Telephony Nodes Page**

**Node Details (ID: 511 - LTPS, Gateway (SIPGw))** page displays.

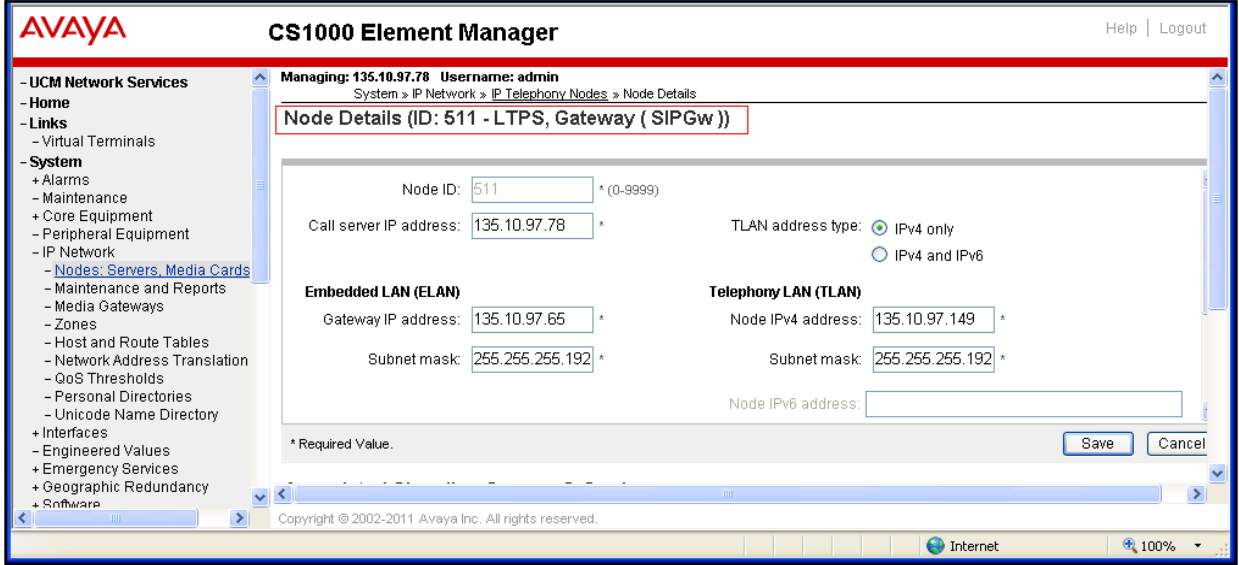

**Figure 6: Node Details (ID: 511 - LTPS, Gateway (SIPGw)) Page**

Scroll down to **Applications** section and click on **Gateway (SIPGw)** link.

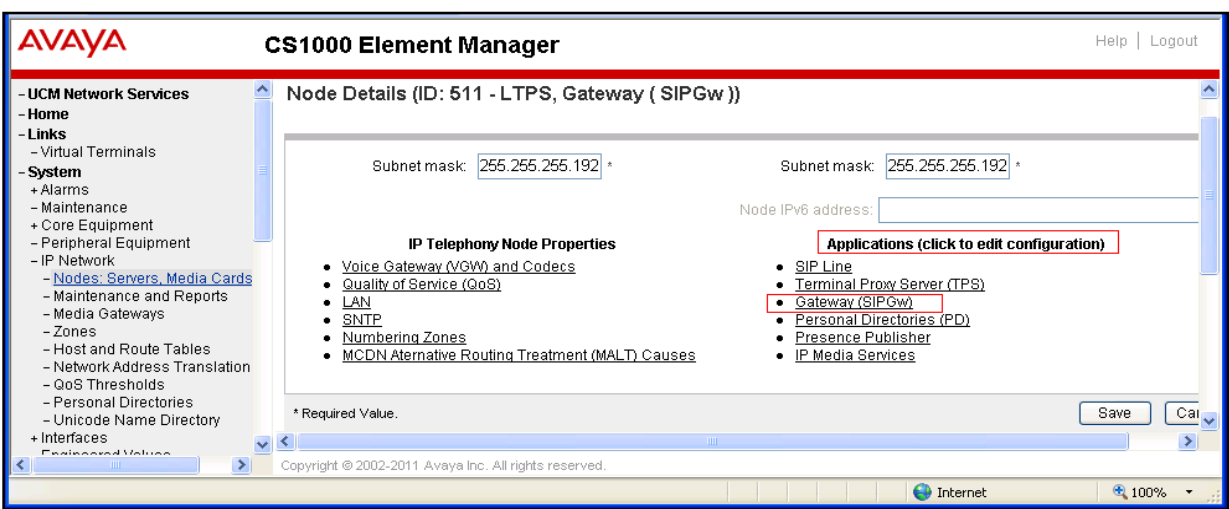

**Figure 7: List of Applications in Node Details**

**Node ID: 511 – Virtual Trunk Gateway Configuration Details** page displays. Enter information for **General** section:

- **SIP domain name**: enter IP address of Exchange UM "*131.107.5.62*".
- **Local SIP port:** "*5060".*
- **Gateway Endpoint Name:** "*cpppm3"*.
- **Gateway password**: Leave it blank.
- **Application Node ID**: "*511*".

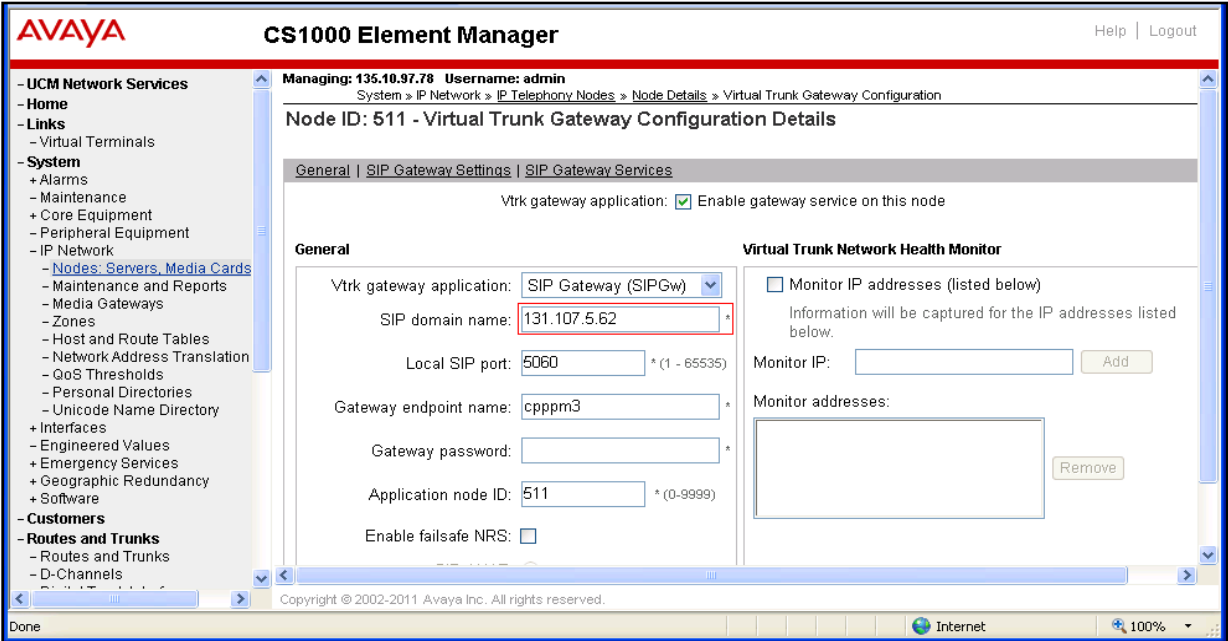

**Figure 8: Node ID: 511 – Virtual Trunk Gateway Configuration Details Page**

Scroll down to section **SIP Gateway Settings** (not shown), in **Proxy Or Redirect Server** subsection of this section, enter information for this section:

- **Primary TLAN IP address**: enter IP address of Exchange UM "131.107.5.62".
- **Port**: "*5060*".
- **Transport protocol**: "*TCP*".

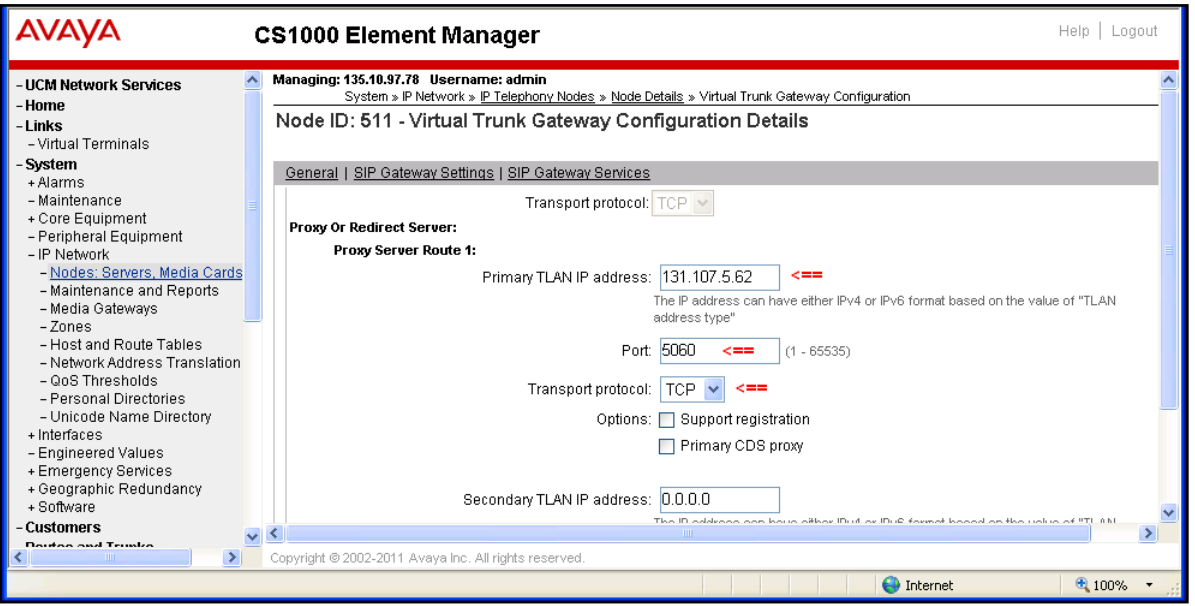

**Figure 9: The SIP Gateway Setting of Telephony Node**

Scroll down to **SIP URI Map** of **SIP Gateway Settings** section, in **Private domain names**, leave CDP field as blank. If there is any text presented in the CDP field, delete it.

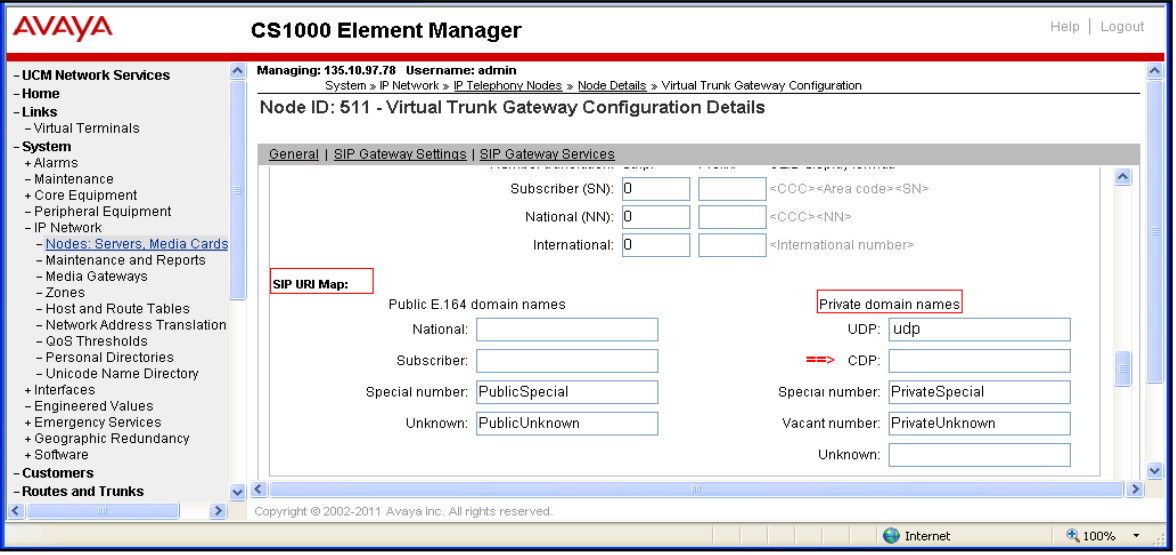

**Figure 10: SIP URI Map Configuration Page**

Scroll down to **SIP Gateway Services** section of **Node ID: 511 - Virtual Trunk Gateway Configuration Details** page.

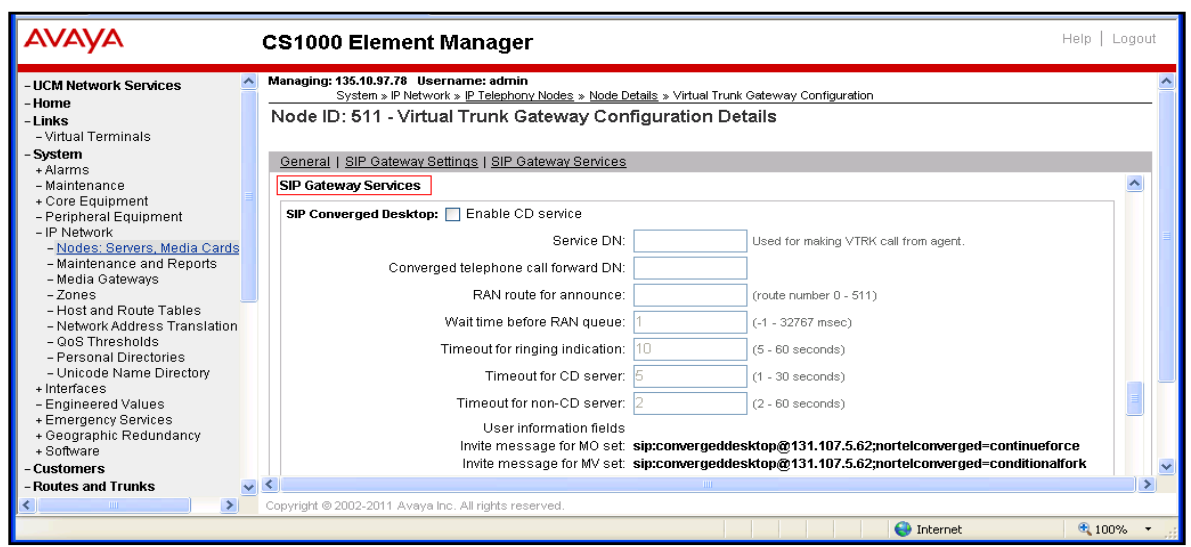

**Figure 11: SIP Gateway Services Section**

In the **SIP Gateway Services** section, scroll down to **Microsoft Unified Messaging** subsection and enter information:

- **MWI Application DN**: enter number "*73100*" which is defined in **Section [5.6.2](#page-27-0)**
- **MWI dialing plan**: select "*CDP*" in dropdown menu.

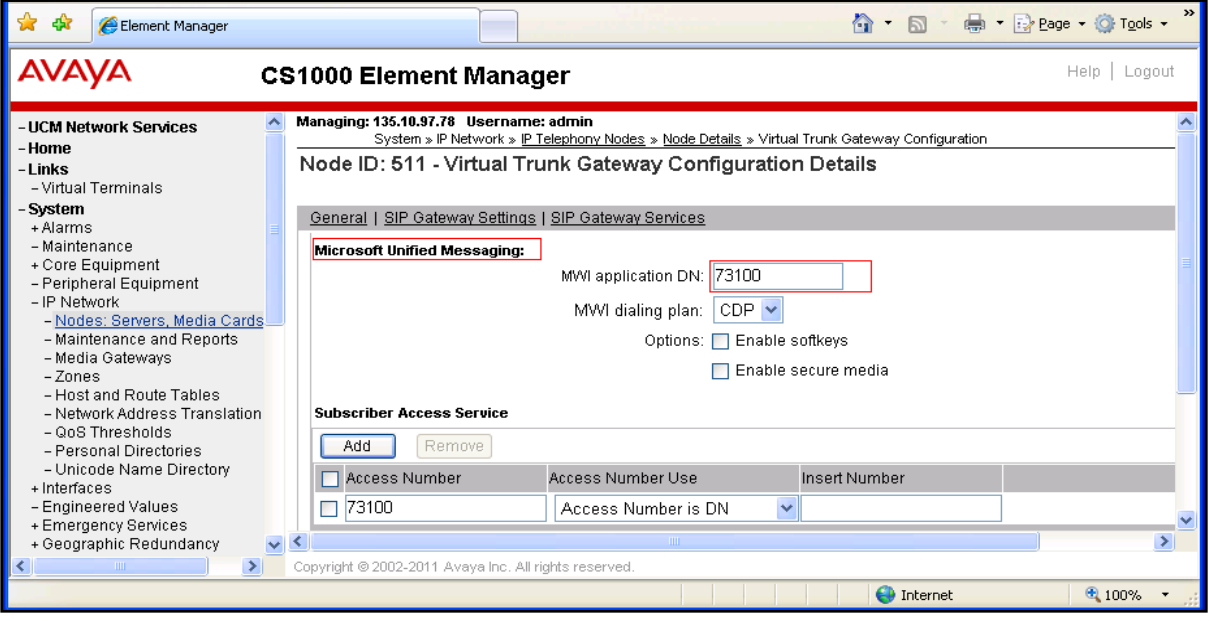

**Figure 12: Microsoft Unified Messaging** 

Scroll down to **Subscriber Access Service** and **Auto Attendant Service** of **SIP Gateway Service**s section, click on **Add** button in each service to add number "*73100*" for subscriber access and number "*73200*" for auto attendant. Note: The number "*73100*" and "*73200*" will be defined in **Section [5.6.2](#page-27-0)**.

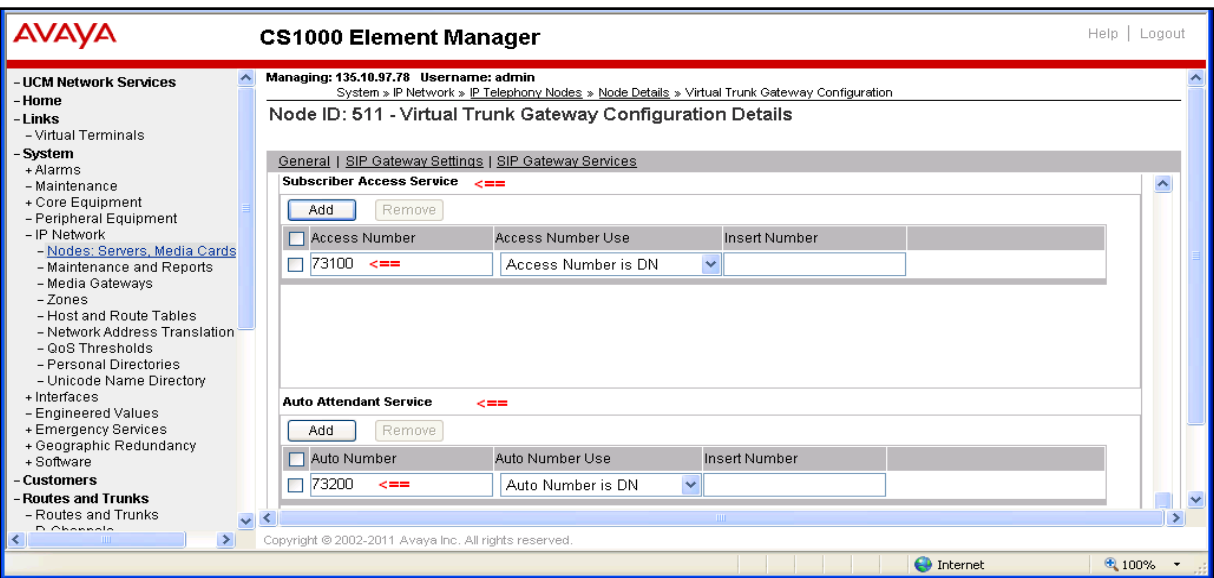

**Figure 13: Subscriber Access Service and Auto Attendant Service**

Click on the **Save** button at the bottom of **Node ID: 511 - Virtual Trunk Gateway Configuration Details** page (not shown) to save the changes in the **Node ID: 511**, the **Node ID 511 - Virtual Trunk Gateway Configuration Detail** page, which will be closed and returned back to the **Node Details (ID: 511 - LTPS, Gateway (SIPGw))** page. Click on **Save** button in this page and the **Node Saved** window displays as shown in **Figure 14**.

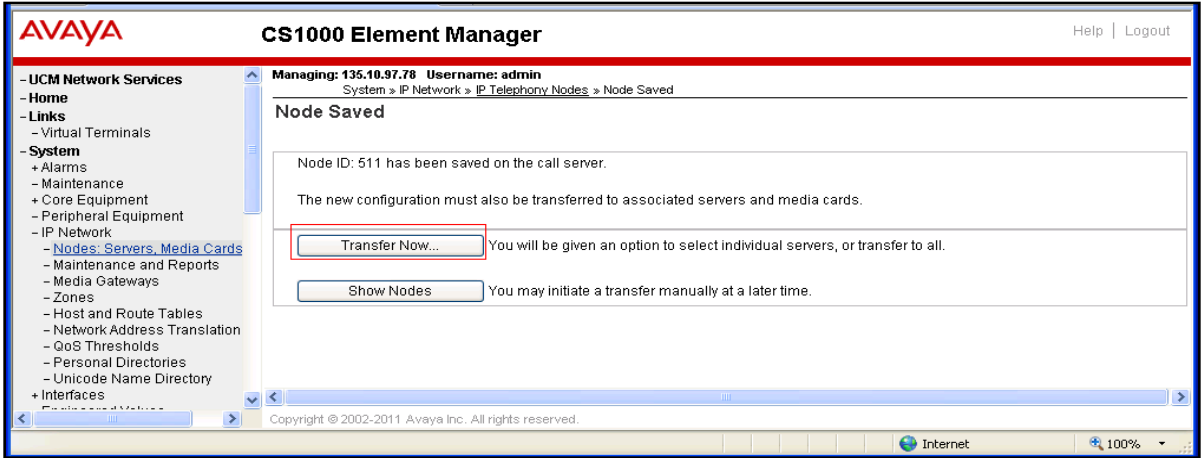

**Figure 14: Node Saved Page**

Click on the **Transfer Now…** button in **Figure 14** to display the **Synchronize Configuration Files (Node ID)** page. Click on associated signaling server "*cpppm3*" that the new configurations need to be transferred to and click on the **Start Sync** button to start transferring the changes to Call Server.

Note: The process of saving, transferring and synchronizing need to be applied if any change is made in the **Node ID - Virtual Trunk Gateway Configuration Detail** page.

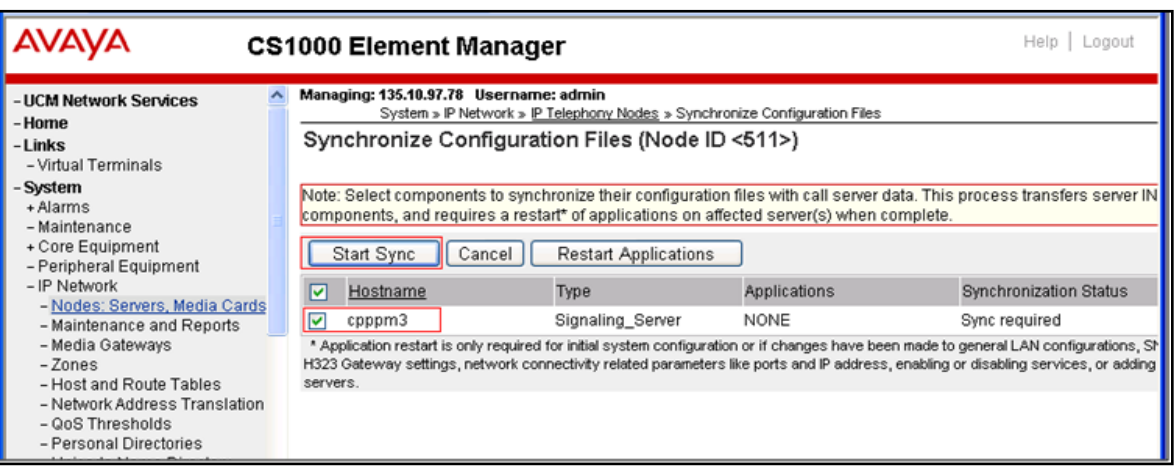

**Figure 15: Synchronize Configuration Files (Node ID <551>) page**

## **5.2. Configure D-Channel for SIP Trunk**

Configure a D-Channel for SIP Trunk. From the Element Manager homepage, navigate to **Routes and Trunks > D-Channels** and select the **D-Channels** tab. The **D-Channels** page displays in the right-hand side of the page.

In the **Configuration** section of this page, select D-Channel number "*4*" which is available in the **Choose a D-Channels Number** dropdown list, select the type of D-Channel as **DCH** and click on the **to Add** button.

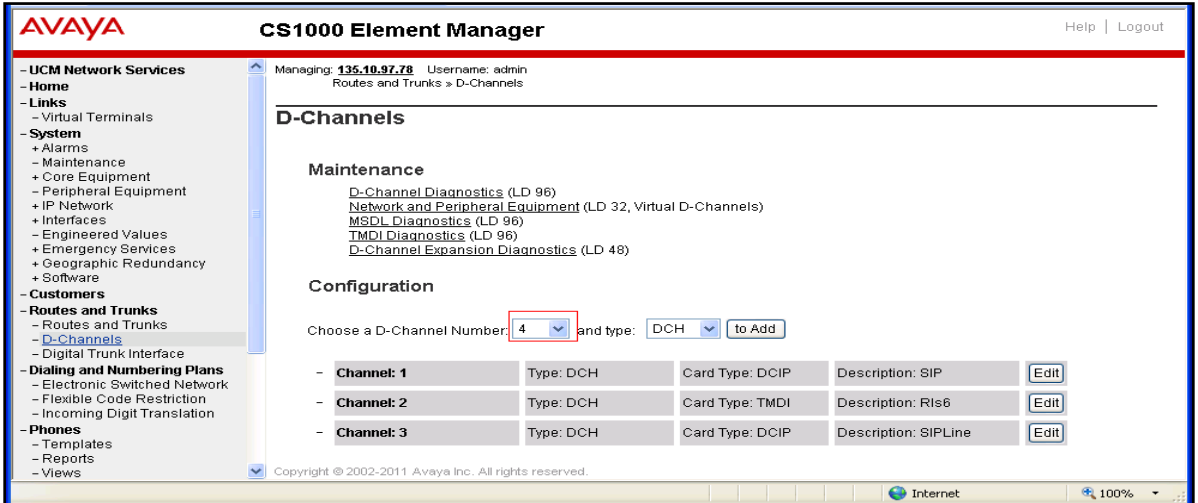

**Figure 16: D-Channels Page**

**D-Channels 4 Property Configuration** page displays. Enter information for **Basic Configuration** section:

- **D channel Card Type**: select "*D-Channel is over IP (DCIP)*".
- **Designator**: type "SIP".
- **Interface type for D**-**channel**: select "*Meridian Meridian 1 (SL1)*".
- And keep other value of this section at default.

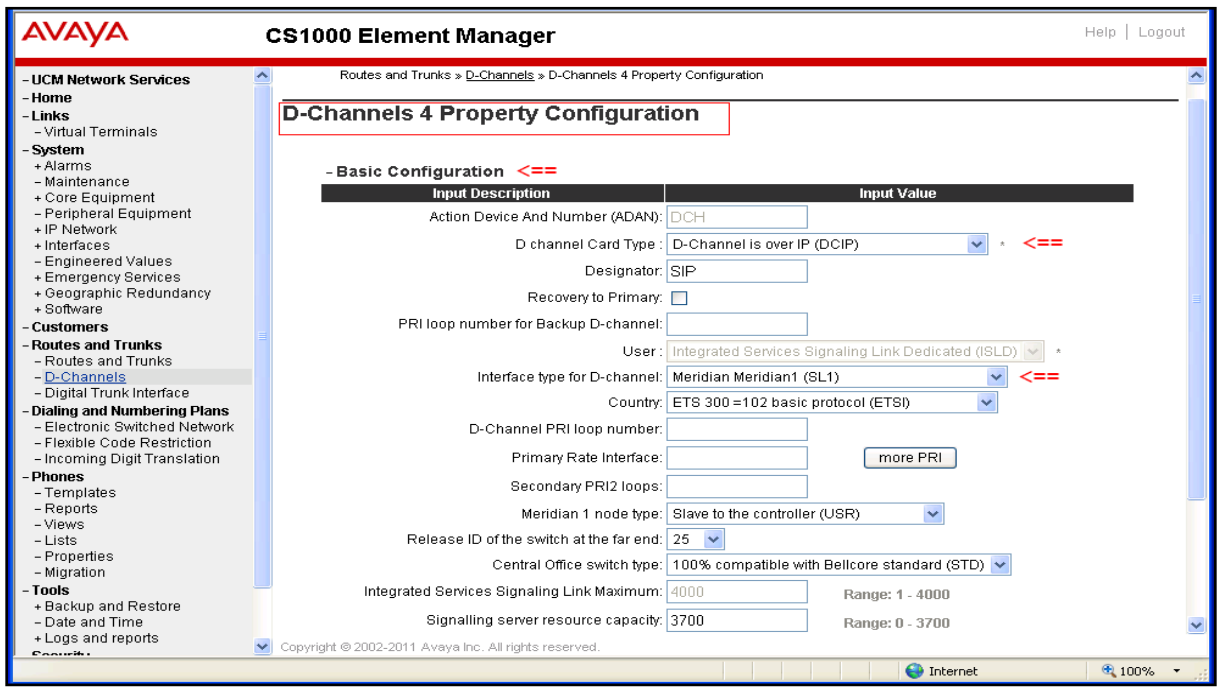

**Figure 17: Basic Configuration Section of D-Channel**

Scroll down and expand **Basic options (BSCOPT)** subsection of the **Basic Configuration** Section. Click on **Edit** button in the **Remote Capabilities** field.

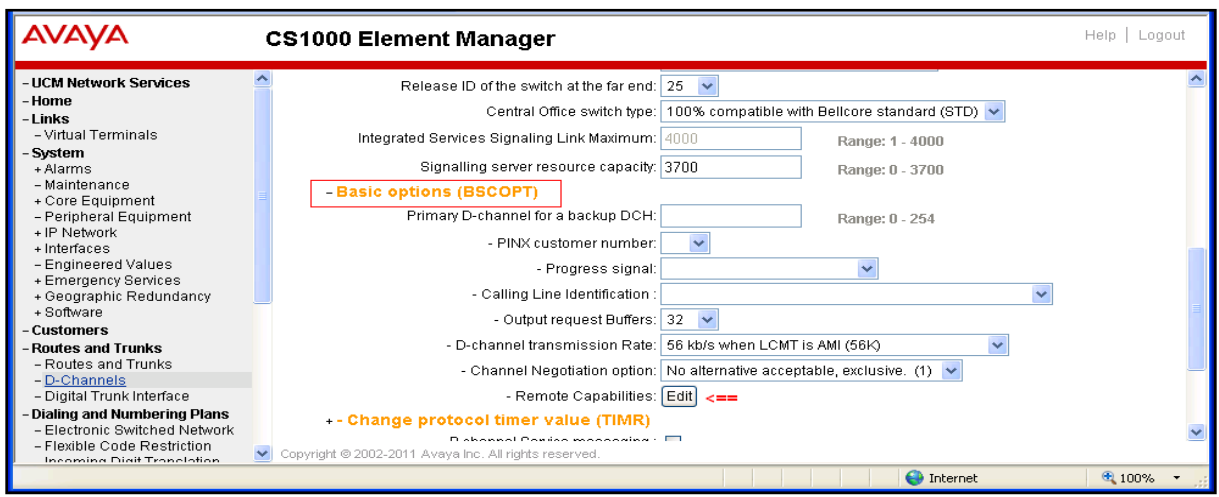

**Figure 18: Basic Options (BSCOPT) Page**

The **Remote Capability Configuration** page is displayed. Select "*Network name display method 2 (ND2)*" and keep other values unchecked. Click on **Return-Remote Capability** button at the bottom to return back to the **D-Channel 4 Property Configuration** page.

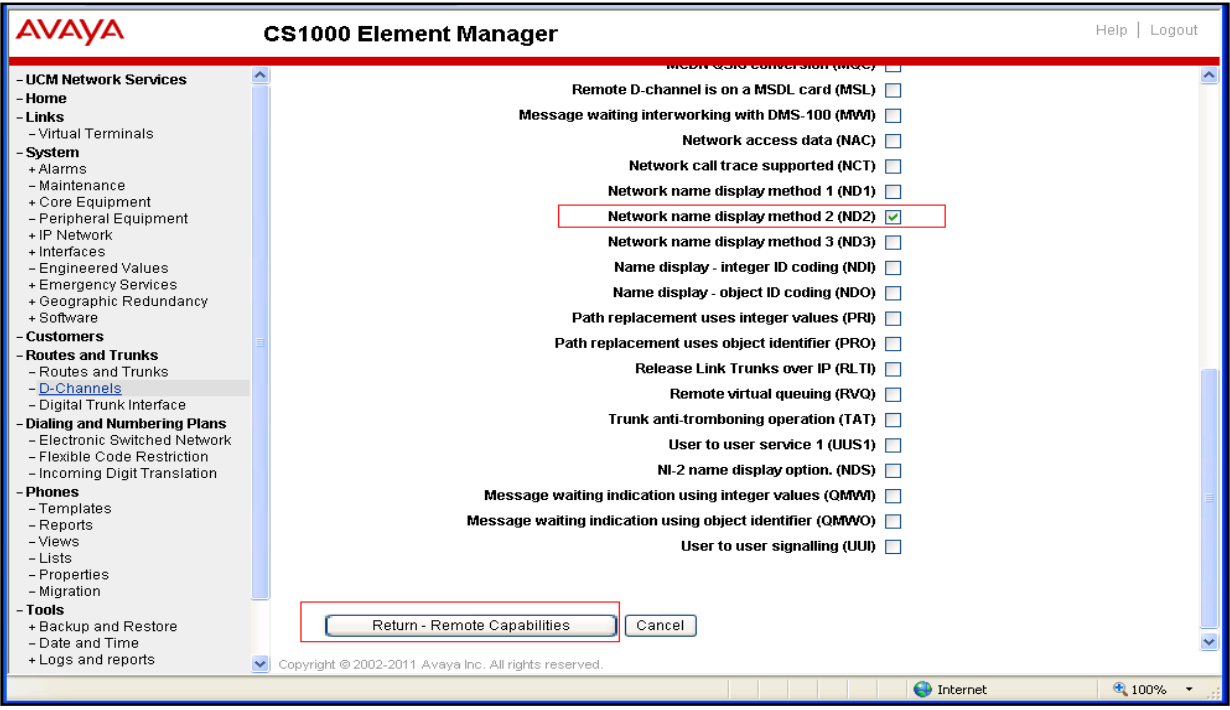

**Figure 18: Remote Capabilities Configuration Page of D-Channel**

Keep other sections of **D-Channel 4 Property Configuration** page at default and click on **Submit** button to complete creation for D-Channel "*4*".

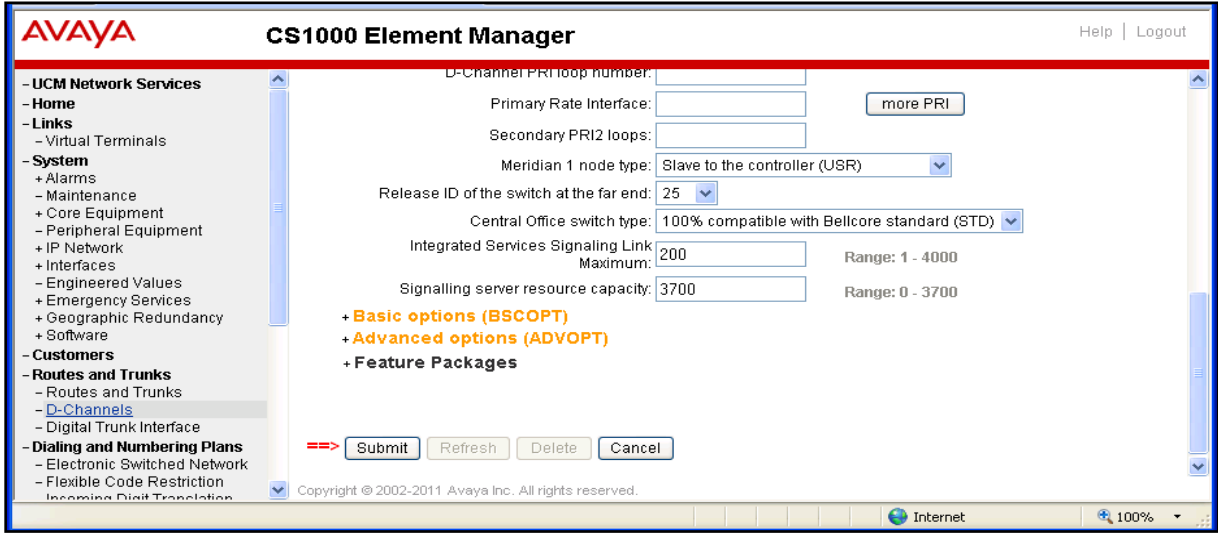

**Figure 19: D-Channel 4 Property Configuration Page**

### **5.3. Configure Bandwidth Zone**

Configure a bandwidth zone. From the Element Manager homepage, navigate to menu **System > IP Network > Zones** and select the **Zones** tab. The **Zones** page displays in the right-hand side. Click on the **Bandwidth Zones** link.

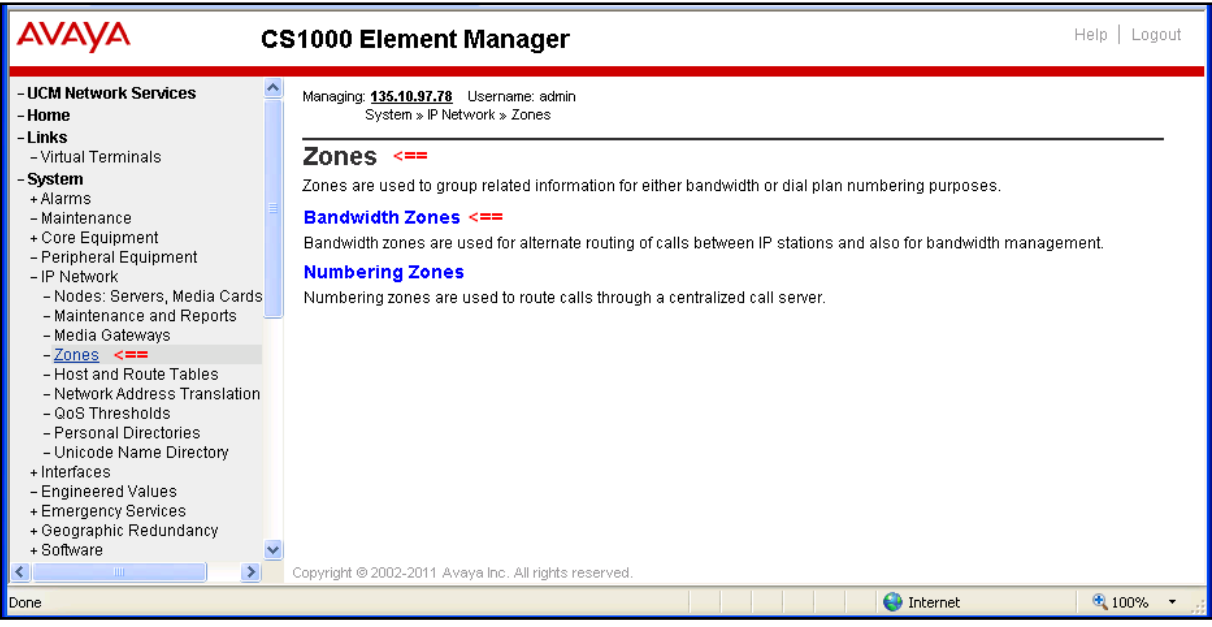

**Figure 20: Zones Page**

The **Bandwidth Zones** page displays. Click on **Add** button to create a new zone.

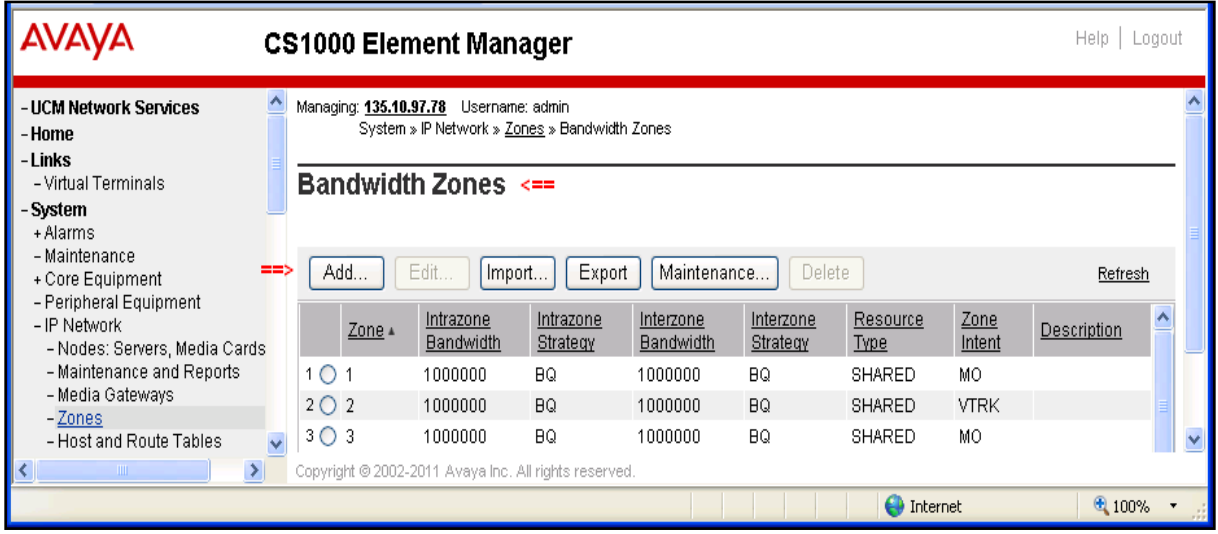

**Figure 21: Bandwidth Zones Page**

The **Zone Basic Property and Bandwidth Management** page is displayed. Enter information as below:

- **Zone Number (Zone)**: enter "*4*".
- **Zone Intent (ZBRN)**: select "*VTRK (VTRK)*". Due to this zone is for virtual trunk.
- **Description (ZDES)**: enter "VTRK".
- And keep other fields at default.

Click on **Save** button to complete.

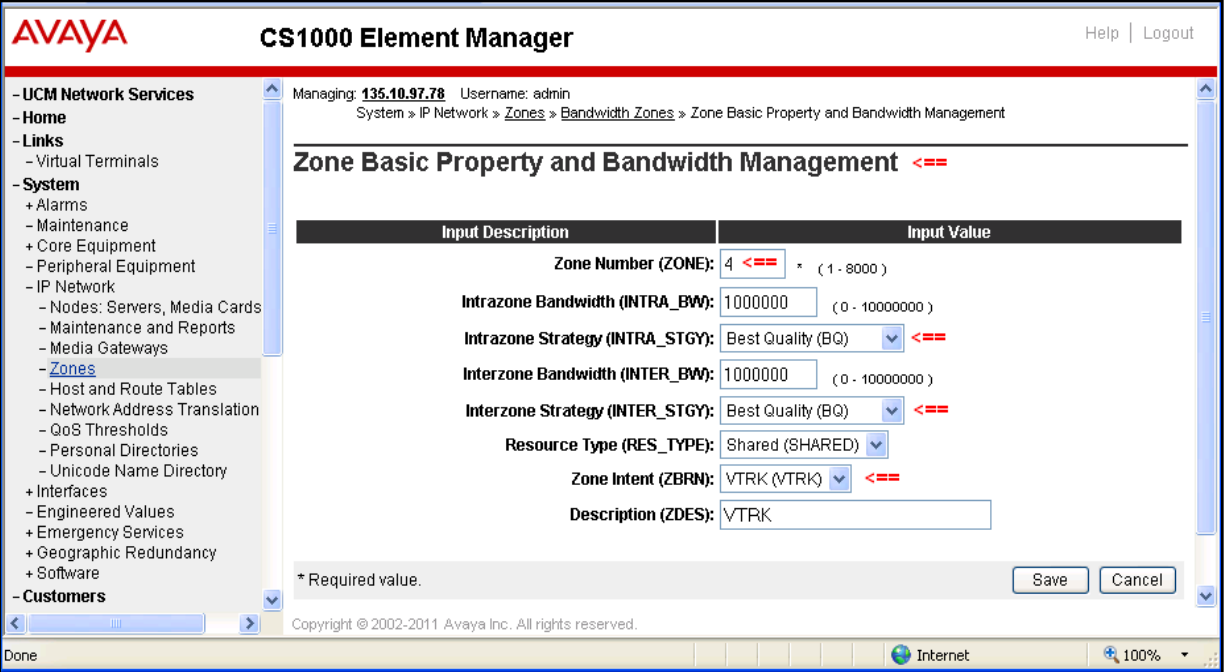

**Figure 22: Zone Basic Property and Bandwidth Management**

#### **5.4. Configure SIP Route**

<span id="page-16-0"></span>Configure a SIP Route. From the Element Manager homepage, navigate to **Routes and Trunks > Routes and Trunks**. The **Routes and Trunks** page is displayed in the right-hand side.

Identify customer to which the new route is going to be added (for this test there is just one customer, Customer 0, in the CS 1000 system) and click on the **Add route** button.

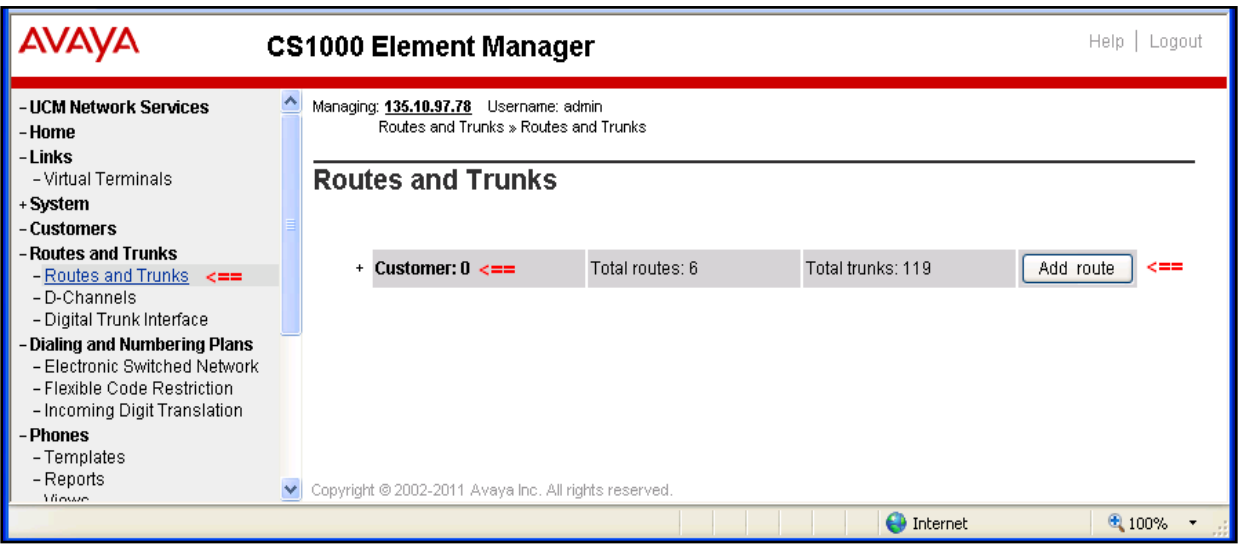

**Figure 23: Routes and Trunks Page**

The **Customer 0, New Route Configuration** page displays with 5 sections: **Basic Configuration**, **Basic Route Options**, **Network Options**, **General Options**, and **Advanced Configurations**.

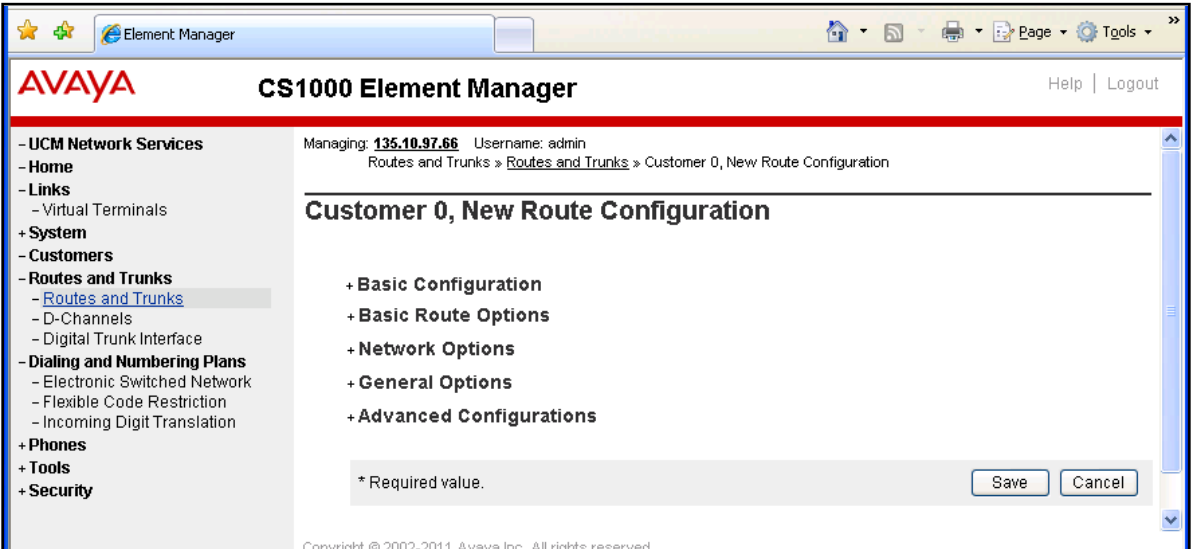

**Figure 24: New Route Configuration Page**

Expand the **Basic Configuration** section and enter information for this section as below:

- **Route number (ROUT)**: select available rout number "*1*" in dropdown menu.
- **Designator field for trunk (DES)**: type "*SIP*".
- **Trunks type (TKTP)**: select "*TIE trunk data block (TIE)*".
- **Incoming and outgoing trunk (ICOG)**: select "Incoming and Outgoing (IAO)".
- **Access code for the trunk route (ACOD)**: type "*8001*". Note: This number belongs to the directory number in CS 1000 system; it can be any number but must be unique and followed by dialing plan.
- The route if for a virtual trunk route (VTRK): Checked
- **Zone ID for codec selection and bandwidth management (ZONE)**: type "*4*" as defined in **Section 5.3.**
- **Node ID of signaling server of this route (NODE)**: type "*511*". This is Node ID of SIP Gateway.
- **Integrated services digital network option (ISDN)**: Check on this checkbox, the next figure will display options of this feature.
- **Calling number dialing plan (CPND)**: select "*Coordinated dialing plan (CDP)*" as CDP dialing plan is used for this route.

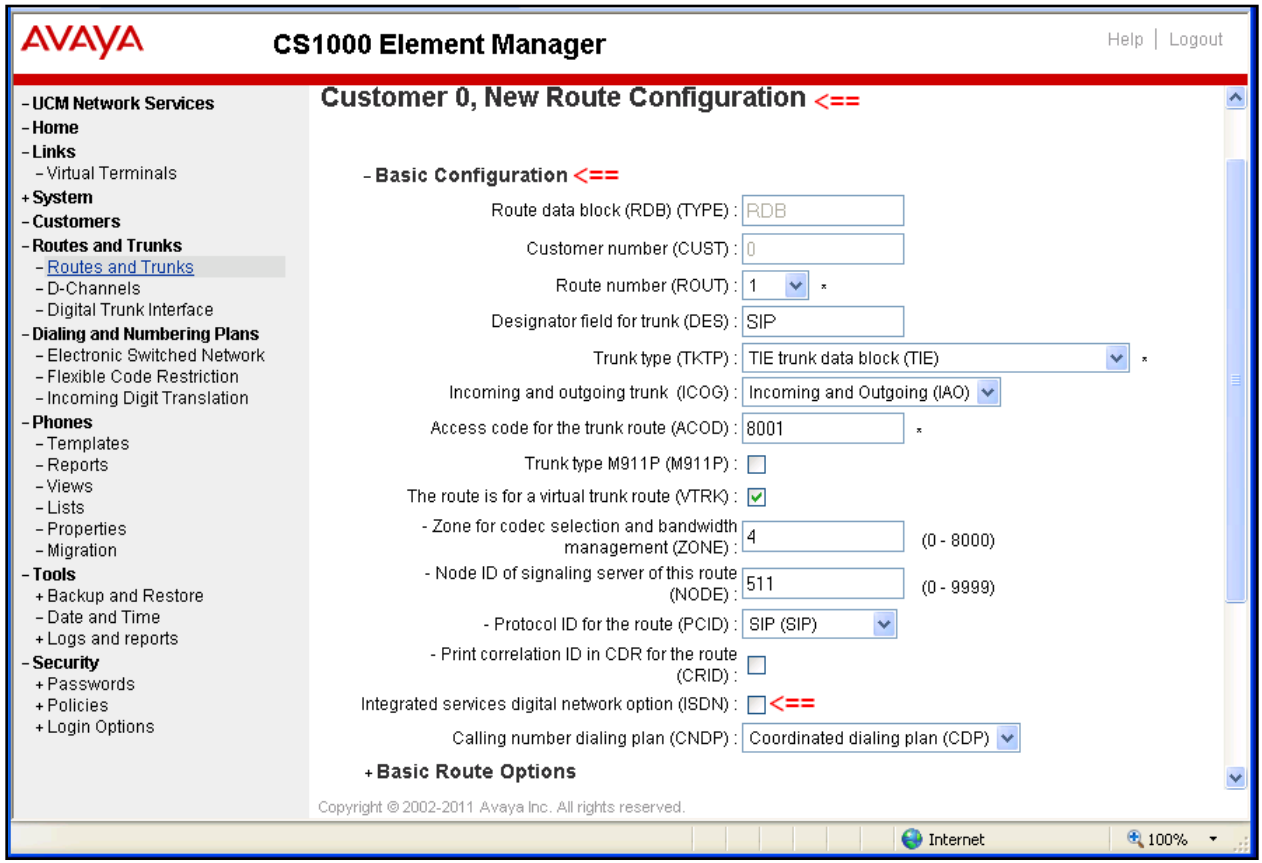

**Figure 25: Basic Configuration Section of New Route**

The **Integrated services digital network option (ISDN)** subsection displays. Enter information as below:

- **Mode of Operation (MODE)**: select "*Route uses ISDN Signaling Link (ISLD)*".
- **D Channel number (DCH)**: select "*4*" as defined in **Section [6.2](#page-37-0)**.
- **Interface Time For Route (IFC)**: select "*Meridian 1 (SL1)*".
- **Private Network Identifier (PNI)**: type "*1*".
- **Network Calling Name Allowed (NCNA)**: Checked.
- **Network call redirection (NCRD):** Checked.
- **Call type for outgoing direct dialed TIE route**: select "*Coordinated Dialing Plan (CDP)*".
- And keep other fields at default.

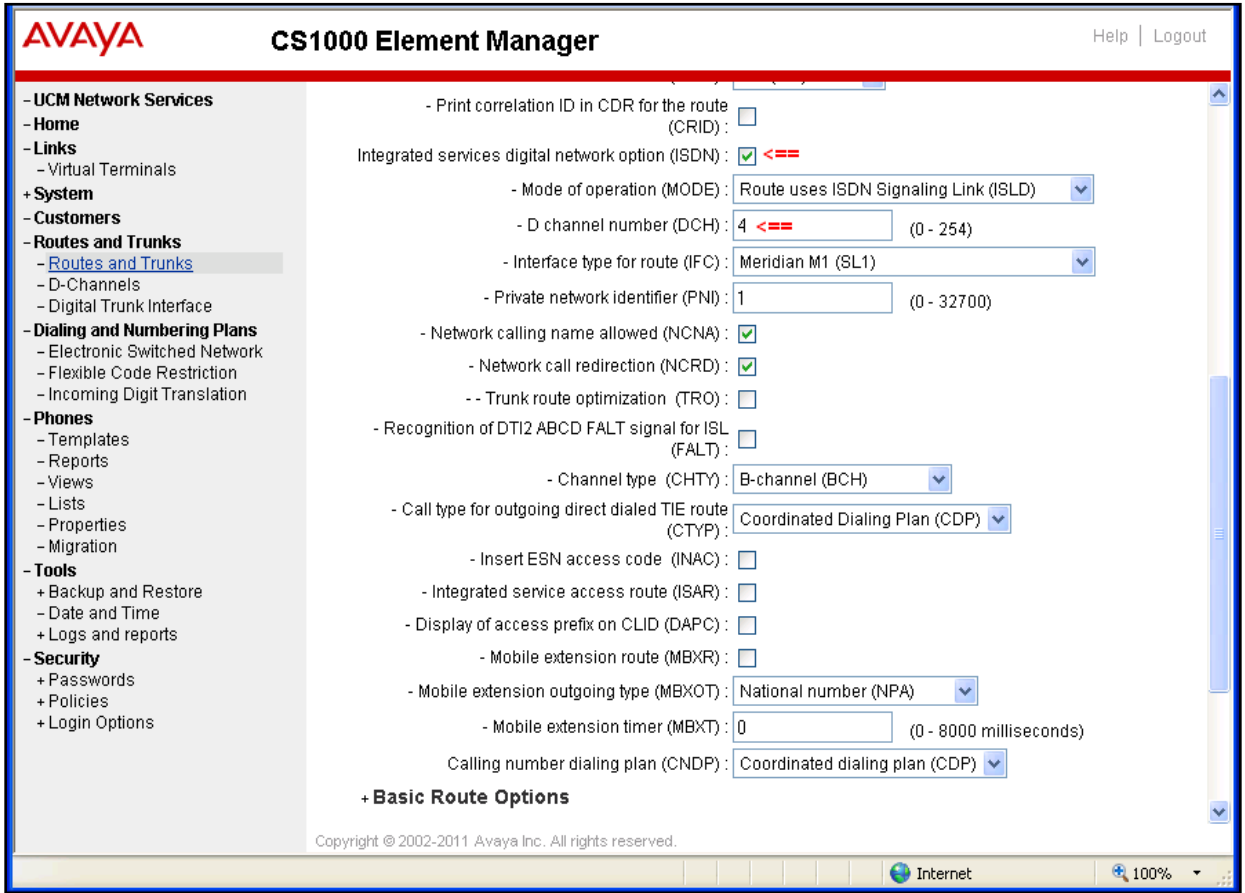

**Figure 26**: **ISDN Option Page**

Scroll down and expand the **Basic Route Options** section and keep all fields at default.

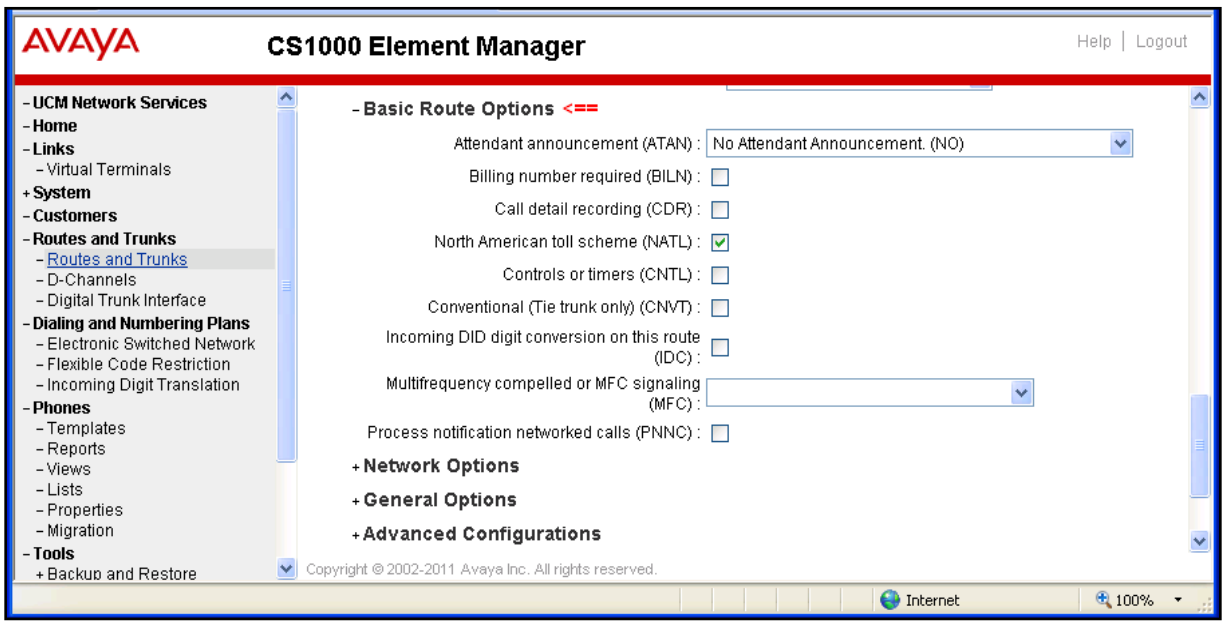

**Figure 27: Basic Route Options of New Route**

Expand the **Network Options** section and keep all fields at default.

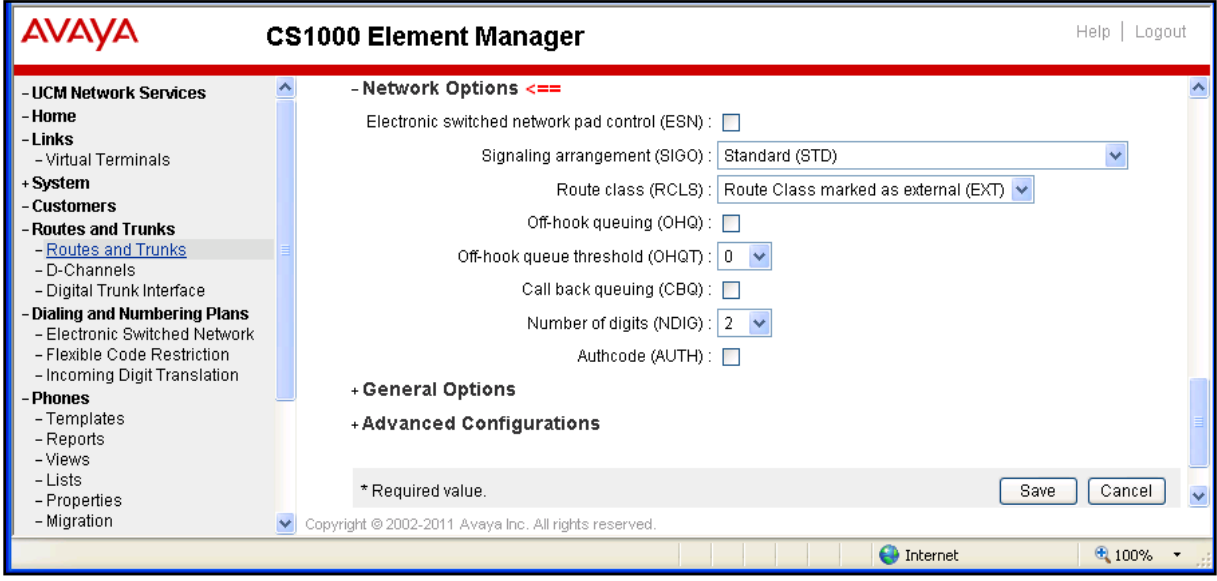

**Figure 28: Network Options of New Route**

Expand the **General Options** section and keep all fields at default.

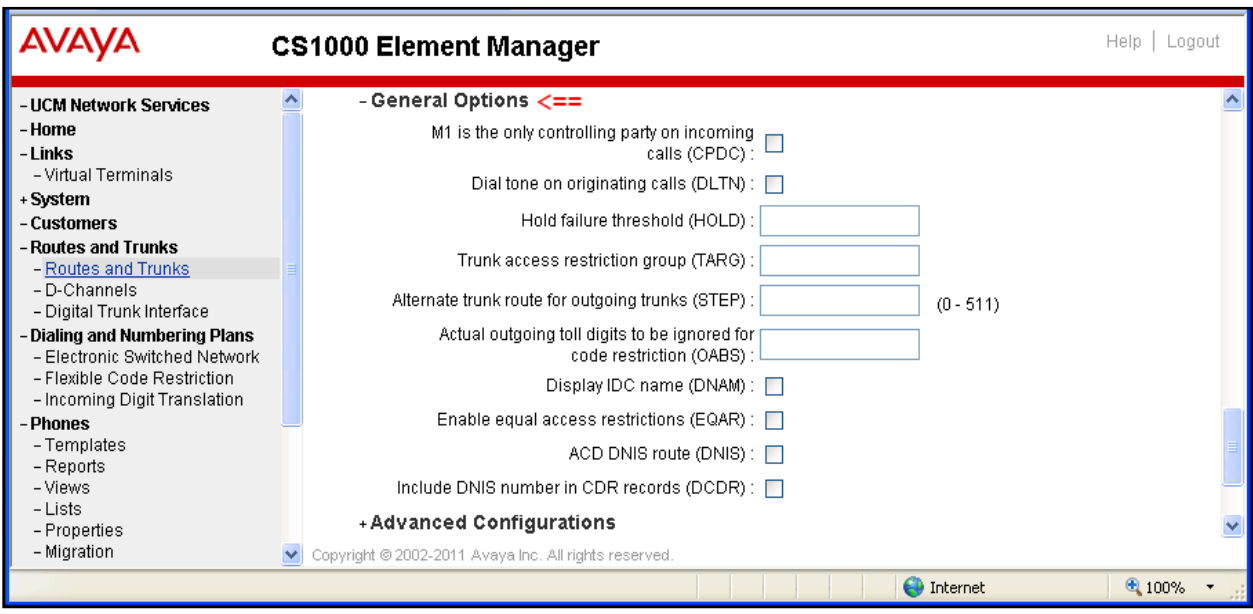

**Figure 29: General Options of New Route**

Keep all fields at default in the **Advanced Configurations** section.

Click on **Save** button to complete creating the SIP route "*1*".

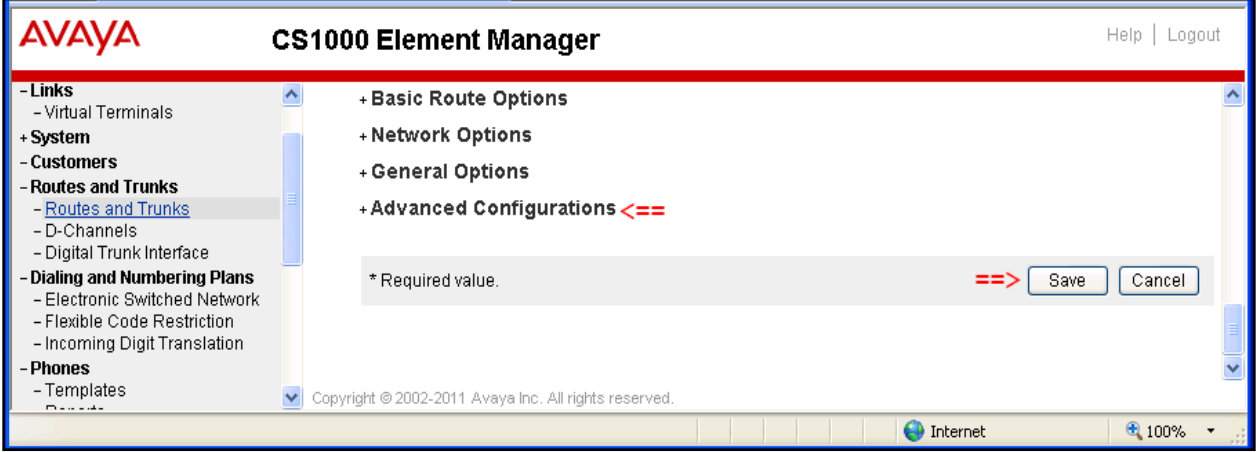

**Figure 30: Advanced Configuration Section**

### **5.5. Configure IP Trunks**

Configure IP Trunks, from the Element Manager homepage, navigate to **Routes and Trunks > Routes and Trunks**. The **Routes and Trunks** page displays in the right-hand side. Expand Customer number (Customer 0) and click on **Add trunk** button on the left of **Route 1** which is created in **Section [5.4](#page-16-0)** above.

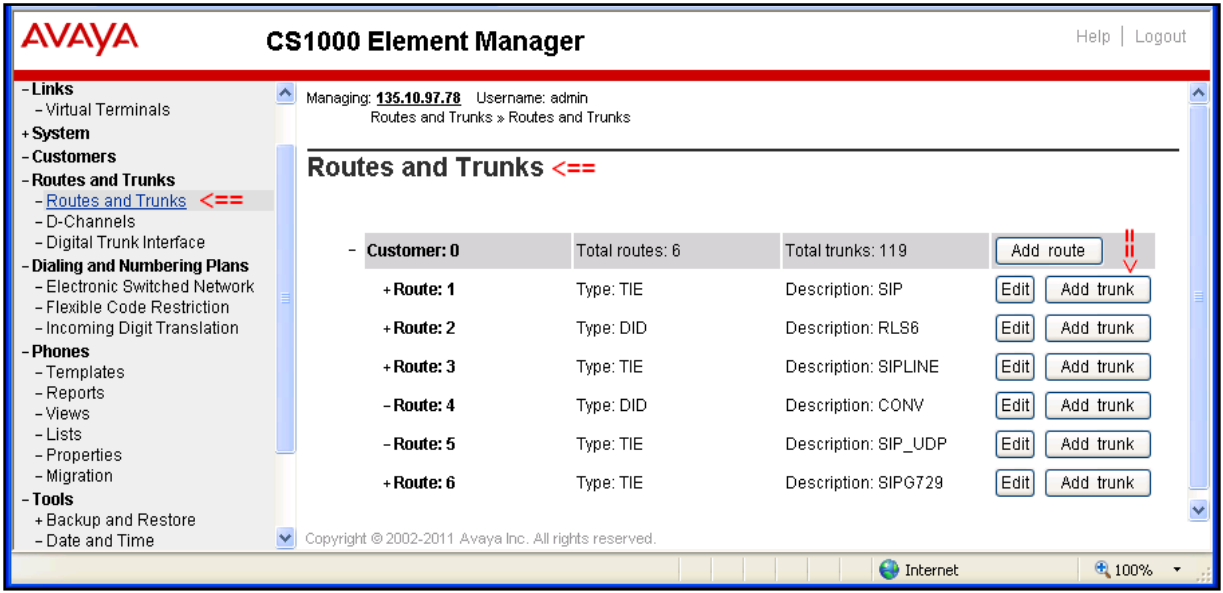

**Figure 31: Routes and Trunks Page**

The **Customer 0, Route 1, Trunk type TIE trunk data block** page displays with two sections: **Basic Configuration** and **Advanced Trunk Configuration**.

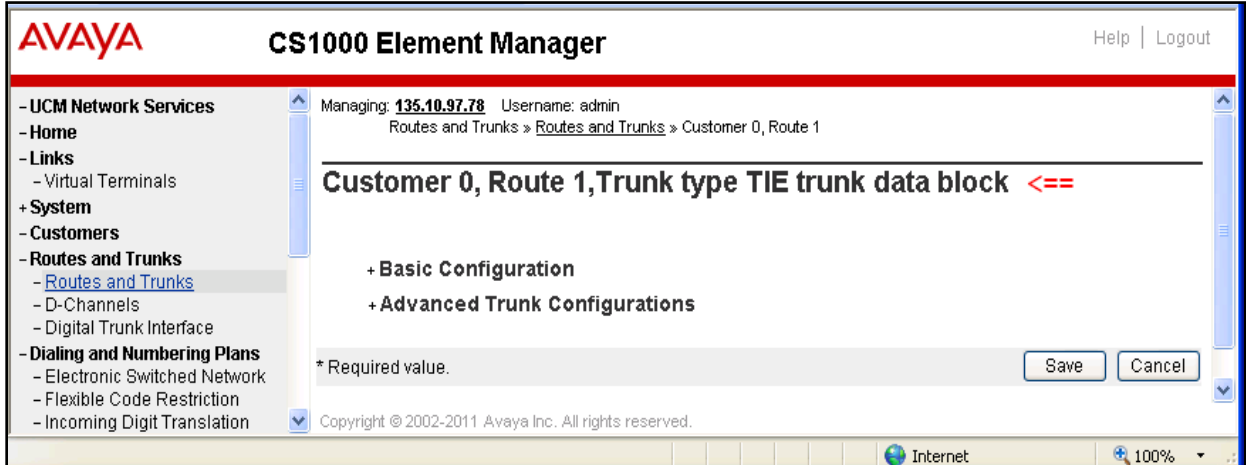

**Figure 32: Trunk Type TIE Trunk Data Block Page**

Expand the **Basic Configuration** section, enter information as below:

- **Trunk data block**: select "*IP Trunk (IPTI)*".
- **Multiple trunk input number**: type "*32*". 32 IP Trunks will be created.
- **Terminal number**: type "*100 0 0 0*". Note: This is virtual terminal card, make sure virtual super loop 100 is already configured in your system and it is available for creating these IP Trunks.
- **Designator field for trunk**: type "SIP".
- **Member number**: enter "*1*". Input as "1" if this is first trunk in this route, in case there are existent trunks in the route, this number should be next number of last trunk. This number is automatically incremented from 1 to 32 as 32 multiple trunks entered in the **Multiple trunk input number** field.
- **Start arrangement Incoming**: select "*Immediate (IMM)*".
- **Start arrangement Outgoing**: select "*Immediate (IMM)*".
- **Trunk group access restriction**: enter "*1*".
- **Channel ID for this trunk**: enter "*1*". This channel ID should be unique for IP trunks located in same route. This number is also automatically incremented from 1 to 32.
- Click on **Edit** button in **Class of Server** field. The next figure will show detailed class of service for IP trunk.

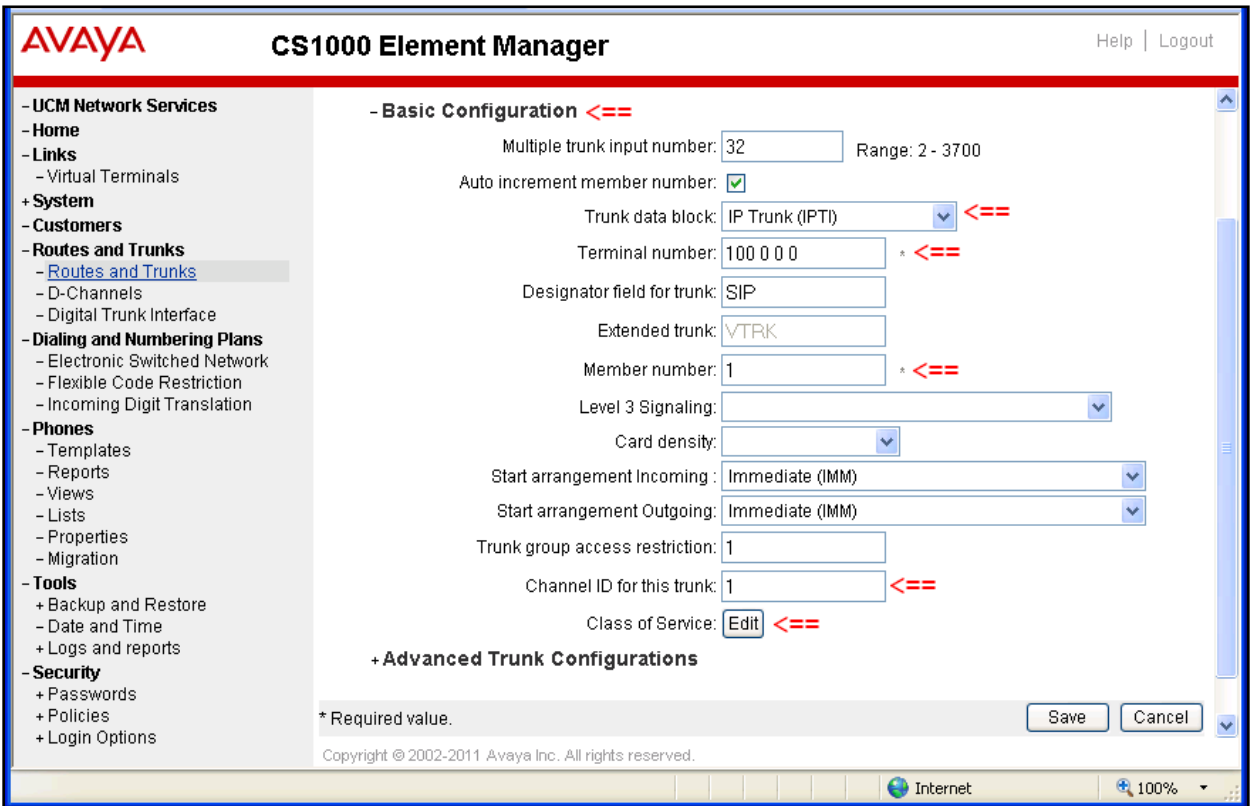

**Figure 33: Basic Configuration of New Trunk**

The **Class of Service Configuration** page displays.

- **Media Security**: select "*Media Security Never (MSNV)*". This field will be changed to "Media Security Best Try (MSBT)" when SIP TLS and secure media are tested.
- **Restriction level**: "*Unrestricted (UNR)*".
- Keep other fields at default and click on **Return Class of Service** button to go back to the **Customer 0, Route 1, Trunk type TIE trunk data block** page.

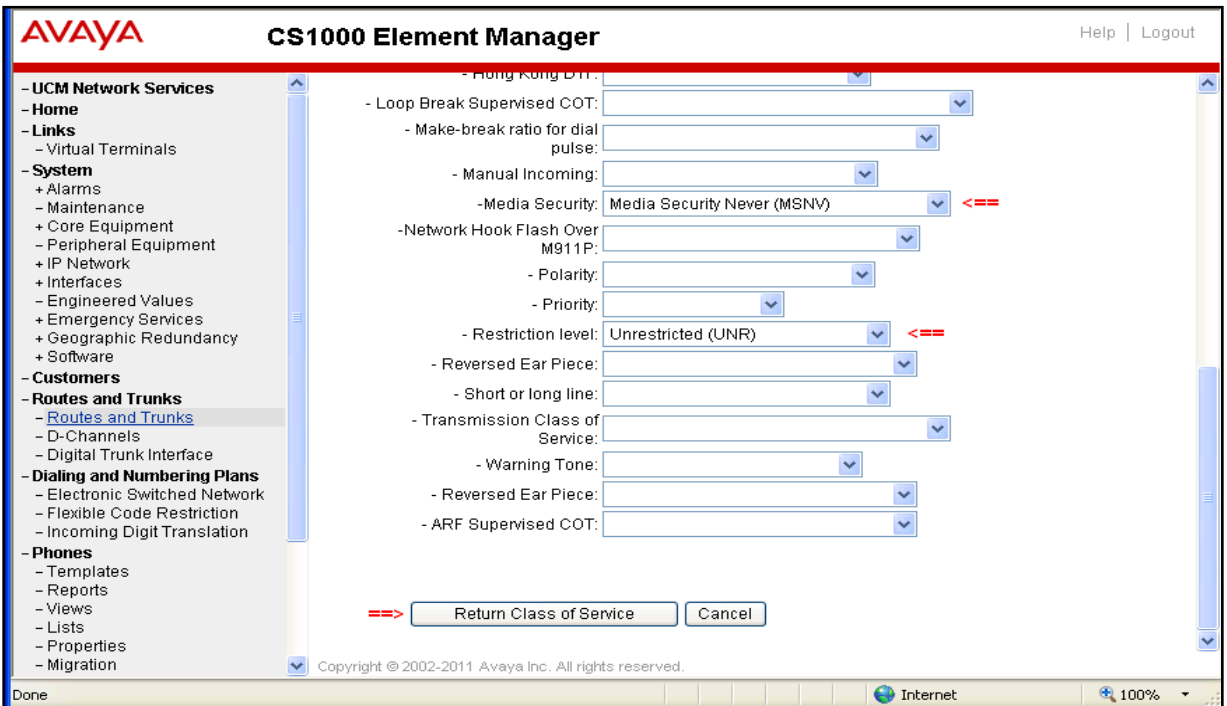

**Figure 34: Class of Service of New Trunk**

Keep all fields at default in the **Advanced Trunks Configurations** section. And then click on **Save** button to complete creating these IP virtual trunks.

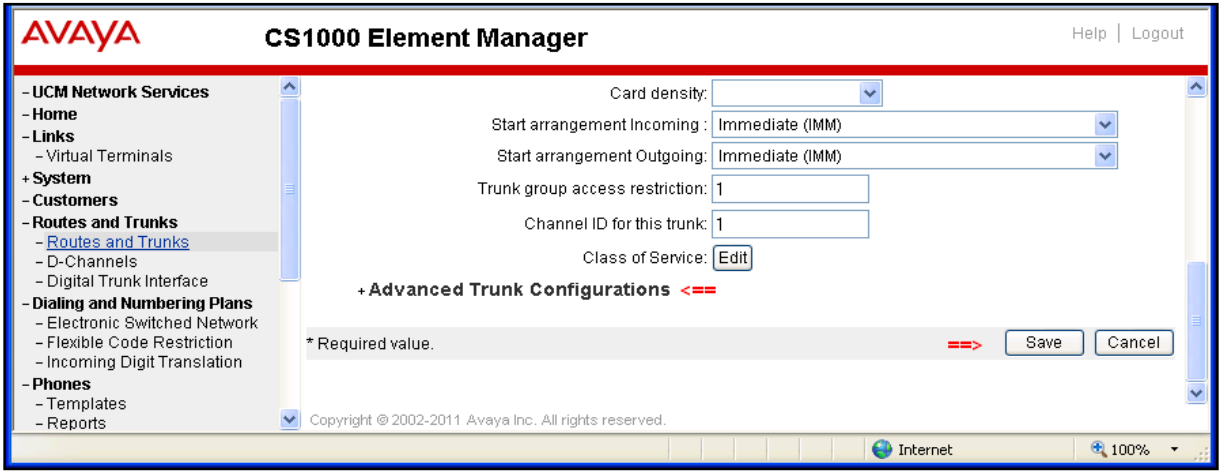

**Figure 35: Class of Service of New Trunk (cont)**

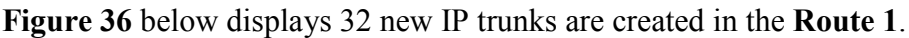

| AVAYA<br>$He$ lp $ $<br>Logout<br><b>CS1000 Element Manager</b> |                                                       |                  |                   |                     |  |
|-----------------------------------------------------------------|-------------------------------------------------------|------------------|-------------------|---------------------|--|
| <b>UCM Network Services</b>                                     | $-$ Customer: 0                                       | Total routes: 6  | Total trunks: 119 | Add route           |  |
| - Home<br>Links                                                 | - Route: 1                                            | Type: TIE        | Description: SIP  | Edit<br>Add trunk   |  |
| - Virtual Terminals                                             | - Trunk: 1 - 32                                       | Total trunks: 32 |                   |                     |  |
| - Svstem                                                        |                                                       |                  |                   |                     |  |
| + Alarms                                                        | – Trunk: 1                                            | TN: 100 0 00 00  | Description: SIP  | Edit<br>Multi - Del |  |
| - Maintenance                                                   | - Trunk: 2                                            | TN: 100 0 00 01  | Description: SIP  | Edit                |  |
| + Core Equipment                                                |                                                       |                  |                   |                     |  |
| - Peripheral Equipment<br>+ IP Network                          | $-$ Trunk: $3$                                        | TN: 100 0 00 02  | Description: SIP  | Edit                |  |
| + Interfaces                                                    |                                                       |                  |                   |                     |  |
| - Engineered Values                                             | - Trunk: 4                                            | TN: 100 0 00 03  | Description: SIP  | Edit                |  |
| + Emergency Services                                            | $-$ Trunk: $5$                                        | TN: 100 0 00 04  | Description: SIP  | Edit                |  |
| + Geographic Redundancy                                         |                                                       |                  |                   |                     |  |
| + Software                                                      | – Trunk: 6                                            | TN: 100 0 00 05  | Description: SIP  | Edit                |  |
| <b>Customers</b>                                                |                                                       |                  |                   |                     |  |
| <b>Routes and Trunks</b>                                        | - Trunk: 7                                            | TN: 100 0 00 06  | Description: SIP  | Edit                |  |
| - Routes and Trunks                                             | - Trunk: 8                                            | TN: 100 0 00 07  | Description: SIP  | Edit                |  |
| - D-Channels<br>- Digital Trunk Interface                       |                                                       |                  |                   |                     |  |
| <b>Dialing and Numbering Plans</b>                              | - Trunk: 9                                            | TN: 100 0 00 08  | Description: SIP  | Edit                |  |
| - Electronic Switched Network                                   |                                                       |                  |                   |                     |  |
| - Flexible Code Restriction                                     | $-$ Trunk: 10                                         | TN: 100 0 00 09  | Description: SIP  | Edit                |  |
| - Incoming Digit Translation                                    | $-$ Trunk: 11                                         | TN: 100 0 00 10  | Description: SIP  | Edit                |  |
| <b>Phones</b>                                                   |                                                       |                  |                   |                     |  |
| - Templates                                                     | - Trunk: 12                                           | TN: 100 0 00 11  | Description: SIP  | Edit                |  |
| - Reports                                                       |                                                       |                  |                   |                     |  |
| - Views                                                         | $-$ Trunk: 13                                         | TN: 100 0 00 12  | Description: SIP  | Edit                |  |
| $-Lists$                                                        | - Trunk: 14                                           | TN: 100 0 00 13  | Description: SIP  | Edit                |  |
| - Properties<br>- Migration                                     |                                                       |                  |                   |                     |  |
| - Tools                                                         | - Trunk: 15                                           | TN: 100 0 00 14  | Description: SIP  | Edit                |  |
| + Backup and Restore                                            | $-$ Trunk: 16                                         | TN: 100 0 00 15  | Description: SIP  | Edit                |  |
| - Date and Time                                                 |                                                       |                  |                   |                     |  |
| + Logs and reports                                              | - Trunk: 17                                           | TN: 100 0 00 16  | Description: SIP  | Edit                |  |
| Security                                                        | Copyright @ 2002-2011 Avaya Inc. All rights reserved. |                  |                   |                     |  |
| , Doceworde                                                     |                                                       |                  |                   |                     |  |
|                                                                 |                                                       |                  | nternet           | 4100%               |  |

**Figure 36: 32 New IP Trunks Created** 

### **5.6. Configure CDP Dialing Plan**

This section provides the steps on how to create a new Route List Index (RLI) and new Distant Steering Codes (DSC) for Exchange UM in CS 1000 system.

### <span id="page-25-0"></span>**5.6.1. Configure Route List Block Index (RLI)**

Configure a Route List Block Index. From the Element Manger homepage, navigate to **Dialing and Numbering Plan > Electronic Switched Network**. The **Electronic Switched Network (ESN)** page displays.

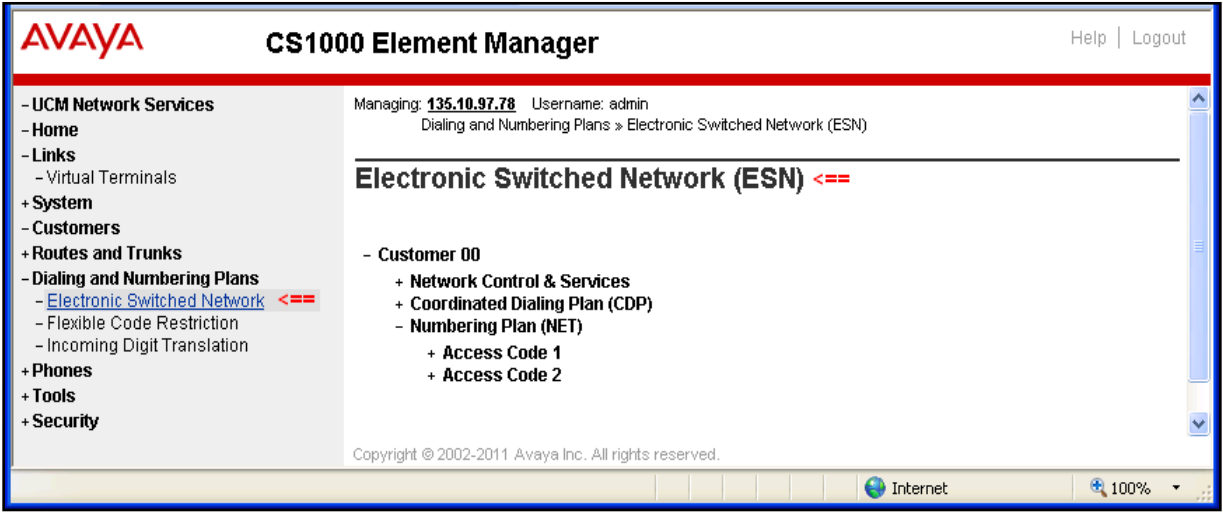

**Figure 37: Electronic Switched Network (ESN) Page**

Expand **Network Control & Services** and click on **Route List Block (RLB)** link.

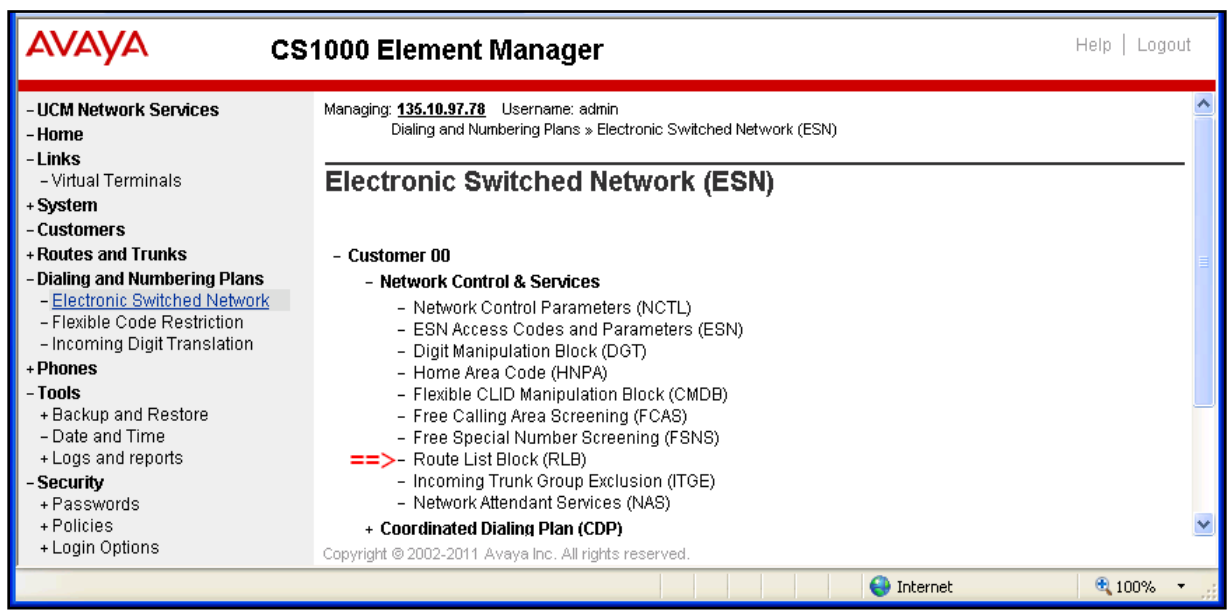

**Figure 38: Network Control & Services Section**

The **Route List Blocks** page is displayed. Enter "1"which is free number in **Please enter a route list index** box and then click on **to Add** button.

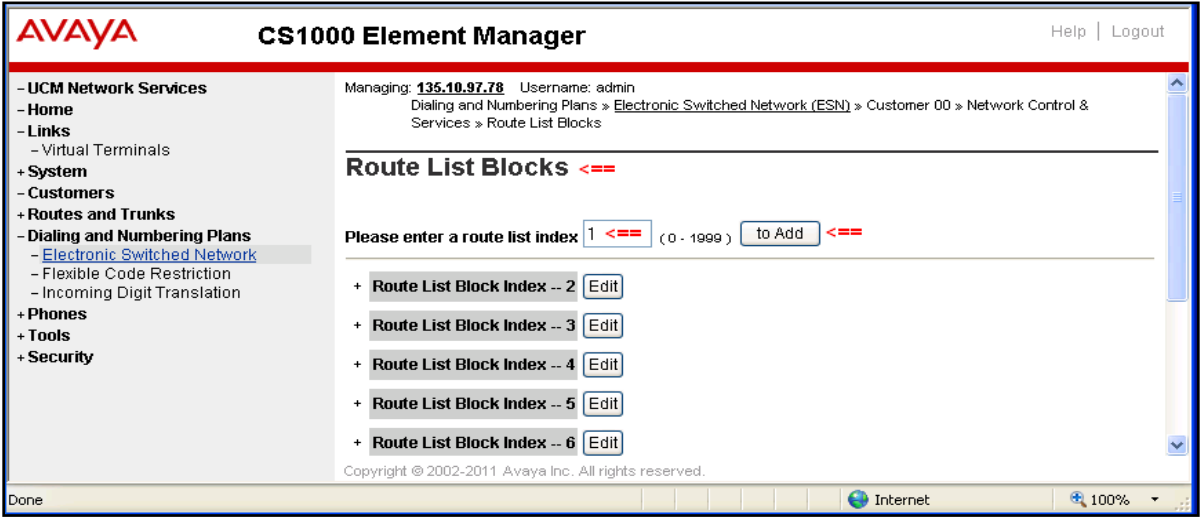

**Figure 39: Route List Blocks page**

The **Rout List Block** page of route list index "*1*" page displays. In the **Options** section, select route "*1*" which is the SIP Route created in **Section [5.4](#page-16-0)** in **Route Number** dropdown menu. Keep other fields at default and click on **Submit** button to complete creating the new route list block index "*1*".

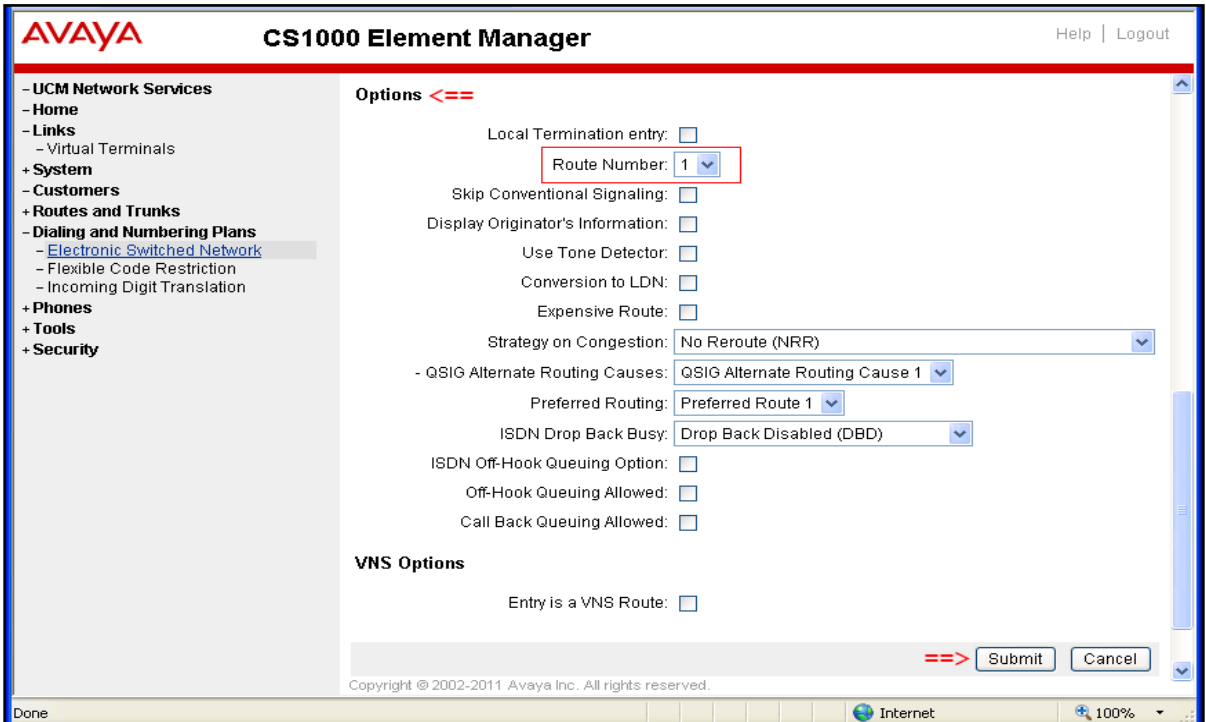

**Figure 40: Detail of Route List Block Page**

Figure 41 below shows the new route list block index "1" is created.

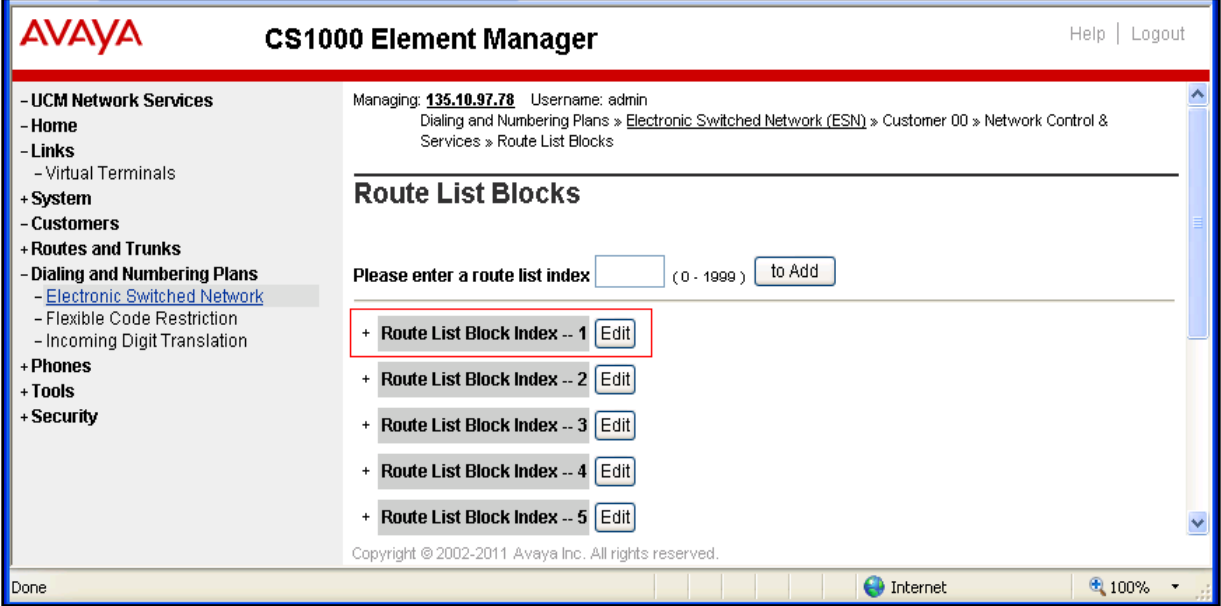

**Figure 41: The new route list index "1" created**

### <span id="page-27-0"></span>**5.6.2. Configure Distant Steering Code (DSC)**

Configure new distant steering code, from the Element Manager homepage, navigate to **Dialing and Numbering Plans > Electronic Switched Network > Coordinated Dialing Plan (CDP)**  and select **Distant Steering Code (DSC)**.

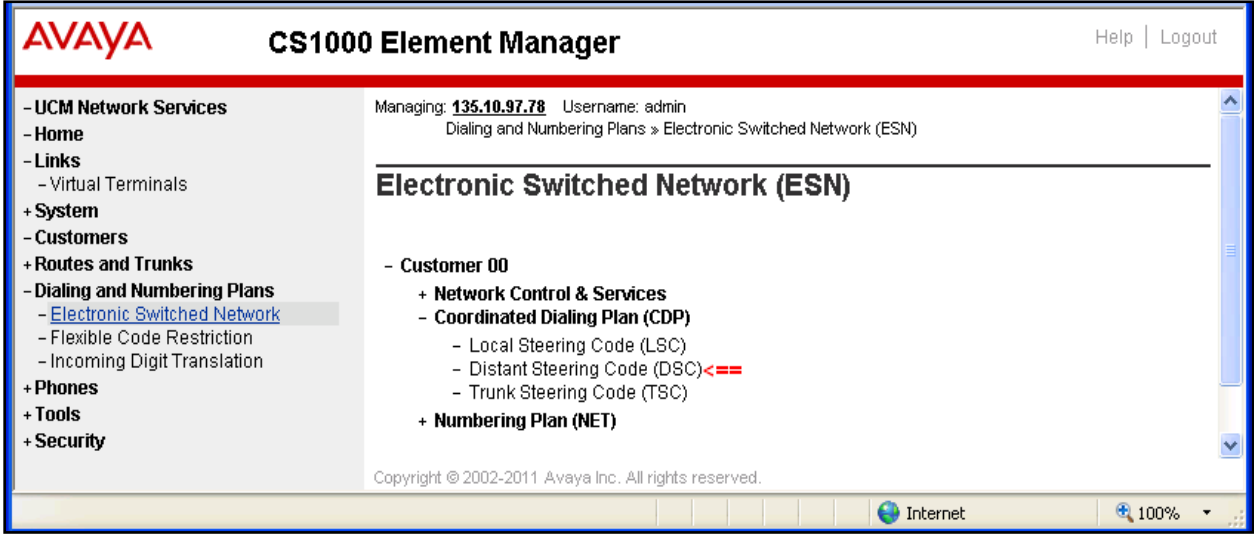

**Figure 42: Distant Steering Code List page**

The **Distant Steering Code List** page is displayed. Select **Add** in the dropdown menu and enter distant steering code number "*73100*" which is used as the UM subscriber number in **Please enter a distant steering code** box and click on **to Add** button.

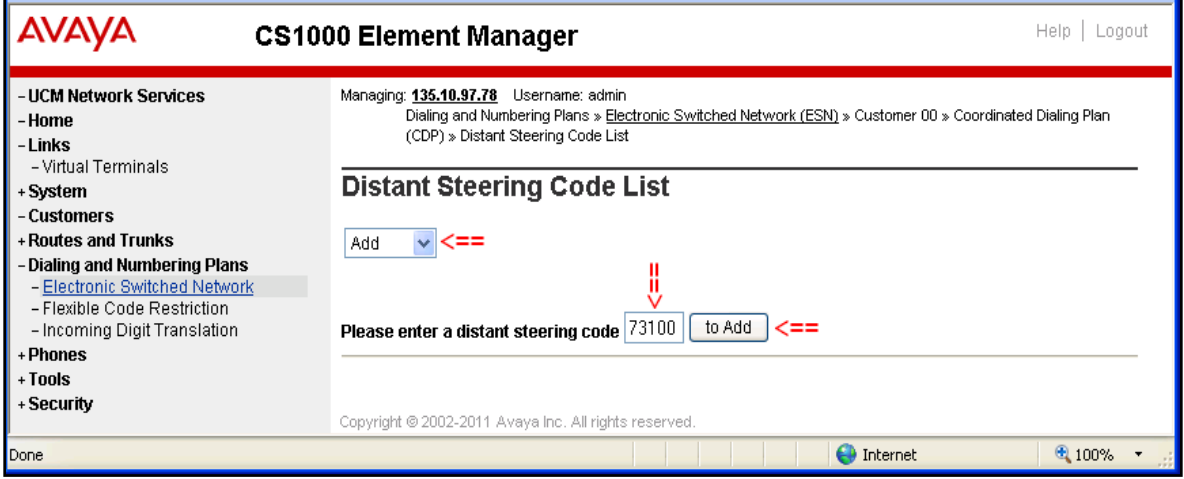

**Figure 43: Distant Steering Code List Page**

The **Distant Steering Code** of new code "*73001*" page displays. Enter information as below:

- **Flexible Length number of digits**: enter "*5*". Due to 5 digits will be dialled.
- **Route List to be accessed for trunk steering code**: select "*1*" from dropdown menu list. This is the route list block index "1" created in **Section [5.6.1](#page-25-0)** above.
- Keep other fields at default and click on **Submit** button complete.

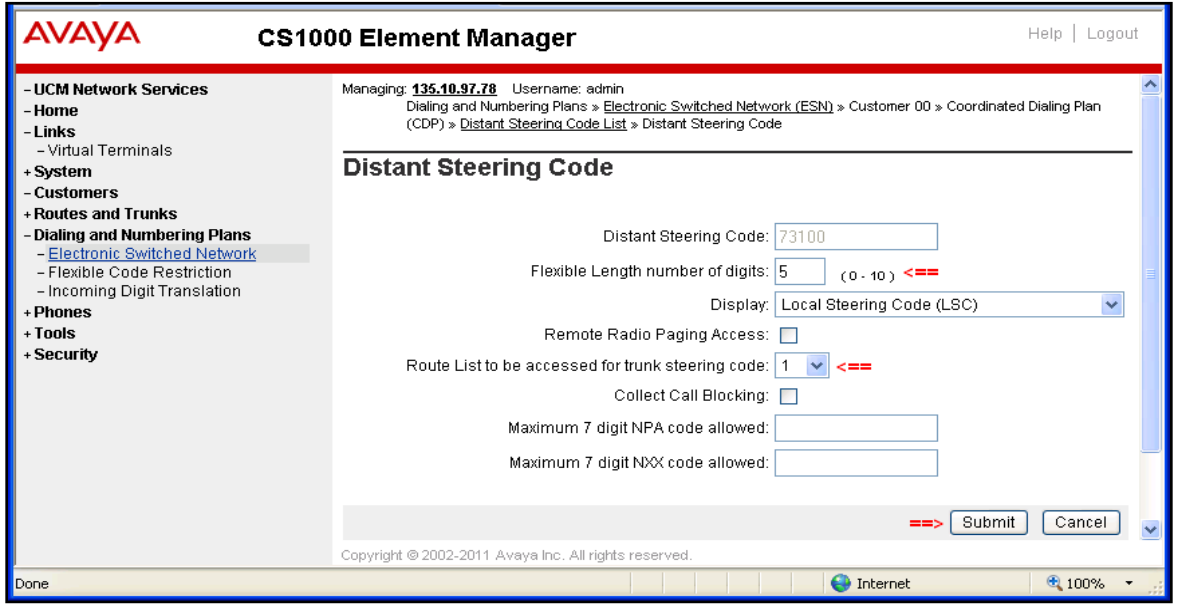

**Figure 44: Distant Steering Code page**

Repeat the same procedure above to create another distant steering code "*73200*" which is used as Auto Attendant number.

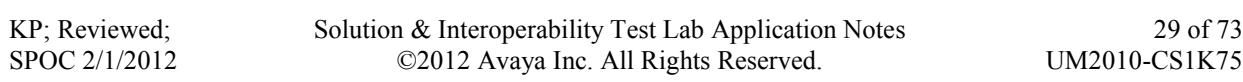

# **6. Configure Microsoft Exchange Unified Messaging 2010**

This document assumes that the Microsoft Exchange UM 2010 server was properly installed and configured by a Microsoft engineer. This section provides the steps on how to configure Microsoft Exchange UM to work with an Avaya Communication Server 1000 system.

The following summarizes the tasks which need to be done on the Exchange UM:

- Configure a new UM Dial Plan.
- Configure a new UM IP Gateway.
- Configure a new UM IP Mailbox Policy.
- Configure a new UM Auto Attendant.

### **6.1. Configure a New UM Dial Plan**

Configure a new UM dial plan on the Exchange UM, from the Exchange UM server; navigate to the menu **Start > All Programs > Microsoft Exchange Server 2010 > Exchange Management Console**, the **Exchange Management Console** displays.

In the Exchange Management Console, navigate to **Microsoft Exchange > Microsoft Exchange On-Premise > Organization Configuration**, right-click on **Unified Messaging** item and select **New UM Dial Plan**.

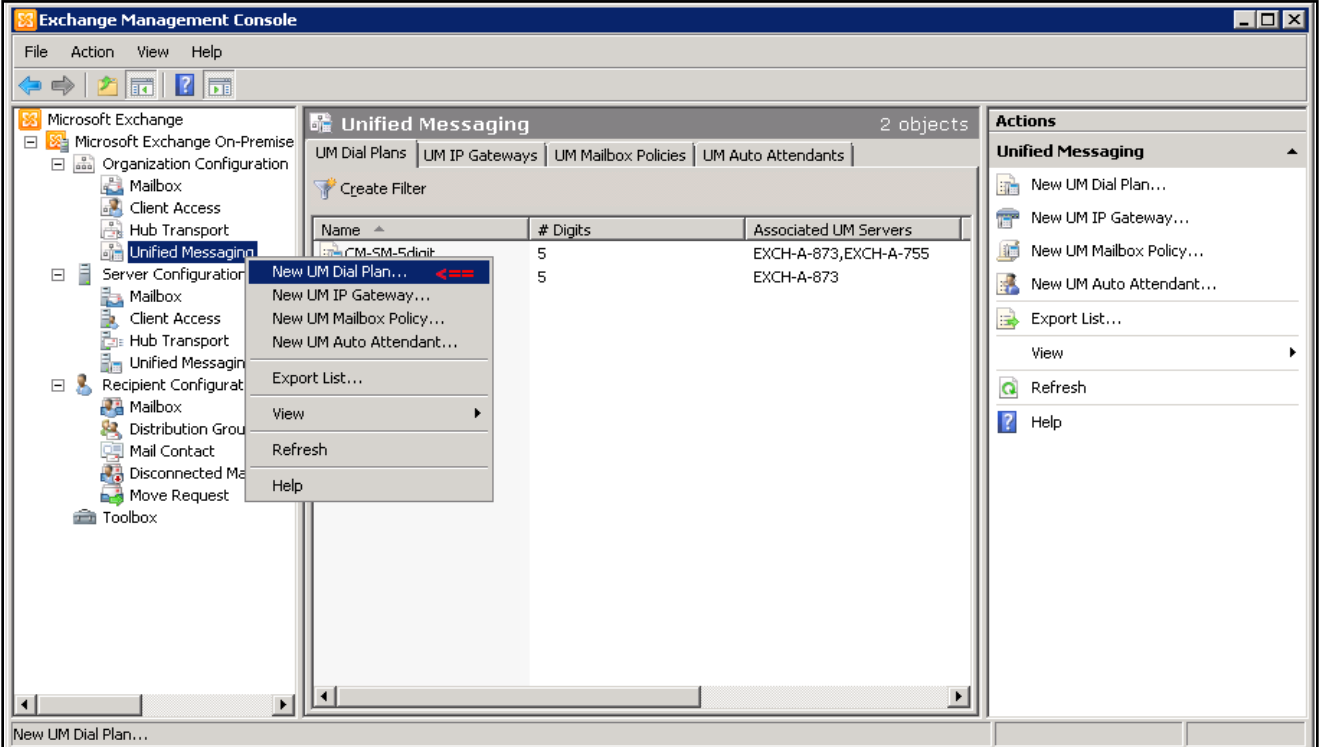

**Figure 45: Exchange Management Console Window**

The **New UM Dial Plan** window is displayed. Enter information for the new dial plan in the **Introduction** section as below:

- **Name**: type "*CS1K\_CDP\_5Digit*".
- **Number of digits in extension numbers**: enter "*5*".
- **URI**: select "*Telephone Extension*".
- **VoIP Security**: select "unsecured".

Click on the **Next** button to go to **Set UM Servers** section.

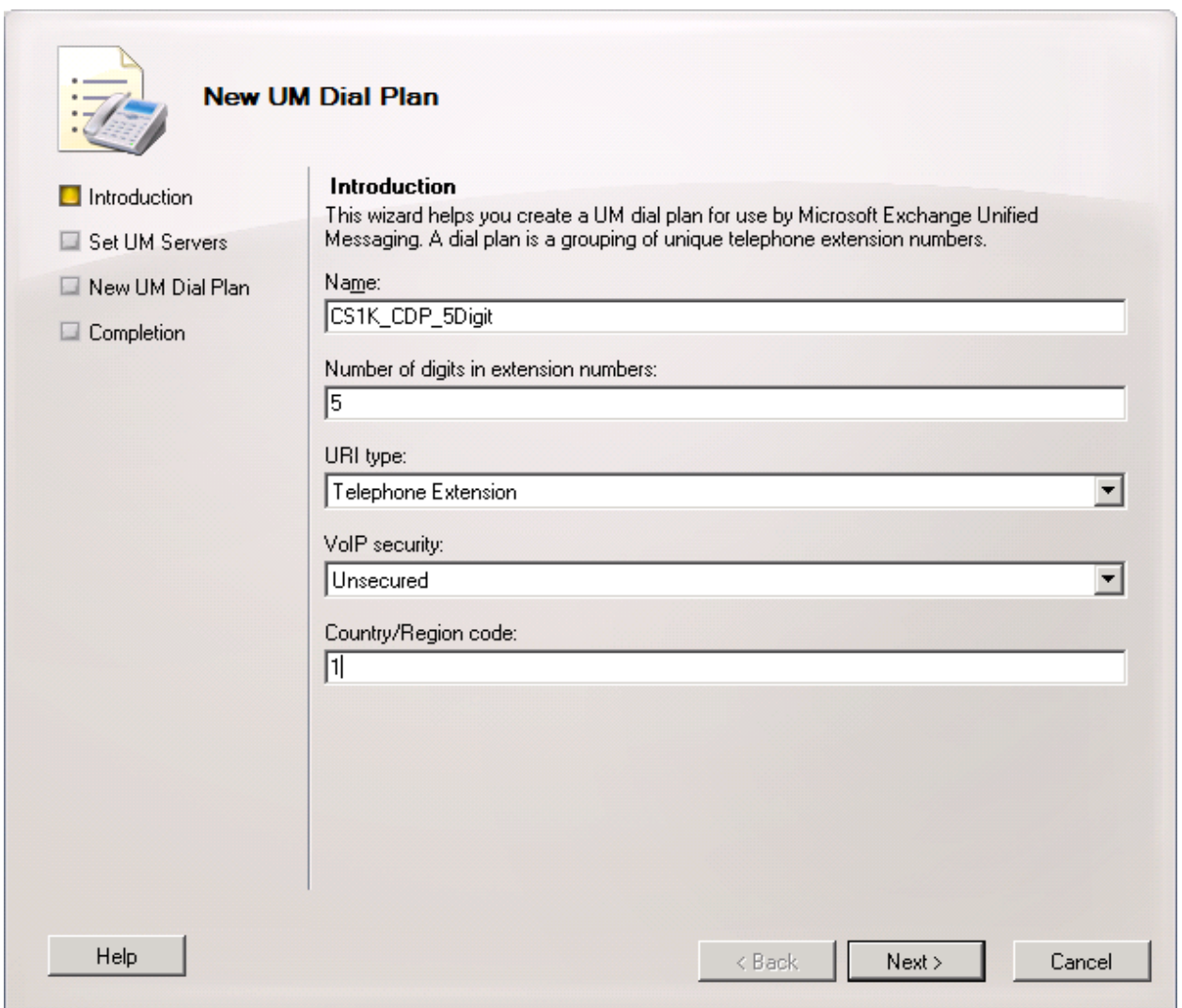

**Figure 46: New UM Dial Plan Window**

The **Set UM Servers** section of **New UM Dial Plan** window is displayed, click on **Add** button on right-hand of the window to add a new UM server.

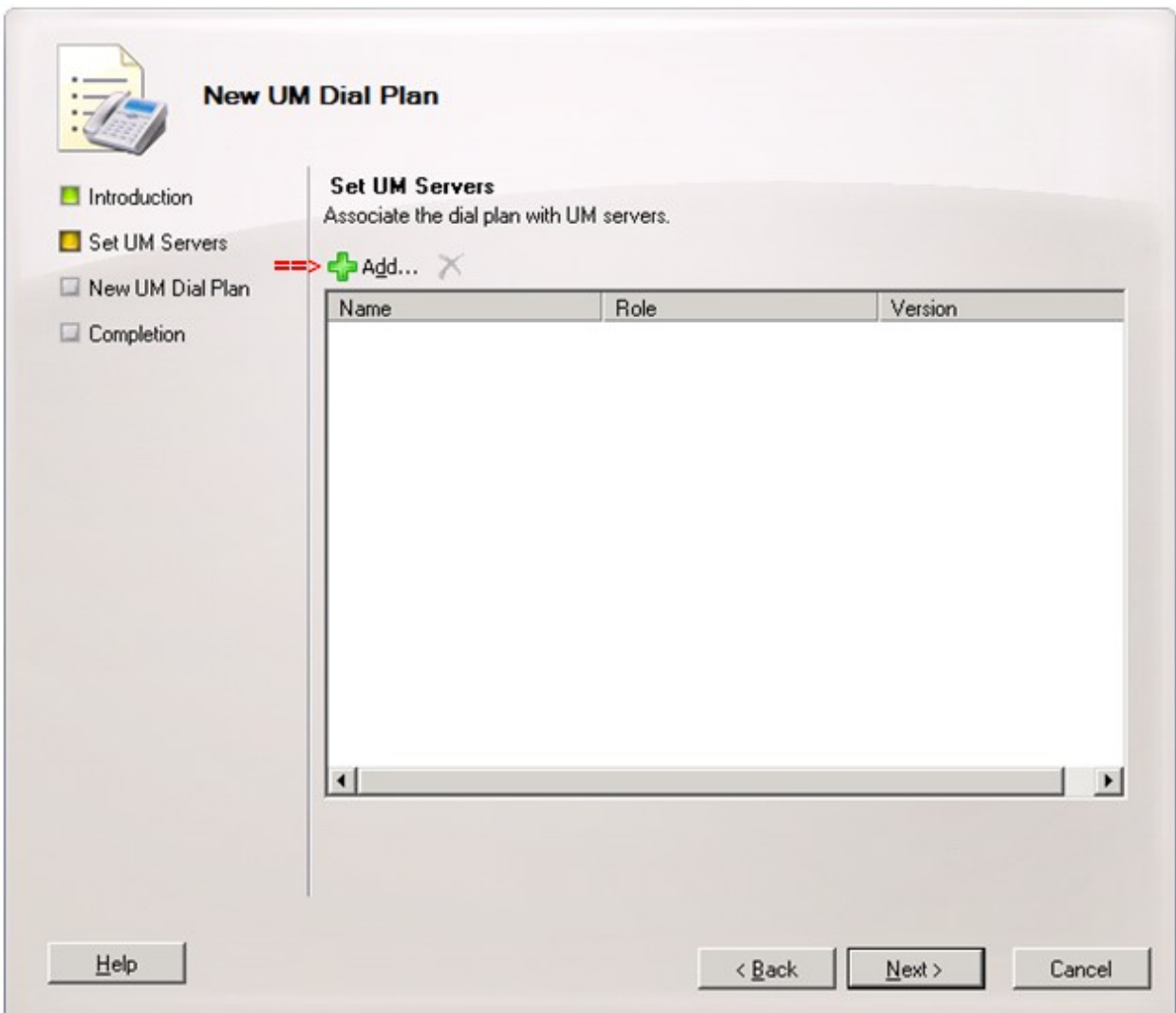

**Figure 47: New UM Dial Plan Window (cont)**

The **Select UM Server** window displays with two Exchange servers, select "*EXCH-A-873*" is Exchange UM 2010 server, select this server and then click **OK** button to complete and close the **Select UM Server** window.

| Select UM Server       |                               | $\Box$                      |
|------------------------|-------------------------------|-----------------------------|
| Eile<br>View           |                               |                             |
| Search:                | Find Now<br>Clear             |                             |
| Name<br><b>A</b>       | Role                          | Version                     |
| Ē<br><b>EXCH-A-755</b> | Hub Transport, Client Access, | Version 8.3 (Build 83.6)    |
| Ξ<br>EXCH-A-873        | Hub Transport, Client Access, | Version 14.1 (Build 218.15) |
|                        |                               |                             |
|                        |                               |                             |
|                        |                               |                             |
|                        |                               |                             |
|                        |                               |                             |
|                        |                               |                             |
|                        |                               |                             |
|                        |                               |                             |
|                        |                               |                             |
|                        |                               |                             |
|                        |                               |                             |
|                        |                               |                             |
|                        |                               |                             |
|                        |                               |                             |
|                        |                               |                             |
|                        |                               | 0K<br>Cancel                |
| 1 object(s) selected.  |                               | 2 object(s) found.          |

**Figure 48: Select UM Server window**

Return to the **Set UM Servers** section of **New UM Dial Plan** window with the Exchange UM server selected. Click on **Next** button to continue.

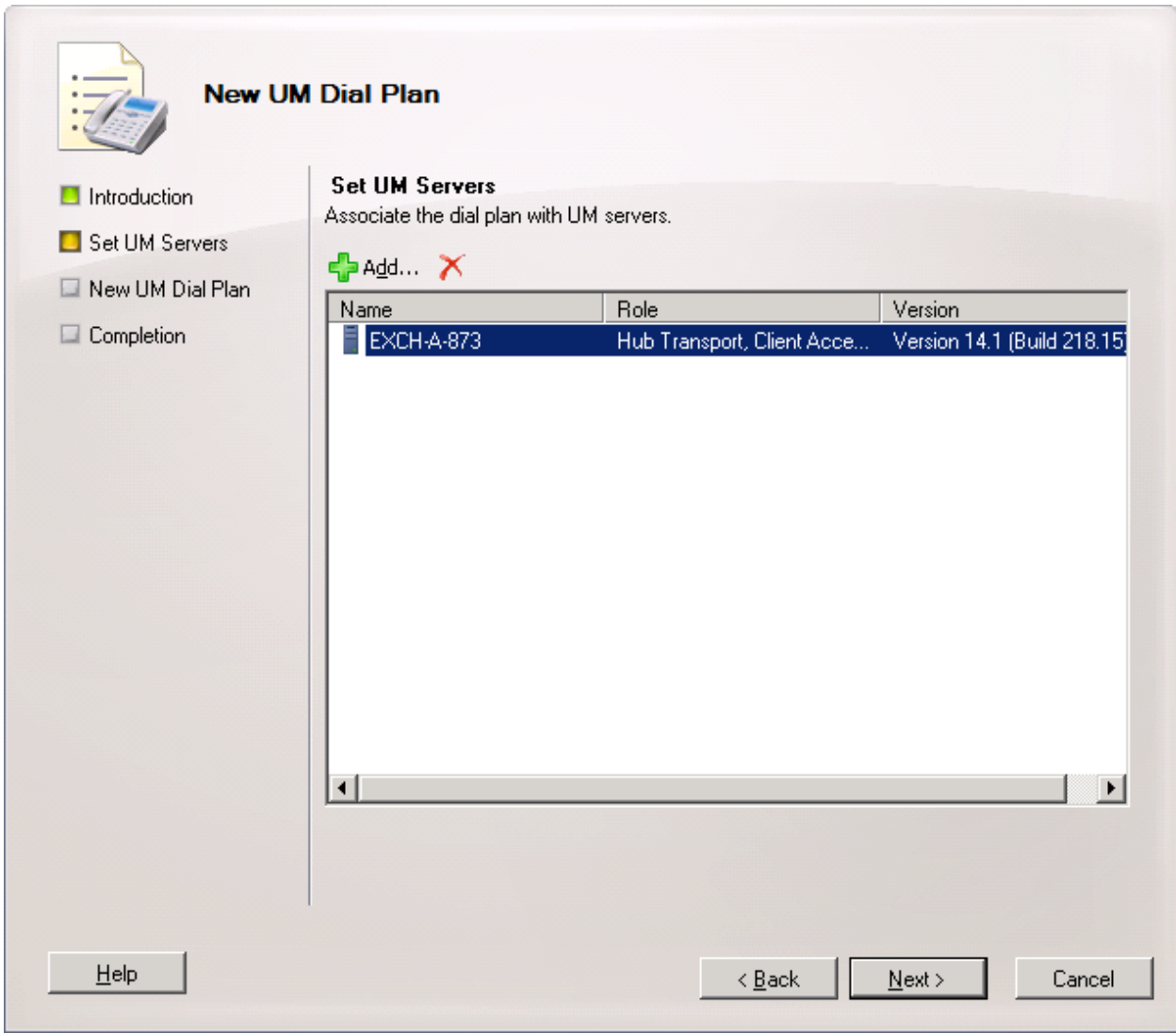

**Figure 49: New UM Dial Plan Window (cont)**

The **New UM Dial Plan** section of **New UM Dial Plan** window displays configuration summary of the new UM dial plan.

Click on **New** button to go to continue.

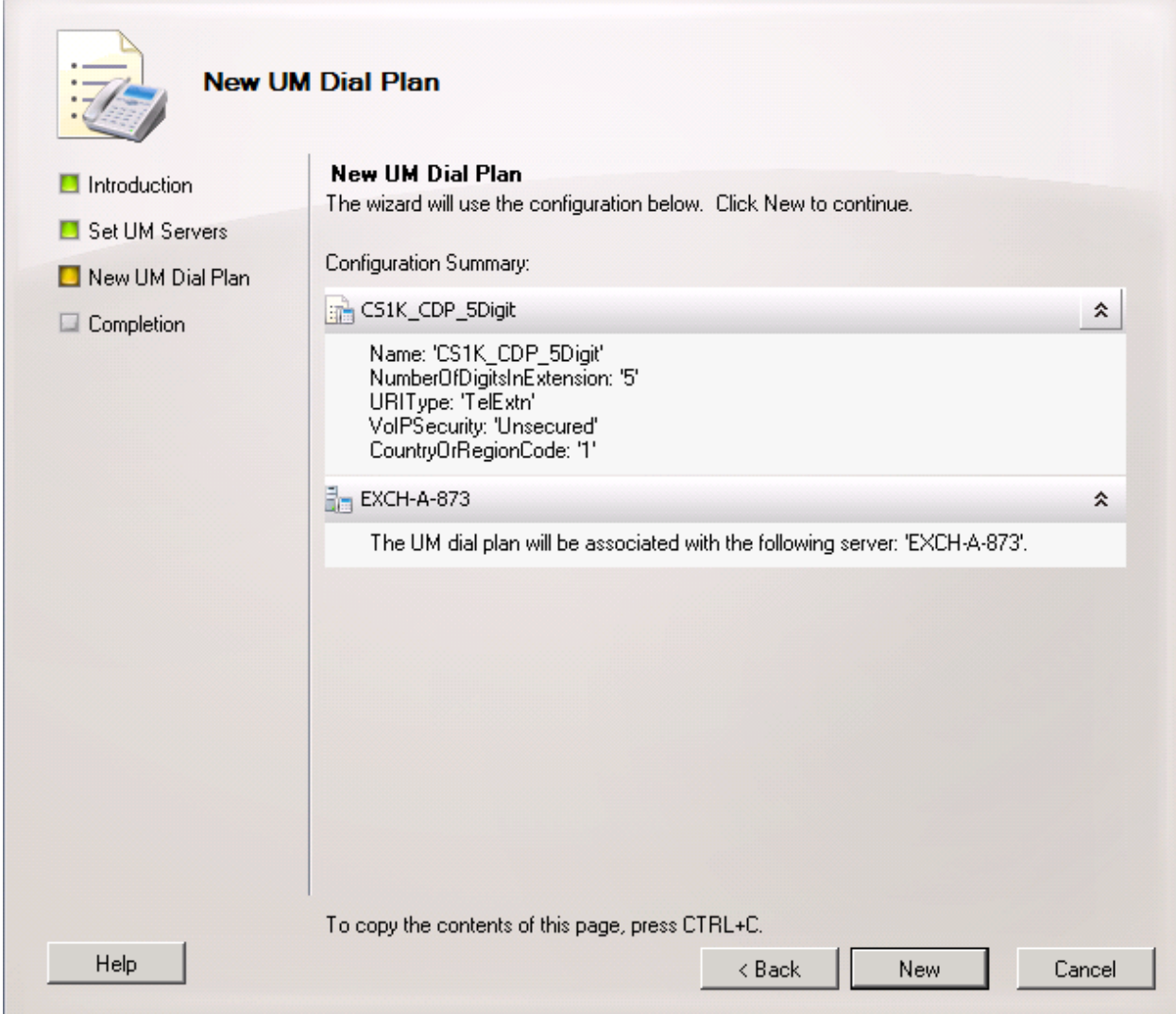

**Figure 50: New UM Dial Plan Window (cont)**

The **Completion** section displays the new UM dial plan is successfully created. Click on **Finish** button to complete and close the **New UM Dial Plan** window.

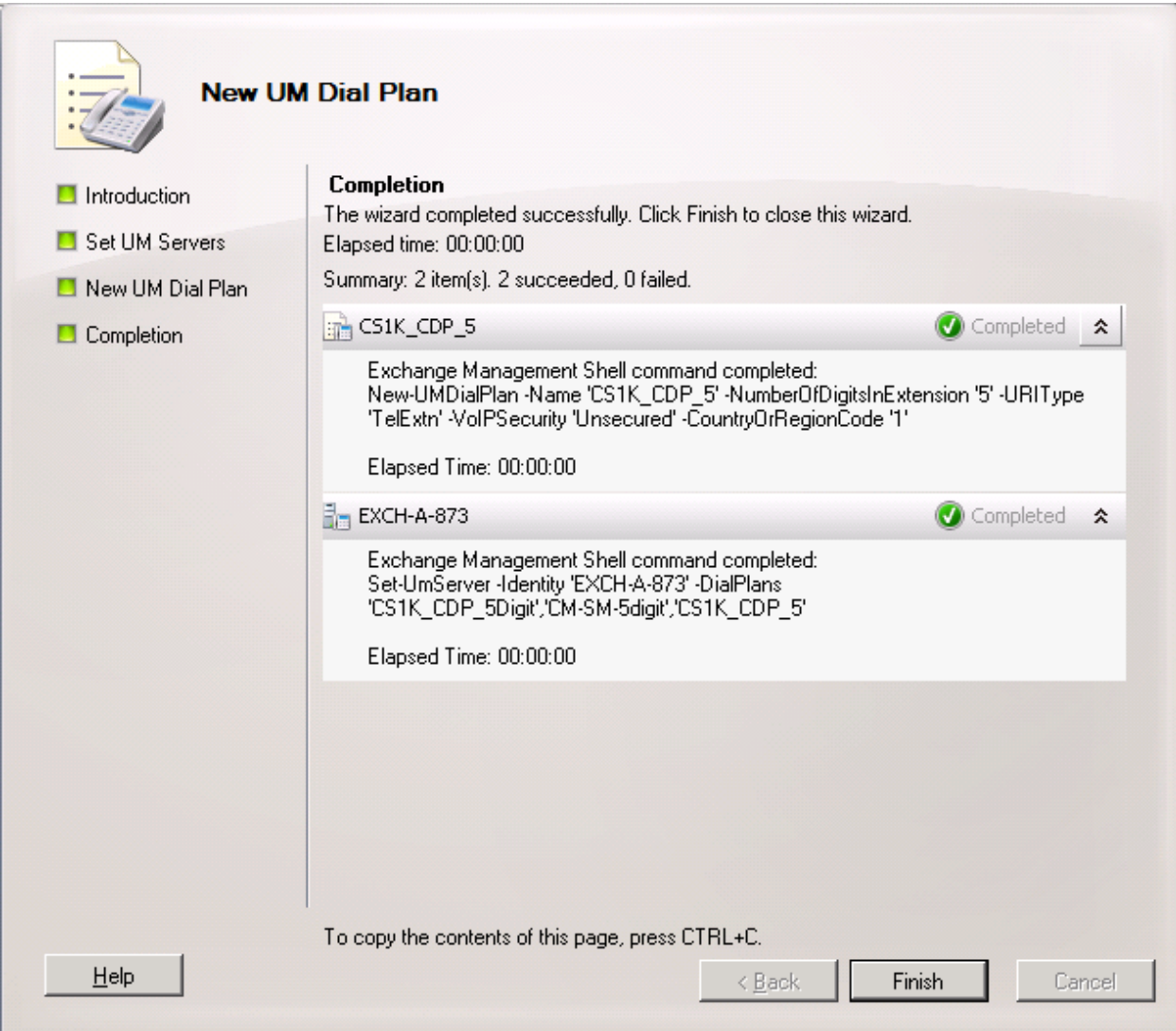

**Figure 51: New UM Dial Plan Window (cont)**
Figure 52 shows the new "*CS1K\_CDP\_5Digit*" UM dial plan is created.

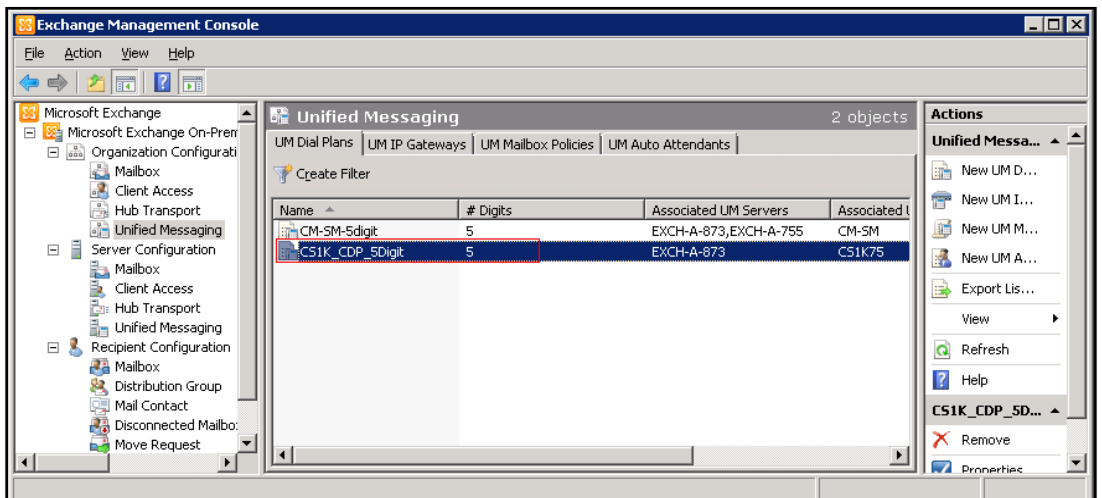

**Figure 52: Exchange Management Console with the new UM Dial Plan created**

Right-click on the "*CS1K\_CDP\_5Digit*" UM dial plan created above as shown in **Figure 52**, and then select **Properties** (not shown). The **CS1K\_CDP\_5Digit Properties** window displays. Select **Subscriber Access** tab, enter number "*73100*" which is defined in **Section [5.1](#page-4-0)** and **[5.6.2](#page-27-0)** in **Telephone number to associate** box and then click on the **Add** button to add this number to list of telephone number associate.

Click **Apply** button to save the change and click OK to close the **CS1K\_CDP\_5Digit Properties** window.

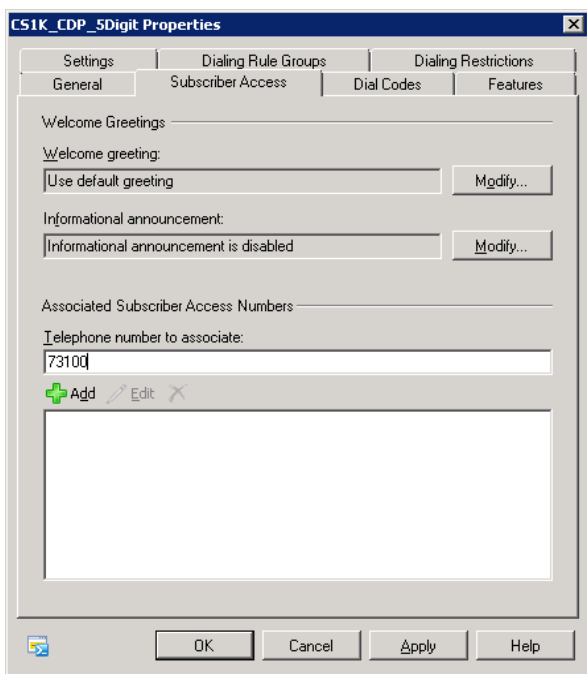

**Figure 53: CS1K\_CDP\_5Digit UM Dial Plan Properties Window**

## **6.2. Configure a New UM IP Gateway**

Configure a new UM IP gateway on the Exchange UM, from the Exchange Management Console, navigate to **Microsoft Exchange > Microsoft Exchange On-Premise > Organization Configuration**, right-click on **Unified Messaging** item and select **New UM IP Gateway**.

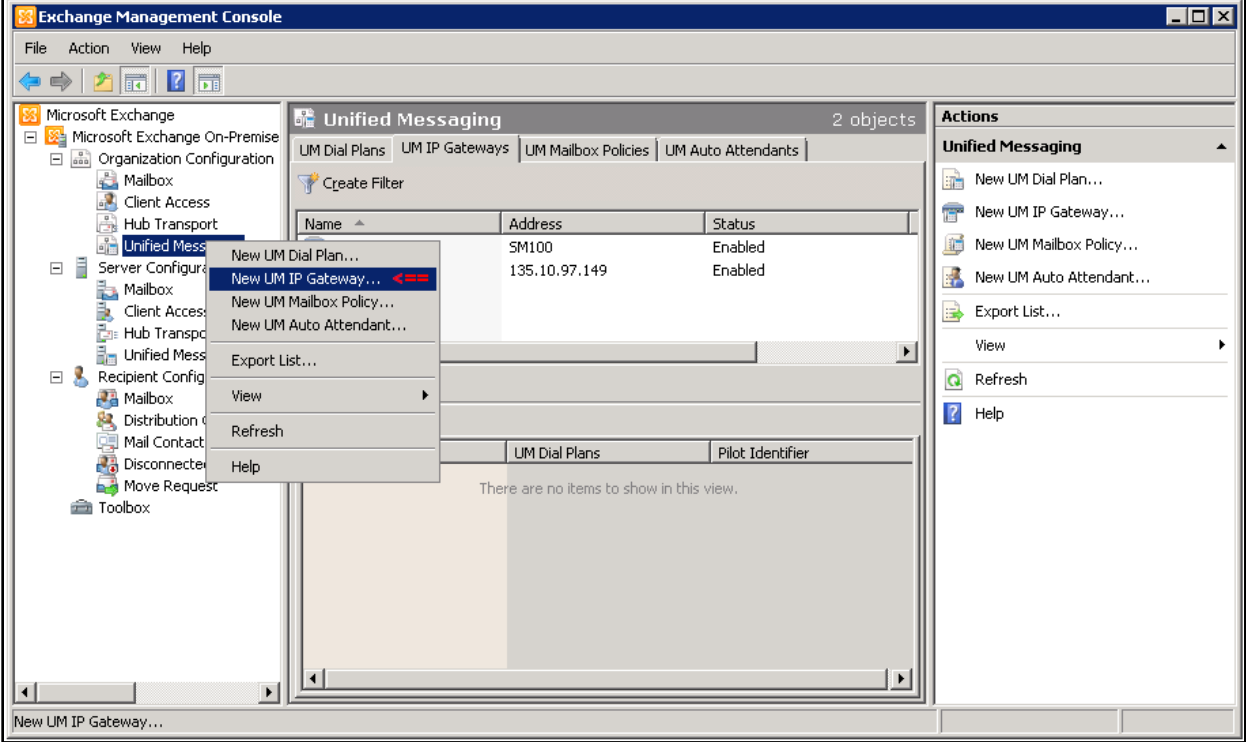

**Figure 54: New UM IP Gateway Selected**

The **New UM IP Gateway** window displays. Enter information for the new UM IP Gateway as below:

- **Name**: enter "*CS1K75*"
- **IP address**: enter "*135.10.97.149*". This is Node IP of CS 1000 SIP gateway
- **Dial Plan**: click on **Browser** button and select the dial plan "*CS1K\_CDP\_5Digit*" created above.

Click on **New** button to continue.

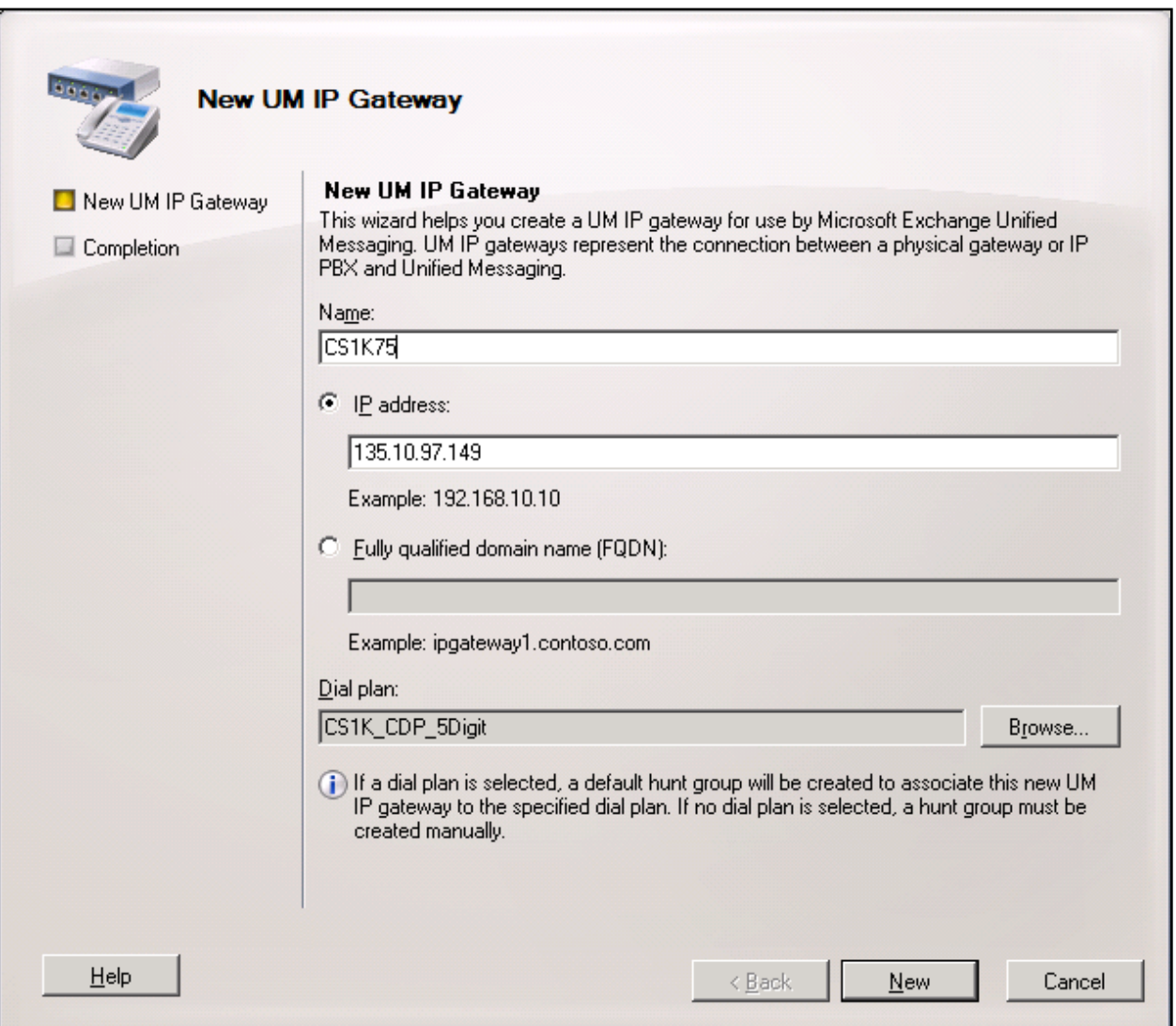

**Figure 55: New UM IP Gateway Window**

The **Completion** section displays the new UM IP Gateway has been successfully created. Click on **Finish** button to complete and close the window.

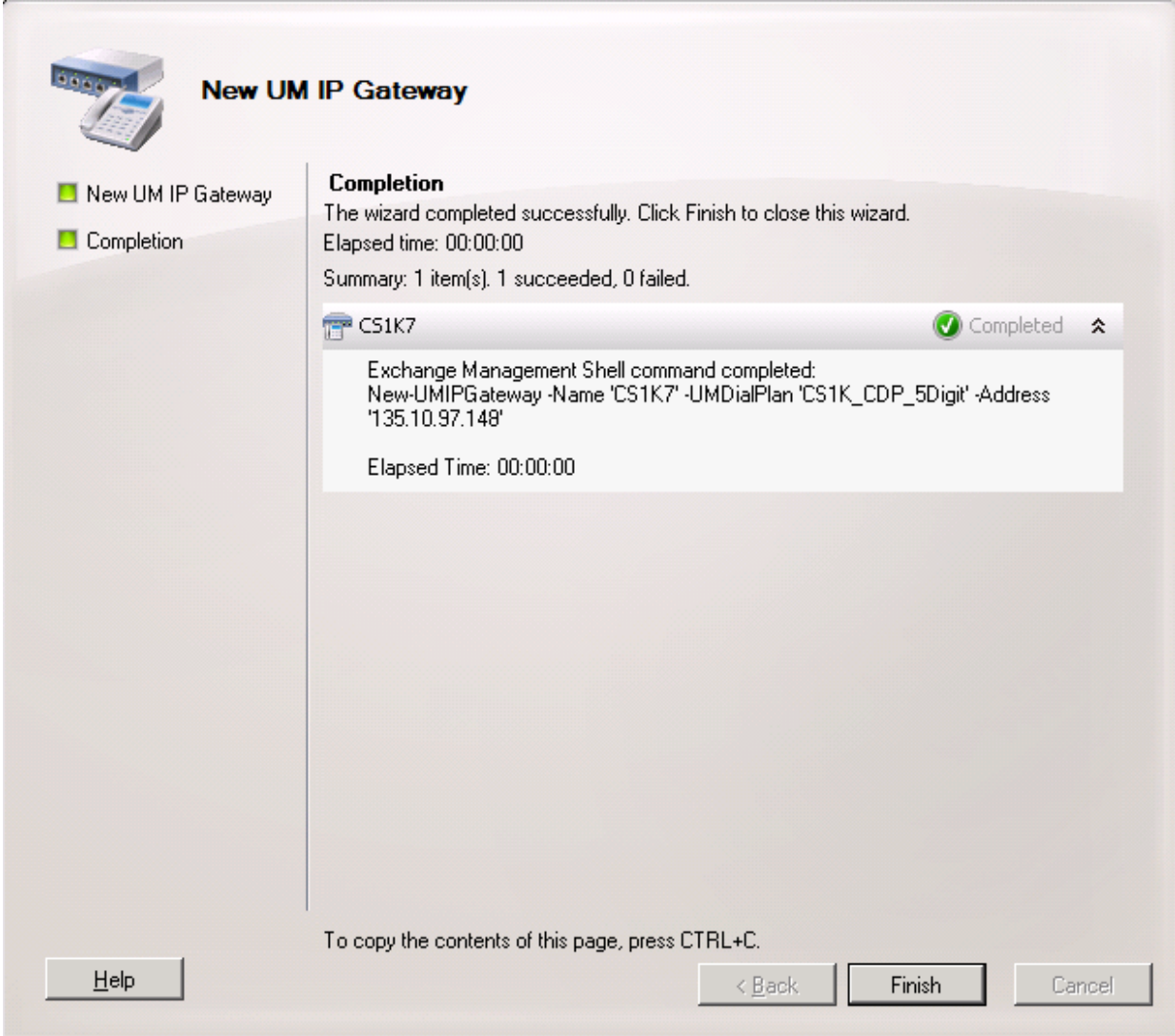

**Figure 56: New UM IP Gateway Window (cont)**

### **6.3. Configure a New UM Mailbox Policy**

The new default UM Mailbox Policy "*CS1K\_CDP\_5Digit Default Policy*" is automatically created after the UM Dial Plan "CS1K\_CDP\_5Digit" created. **Figure 57** below displays the new default UM Mailbox Policy.

| <b>83</b> Exchange Management Console                                     |                                                                           |                         |                |           | $\blacksquare\square$            |
|---------------------------------------------------------------------------|---------------------------------------------------------------------------|-------------------------|----------------|-----------|----------------------------------|
| Eile<br>Action View Help                                                  |                                                                           |                         |                |           |                                  |
| $\Rightarrow$ $\boxed{2}$ $\boxed{3}$ $\boxed{?}$ $\boxed{3}$             |                                                                           |                         |                |           |                                  |
| Microsoft Exchange                                                        | <b>■ Unified Messaging</b>                                                |                         |                | 2 objects | <b>Actions</b>                   |
| Microsoft Exchange On-Premise<br>$\Box$<br>日 品 Organization Configuration | UM Dial Plans   UM IP Gateways   UM Mailbox Policies   UM Auto Attendants |                         |                |           | Unified Messa $\sim$ $\triangle$ |
| Mailbox                                                                   | Create Filter                                                             |                         |                |           | New UM D<br>睛                    |
| Client Access<br>Hub Transport                                            | Name $\triangleq$                                                         | Associated UM Dial Plan | Min PIN Length |           | New UM I<br>TET <sup>2</sup>     |
| <b>of Unified Messaging</b>                                               | CM-SM-5digit Default Policy                                               | CM-SM-5digit            | 6              |           | 脯<br>New UM M                    |
| ā<br>Server Configuration<br>$\Box$                                       | CS1K CDP 5Digit Default Policy                                            | CS1K CDP 5Digit         | 6              |           | New UM A<br>is fa                |
| b<br>Mailbox<br>s,<br>Client Access                                       |                                                                           |                         |                |           | Export Lis<br><b>SIGN</b>        |
| Hub Transport                                                             |                                                                           |                         |                |           |                                  |
| <b>Har</b> Unified Messaging                                              |                                                                           |                         |                |           | View                             |
| Recipient Configuration<br>田島                                             |                                                                           |                         |                |           | Q<br>Refresh                     |
| Toolbox                                                                   |                                                                           |                         |                |           | $\overline{?}$<br>Help           |
| $\blacktriangleleft$                                                      |                                                                           |                         |                |           | C51K_CDP_5D 4                    |
|                                                                           |                                                                           |                         |                |           |                                  |

**Figure 57: The Default UM Mailbox Policy**

Right-click on the "*CS1K\_CDP\_5Digit Default Policy*" policy and select **Properties** (not shown), the **CS1K\_CDP\_5Digit Default Policy Properties** window displays. In the **General** tab, features of mailbox can be enabled by checking on individual checkbox.

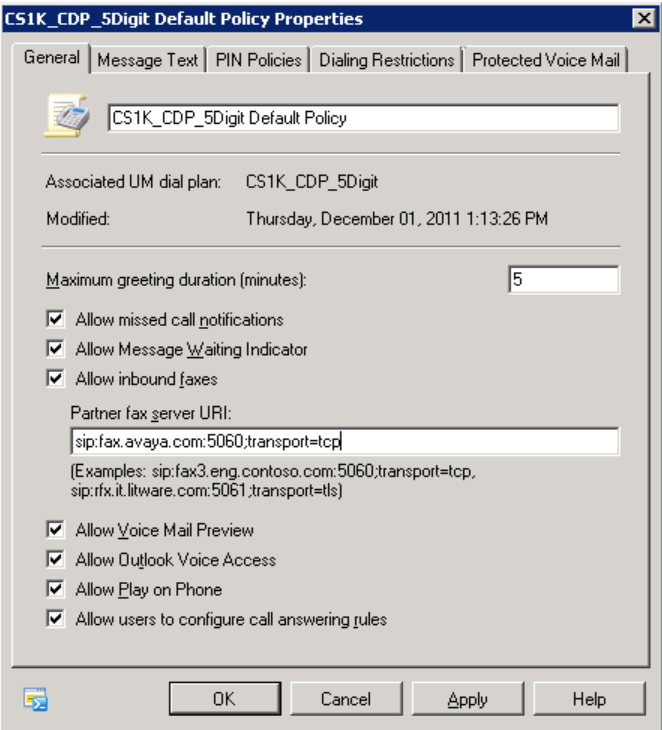

**Figure 58: Mailbox Policy Properties Window**

## **6.4. Configure a New Auto Attendant**

Configure a new auto attendant on the Exchange UM, from Exchange Management Console window, navigate to **Microsoft Exchange > Microsoft Exchange On-Premise > Organization Configuration**, right-click on **Unified Messaging** item and select **New UM Auto Attendant**.

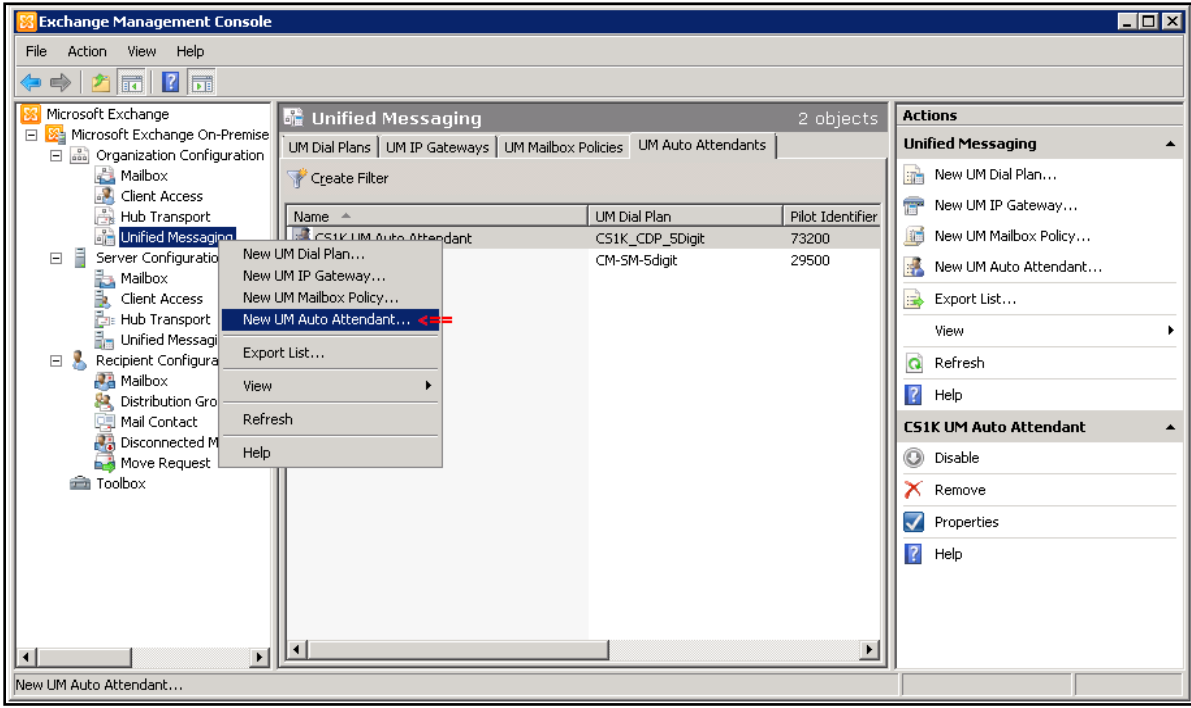

**Figure 59: New UM Auto Attendant Option Selected**

The **New UM Auto Attendant** window displays. Enter information for this new UM auto attendant as below:

- **Name**: enter "*CS1K Auto Attendant*".
- **Select associated dial plan**: click on **Browser** button and select the "*CS1K\_CDP\_5Digit*" dial plan created in **Section [6.1](#page-29-0)**.
- **Pilot identifier list**: enter number "*73200*" as defined in **Section [5.6.2](#page-27-0)** and click on **Add** button to add this number to the list.
- **Create auto attendant as enabled**: Checked.
- **Create auto attendant as speech-enabled**: Checked.

Click on **New** button to continue.

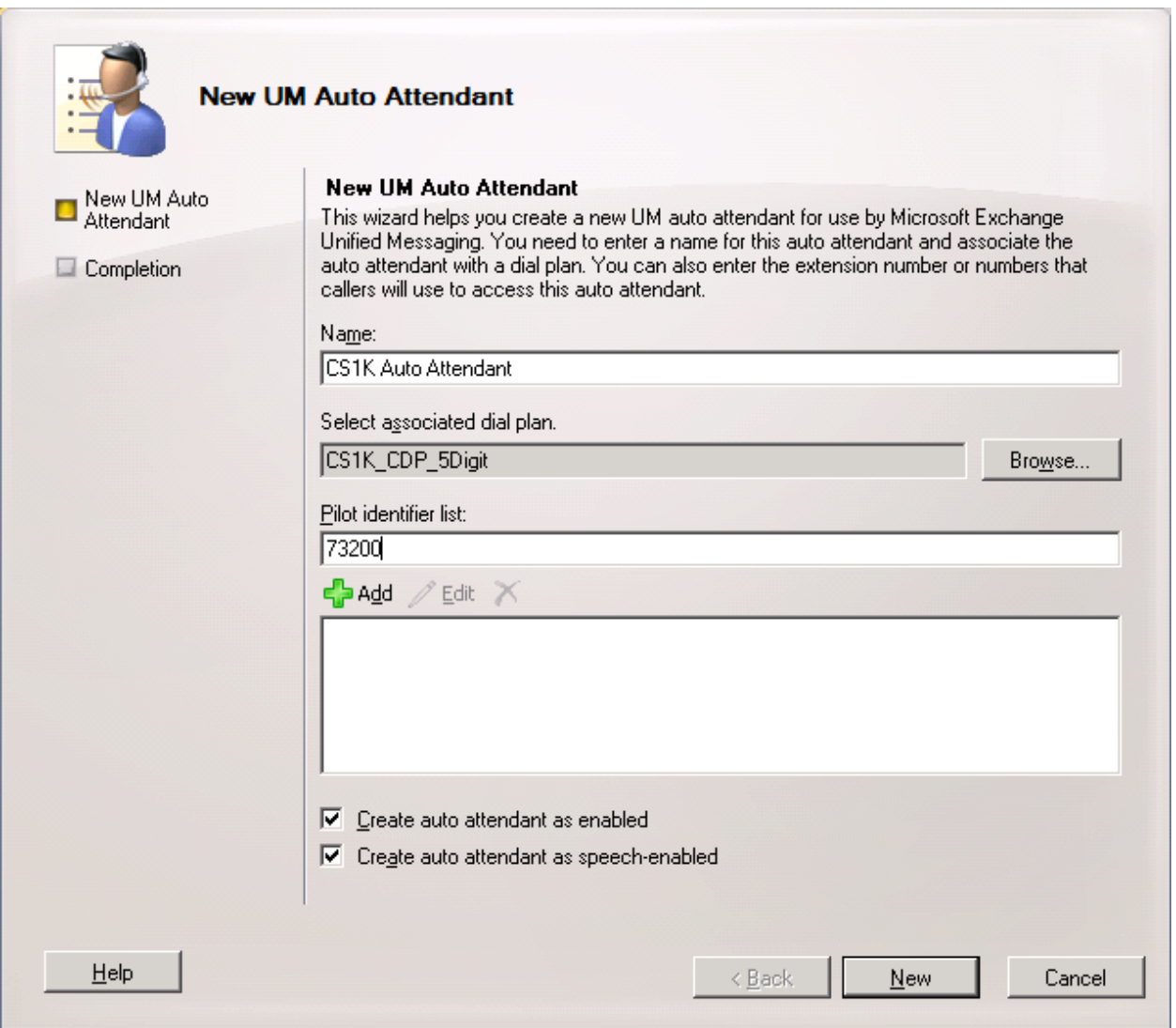

**Figure 60: New UM Auto Attendant Window**

The **Completion** section displays the new UM auto attendant with name "*CS1K Auto Attendant*" has been successfully created.

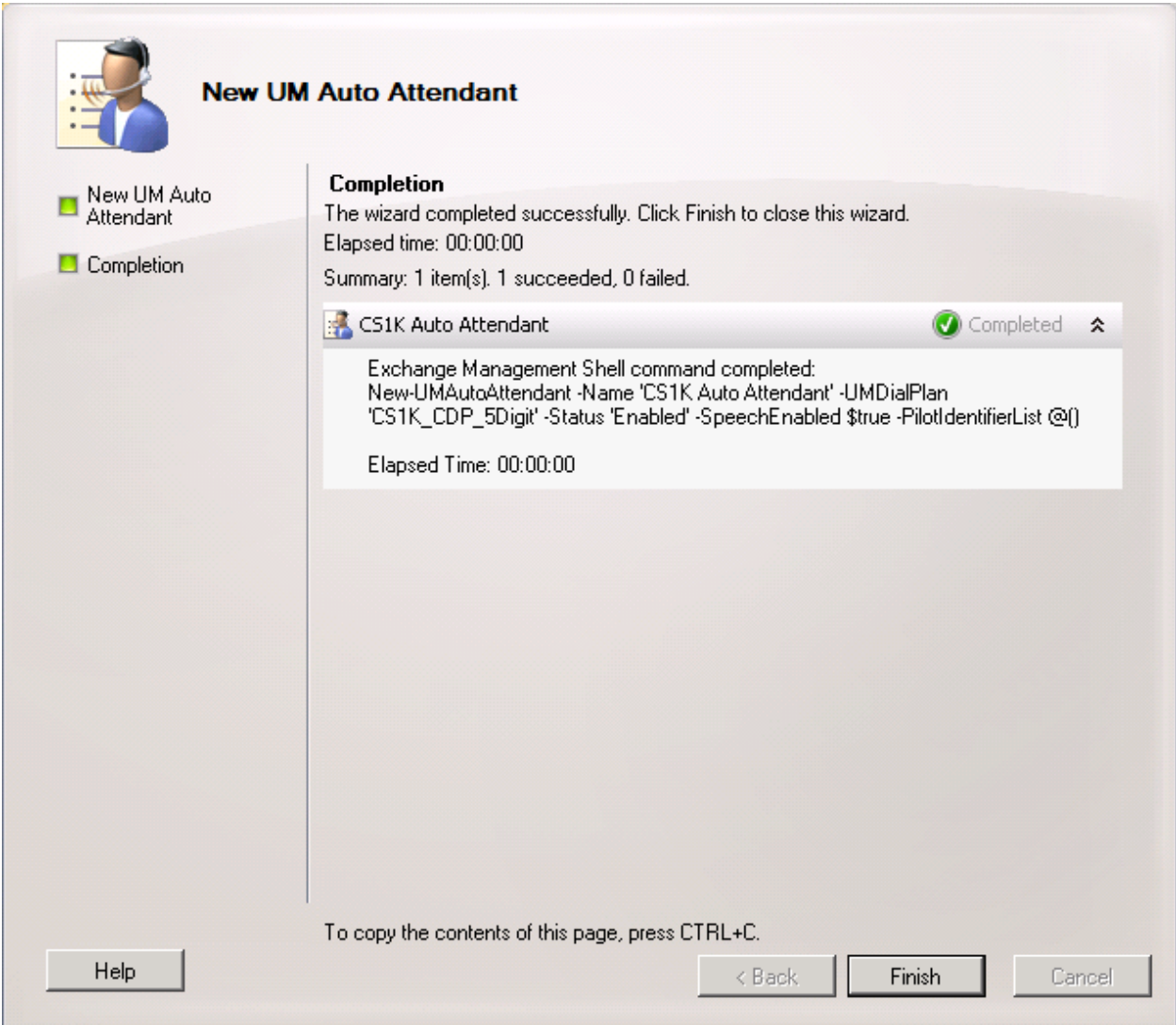

**Figure 61: New UM Auto Attendant Window**

# **7. Configure SIP TLS on CS 1000 SIP Gateway**

The Communication Server 1000 system might have many SIP Signaling Gateways; these SIP Gateways are managed by a Unified Communication Management (UCM) application. This section provides the procedure for setting up SIP TLS on a specific SIP Gateway that was used to connect to Exchange UM 2010 server:

- Create a self certificate for SIP Gateway.
- Add Exchange UM 2010 Certificate to Certificate Authorities on the CS 1000 Unified Communication Management server.
- Download a certificate from Communication Server 1000 Unified Communication Management (UCM) Private Authority Certificate.
- Enable SIP TLS in SIP Gateway.
- Enable Secure Media in SIP Gateway.
- Add A Host Entry For Exchange UM in SIP Gateway.
- Configure Secure Media in System and Phone Station.

# **7.1. Create a Self Certificate for CS 1000 SIP Gateway**

From the homepage of Communication Server 1000 UCM, navigate to **Security > Certificate**.

| ✿<br>తి<br>Unified Communications Management                  |                                                                                                    |                               |                                       | $\wedge$ .<br>$\boxtimes$ | $\rightarrow$<br>■ 2Page ① Tools ▼ |  |  |
|---------------------------------------------------------------|----------------------------------------------------------------------------------------------------|-------------------------------|---------------------------------------|---------------------------|------------------------------------|--|--|
| <b>AVAYA</b>                                                  | <b>Avaya Unified Communications Management</b>                                                                                                    |                               |                                       |                           | Help<br>  Logout                   |  |  |
| - Network<br><b>Flements</b>                                  | Host Name: car2-sipI-ucm.bvwdev.com                                                                                                    |                               | Software Version: 02.20.0013.00(4488) | User Name admin           | $\overline{\phantom{a}}$           |  |  |
| $-$ CS 1000 Services<br><b>IPSec</b>                          | <b>Elements</b>                                                                                                    |                               |                                       |                           |                                    |  |  |
| Patches<br><b>SNMP Profiles</b><br>Secure FTP Token           | New elements are registered into the security framework, or may be added as simple hyperlinks. Click an element name to launch<br>its management service. You can optionally filter the list by entering a search term. |                               |                                       |                           |                                    |  |  |
| Software Deployment<br>- User Services                        |                                                                                                    | Reset<br>Search               |                                       |                           |                                    |  |  |
| <b>Administrative Users</b><br><b>External Authentication</b> | <b>Delete</b><br>Add.<br>Edit.                                                                                                    |                               |                                       |                           | 匡<br>$23 - 6$                      |  |  |
| Password                                                      | <b>Element Name</b>                                                                                                    | Element Type $\blacktriangle$ | Release                               | Address                   | Description ^                      |  |  |
| - Security<br><b>Roles</b>                                    | EM on car2-cores                                                                                                    | CS1000                        | 7.5                                   | 135.10.97.90              | <b>New</b><br>element.             |  |  |
| Policies<br>Certificates                                      | EM on car2-ssq-carrier<br>$2\sqrt{2}$                                                                                                    | CS1000                        | 7.5                                   | 135.10.97.90              | <b>New</b><br>element.             |  |  |
| <b>Active Sessions</b><br>$-$ Tools                           | EM on cpppm3<br>зГ                                                                                                    | CS1000                        | 7.5                                   | 135.10.97.78              | <b>New</b><br>element.             |  |  |
| Logs<br>Data                                                  | car2-mas.bvwdev.com<br>4<br>(member)                                                                                                    | Linux Base                    | 7.5                                   | 135.10.97.171             | Base OS<br>element.                |  |  |
|                                                               | car2-ssq2.bvwdev.com<br>$5\Box$<br>(member)                                                                                                    | Linux Base                    | 7.5                                   | 135.10.97.157             | Base OS<br>element.                |  |  |
|                                                               | car2-sps.bvwdev.com<br>$\overline{\phantom{0}}$<br>(member)                                                                                                    | Linux Base                    | 7.5                                   | 135.10.97.172             | Base OS<br>element.                |  |  |
|                                                               | car2-ssq-<br>$7\Box$<br>carrier.bvwdev.com<br>(member)                                                                                                    | Linux Base                    | 7.5                                   | 135.10.97.167             | Base OS<br>element.                |  |  |
|                                                               | car2-cores.bvwdev.com<br>8 I<br>(member)                                                                                                    | Linux Base                    | 7.5                                   | 135.10.97.169             | Base OS<br>element.                |  |  |
|                                                               | car2-sipl-ucm.bvwdev.com Linux Base<br>9 <sup>1</sup>                                                                                                    |                               | 7.5                                   | 135.10.97.163             | Base OS<br>M                       |  |  |
|                                                               | Copyright 2002-2010 Avaya Inc. All rights reserved.                                                                                                    |                               |                                       |                           |                                    |  |  |
|                                                               |                                                                                                    |                               |                                       | $\bigoplus$ Internet      | € 100%                             |  |  |

**Figure 62: Certificate Section in UCM Home Page**

The **Certificate Management** page displays on right-hand side of UCM window, navigate to **Certificate Endpoint** section and select SIP Gateway member that needs to create a self certificate, in this example that is "*135.10.97.150*" with Element Name "*cpppm3.belleville.com*"

![](_page_45_Picture_52.jpeg)

**Figure 63: Certificate Management Page**

When the SIP Signaling Gateway "*cpppm3.belleville.com*" member is selected in the **Certificate Endpoints** section, their detailed certificates is displayed in **Endpoint Details** section and under **Certificates** subsection.

Click on **SIP TLS** in **Service Profile** column of the **Certificates** subsection to generate a self certificate for this SIP Gateway.

![](_page_46_Picture_70.jpeg)

**Figure 64: Certificate of SIP Gateway Member**

**Server Certificate** page pops up, select option "*Create a new certificate, signed by local Certificate Authority*" and Click **Next** button to continue.

![](_page_47_Picture_92.jpeg)

**Figure 65: Server Certificate Window**

**Name and Security Settings** section displays. Enter the name "*SIPGW-TLS*" in **Friendly Name** box and select **Bit Length** as "*1024*" (Default value). Click on **Next** button to continue.

![](_page_47_Picture_4.jpeg)

**Figure 66: Server Certificate Window (cont)**

The **Organization Information** section displays. Enter "*Solution and Interoperability*" in **Organization** box and "*BvwDevConnect*" in **Organization Unit**. Click on **Next** button to continue.

![](_page_48_Picture_94.jpeg)

**Figure 67: Server Certificate Window (cont)**

**Your Server's Common Name** section displays. Enter "*cpppm3.bvwdev.com*" in **Common Name** box and select "*None*" in **Subject At Name** dropdown menu. Click on **Next** button to continue.

![](_page_48_Picture_95.jpeg)

**Figure 67: Server Certificate Window (cont)**

The **Geographic Organization** section displays. Select "*CANADA*" in **Country/Region** dropdown menu, "*ON*" in **State/Province** box, and "*Belleville*" in **City/Locality**. Click on **Next** button to continue.

![](_page_49_Picture_81.jpeg)

**Figure 68: Server Certificate Window (cont)**

**Certificate Request Summary** section displays summary information of the self certificate. Click on **Commit** button to start generating the certificate.

![](_page_49_Picture_82.jpeg)

**Figure 69: Server Certificate Window (cont)**

Click on **Finish** button to complete and close the page.

![](_page_50_Picture_57.jpeg)

**Figure 70: Server Certificate Window (cont)**

**Figure 71** shows the new certificate for SIP TLS has been created with status as "*signed*".

![](_page_50_Picture_58.jpeg)

**Figure 71: The New Certificate Generated for SIP TLS**

### <span id="page-51-0"></span>**7.2. Add Exchange UM Certificate to SIP Gateway Certificate Authorities**

From **Certificate Authorities** section of certificate endpoints "*135.10.97.150*", click on **Add** button to import Exchange UM certificate.

![](_page_51_Picture_90.jpeg)

**Figure 72: Certificate Authorities of SIP Gateway member**

A new page pops up. In "*Add a CA to the Service*" section, enter "*MSUM*" in **Friendly Name** box, paste Exchange UM certificate into the blank box and then click on **Submit** button to install this certificate. Note: The Exchange UM certificate is provided by Microsoft UM Team and it can be opened by Microsoft Notepad application and use "copy" and "paste" command to copy and paste the certificate.

![](_page_51_Picture_91.jpeg)

**Figure 73: Add a CA to the Service Page**

**Figure 74** shows the Exchange UM certificate is successfully imported to the **Certificate Authorities**.

![](_page_52_Picture_84.jpeg)

**Figure 74: The Exchange UM Certificate Imported**

## <span id="page-52-0"></span>**7.3. Download a Private Authority Certificate**

From the **Certification Management** page, click on **Private Certificate Authority** tab and detail of the certificate is displayed in **Private Certificate Authority Details** section.

Click on **Download** button to save the certificate.

![](_page_52_Picture_85.jpeg)

**Figure 75: Private Certificate Authority Page**

The **File Downlo**ad window pops up, click on **Save** button to save the certificate. This certificate will be imported to Exchange UM server.

![](_page_53_Picture_1.jpeg)

**Figure 76: File Download Window of Private Certificate**

### **7.4. Enable SIP TLS on SIP Gateway**

From the UCM home page, navigate to **Network > Element > Element Name (**in this example, **"**CPPPM3\_ON\_EM"**) > System > IP Network > Nodes: Servers and Media Cards > Node ID (**in this example, **511) > Node Details (ID: 511 - LTPS, Gateway (SIPGw)) > Gateway (SIPGw) > Node ID: 511 - Virtual Trunk Gateway Configuration Details**.

Scroll down to **SIP Gateway Settings** section, select "*Secure End to End*" in **TLS Security**  dropdown menu, enter "*5061*" in **Port** box, and check on "*Client authentication*" and "*X509 certificate authority*" checkboxes.

![](_page_53_Picture_124.jpeg)

**Figure 77: SIP Gateway Settings With TLS**

Scroll down to **Proxy and Redirect Server** of **SIP Gateway Settings** section, enter IP address of Exchange UM server "*131.107.5.62*" in **Primary TLAN IP address** box, "*5061*" in **Port** box and select "*TLS*" in **Transport protocol**.

![](_page_54_Picture_111.jpeg)

**Figure 78: Proxy Or Redirect Server Settings**

### **7.5. Enable Secure Media on SIP Gateway**

The secure media can be only applied when SIP TLS is established. To enable secure media , on the **Node ID: 511 - Virtual Trunk Gateway Configuration Details** page scroll down to **SIP Gateway services** (not shown) section and under **Microsoft Unified Messaging** subsection check on "*Enable Secure Media*" check box.

![](_page_54_Picture_112.jpeg)

**Figure 79: Enable Secure Media on SIP Gateway**

The process of save, transfer and synchronization need to be applied as described in **Section [5.1](#page-4-0)** for the changes take effect.

![](_page_54_Picture_113.jpeg)

## **7.6. Add a Host Entry For Exchange UM In SIP Gateway**

This is important step of setting up SIP TLS, due to SIP TLS uses Full qualified domain name (FQDN) to negotiate and handshake, make sure CS 1000 SIP Gateway is able to resolve the IP address of Exchange UM to its FQDN and vice versa. This can be approached by adding a host entry in the SIP Gateway, from homepage of UCM, click on member "*cpppm3.bvwdev.com (member)*" of SIP Gateway.

| <b>AVAYA</b>                                                                                                    | <b>Avaya Unified Communications Management</b>                                                                                                    |                             |         |                      | Help<br>Logout                            |                          |
|----------------------------------------------------------------------------------------------------|----------------------------------------------------------------------------------------------------|-----------------------------|---------|----------------------|-------------------------------------------|--------------------------|
| - Network<br>Elements<br>$-$ CS 1000 Services<br><b>IPSec</b><br>Patches<br><b>SNMP Profiles</b><br>Secure FTP Token<br>Software Deployment | Host Name: car2-sipl-ucm.bwwdev.com                                                                                                    |                             |         |                      |                                           |                          |
|                                                                                                    | <b>Elements</b><br>New elements are registered into the security framework, or may be added as simple hyperlinks. Click an element name to launch its<br>management service. You can optionally filter the list by entering a search term.<br>Search<br>Reset |                             |         |                      |                                           |                          |
| - User Services<br>Administrative Users<br>External Authentication                                                                          | Add<br>Delete:<br>Edit.                                                                                                    |                             |         |                      | 盲<br>$53^{\circ}$<br>$\hat{\mathfrak{B}}$ |                          |
| Password                                                                                                    | <b>Element Name</b>                                                                                                    | Element Type ▲              | Release | Address              | Description ^                             |                          |
| - Security<br>Roles<br>Policies                                                                                                    | (member)<br>car2-cores.bvwdev.com<br>8 <sup>2</sup><br>(member)                                                                                                    | Linux Base                  | 7.5     | 135.10.97.169        | element.<br>Base OS<br>element.           |                          |
| Certificates<br><b>Active Sessions</b>                                                                                                    | car2-sipl-ucm.bwvdev.com<br>$\overline{\mathbf{S}}$<br>(primary)                                                                                                    | Linux Base                  | 7.5     | 135.10.97.163        | Base OS<br>element.                       |                          |
| $-$ Tools<br>Logs                                                                                                    | cpppm3.bwwdev.com <==<br>10<br>(member)                                                                                                    | Linux Base                  | 7.5     | 135.10.97.150        | Base OS<br>element.                       |                          |
| Data                                                                                                    | sipI75.bwwdev.com (member) Linux Base<br>11 <sup>2</sup>                                                                                                    |                             | 7.5     | 135.10.97.136        | Base OS<br>element.                       |                          |
|                                                                                                    | Locate911<br>12                                                                                                    | Non CS1000 Manual<br>Device | 7.5     | 135.10.97.30         | etelemetry<br>emergency<br>server         |                          |
|                                                                                                    | 135.10.97.81<br>$13\Box$                                                                                                    | Media Gateway<br>Controller | 7.5     | 135.10.97.81         | New<br>element.                           |                          |
|                                                                                                    | Copyright 2002-2010 Avaya Inc. All rights reserved.                                                                                                    |                             |         |                      |                                           |                          |
|                                                                                                    |                                                                                                    |                             |         | $\bigoplus$ Internet | 4 100%                                    | $\overline{\phantom{a}}$ |

**Figure 80: UCM Homepage with Linux Member**

The **Base Manager** page displays. On the left-hand tree menu, click on **DNS and Hosts**. The **Domain Name Server (DNS)** displays on right-hand side of **Base Manager** page, in the **Hosts** section, click on **Add** button to add a new host.

![](_page_55_Picture_87.jpeg)

**Figure 81: Base Manager of SIP Gateway**

The **New Host** page displays. Enter IP "*131.107.5.62*" in **IP address** box, "*EXCH-A-873*" in **Host name** box and domain name "*DFPYXV-dom.extest.microsoft.com*" in **Domain** box. Click on **Save** button to complete adding new host for Exchange UM.

![](_page_56_Picture_99.jpeg)

**Figure 82: New Host Page**

**Figure 83** below shows the new host of Exchange UM server is successfully added to the SIP Gateway.

![](_page_56_Picture_100.jpeg)

**Figure 83: New Host of Exchange UM Added**

# **7.7. Configure Secure Media in System and Phone Station**

Enable secure media in **Section 7.5** above is just first step for enabling secure media on CS 1000 to Exchange UM server. This section provides the configuration on Call Server for enabling secure media in the system and Phone station. Log in to the Call Server as administrator and issue following overlay commands.

Overlay LD 17 to enable media security for system. The media security of system can be Media Security Always (MSAW), Media Security Best Try (MSBT) or Media Security Never (MSNV). When media security in system is enabled, all IP phone station has media security class of service matched with media security in the system will be effective.

| LD 17     |  |
|-----------|--|
| REQ CHG   |  |
| Type PARM |  |
| MSEC ON   |  |
| MSSD MSBT |  |
| NKEY 31   |  |
| TKEY 24   |  |

**Figure 84: Enable Media Security In The System**

Overlay LD 20 to enable media security class of service for IP phone station. The media security class of server in the phone station should be matched with media security set in the system, in this testing that is MSBT (Media Security Best Try).

In the configuration below, the IP Phone 1140E is set to Media Security System Default (MSSD), whatever type of media security is set in the system; the media security of IP Phone 1140E is going to be matched.

| LD 20         |  |
|---------------|--|
| REQ: CHG      |  |
| TYPE: 1140    |  |
| TN 96041      |  |
| ECHG yes      |  |
| ITEM cls MSSD |  |

**Figure 85: Enable Media Security Class of Service on IP Phone**

Overlay LD 14 to enable media security class of service for IP Trunks, these are SIP IP Trunks defined in the CS 1000 system used for carrying SIP to Exchange UM. It's different than phone station; IP Trunks only accept Media Security Best Try (MSBT) and Media Security Never (MSNV) and it does not accept MSSD or MSAW.

| LD 14                    |  |
|--------------------------|--|
| REQ chg<br>TYPE IPTI     |  |
| TN 100 0 0 0<br>CLS MSBT |  |

**Figure 86: Enable Media Security Class of Service on IP Trunks**

# **8. Configure SIP TLS on Exchange UM 2010**

This section provides the procedure for setting up:

- Export a trusted authority certificate on Exchange UM 2010 server.
- Import the CS1000 UCM private authority certificate that was downloaded and saved as mentioned in Section 7.3 to Exchange UM 2010 server.
- Check TLS on Exchange UM 2010 Server.
- Configure SIP Secured on UM Dial Plan.
- Configure VoIP Secured on UM Dial Plan.

## **8.1. Export a trusted authority certificate**

Open **Certificates Management Console** on the Exchange UM 2010 server, by navigating to menu **Start >Run (mmc) >** menu **File > Add/Remove Snap-in > Add Certificates (local computer)**.

Select **Certificates** folder under **Trusted Root Certification Authorities** folder, list of certificates displays on right-hand side of **Certificate Console**.

Name of certificate needs to be imported in this list is "*EastLab*", this certificate is created by Microsoft Exchange UM Team.

| [Console1 - [Console Root\Certificates (Local Computer)\Trusted Root Certification Authorities\Certificates] [                                                                                                    |                                                                                                    |                                                                                                    |                                                                                                    |                                     | $\Box$ o $\Box$ |
|----------------------------------------------------------------------------------------------------|----------------------------------------------------------------------------------------------------|----------------------------------------------------------------------------------------------------|----------------------------------------------------------------------------------------------------|-------------------------------------|-----------------|
| Window<br>File<br>Action<br>View<br>Favorites<br>Help<br>æ.                                                                                                    |                                                                                                    |                                                                                                    |                                                                                                    |                                     |                 |
| $ 2 $ $\overline{51}$<br>Ů<br>屙<br>$ 0\rangle \Rightarrow$                                                                                                    |                                                                                                    |                                                                                                    |                                                                                                    |                                     |                 |
| Console Root                                                                                                    | Issued To $\triangleq$                                                                                                    | Issued By                                                                                                    | Expiration Date                                                                                                    | <b>Actions</b>                      |                 |
| G El Certificates (Local Computer)<br>Personal<br>冃<br>Certificates                                                                                                    | car2-sipl-ucm.bvwdev.com<br>Class 3 Public Primary Certification Authority                                                                                                    | car2-sipl-ucm.bvwdev.com<br>Class 3 Public Primary Certification A                                                                                                    | 1/31/2035<br>8/1/2028                                                                                                    | <b>Certificates</b><br>More Actions |                 |
| Trusted Root Certification Authorities                                                                                                    | Class 3 Public Primary Certification Authority<br>Copyright (c) 1997 Microsoft Corp.                                                                                                    | Class 3 Public Primary Certification A<br>Copyright (c) 1997 Microsoft Corp.                                                                                                    | 1/7/2004<br>12/30/1999                                                                                                    | EastLab                             |                 |
| Certificates<br>Enterprise Trust                                                                                                    | <b>Exidefault</b><br>ElEastLab                                                                                                    | default<br>EastLab                                                                                                    | 9/24/2021<br>3/22/2016                                                                                                    | More Actions                        |                 |
| Intermediate Certification Authorities<br>冃<br>Certificate Revocation List<br>Certificates<br><b>Trusted Publishers</b><br><b>Untrusted Certificates</b><br>Certificates<br>Third-Party Root Certification Authorities<br>Certificates<br><b>Trusted People</b><br>Remote Desktop<br>Certificates<br>Certificate Enrollment Requests<br>Smart Card Trusted Roots | Equifax Secure Certificate Authority<br>GTE CyberTrust Global Root<br>Microsoft Authenticode(tm) Root Authority<br>Microsoft Code Signing PCA<br>Microsoft Corporation<br>Microsoft Root Authority<br>Microsoft Root Certificate Authority<br>Microsoft Time-Stamp Service<br>Microsoft Timestamping PCA<br>NO LIABILITY ACCEPTED, (c)97 VeriSign, Inc.<br>pbxgw.avaya.com<br>SIP Product Certificate Authority<br>sm5030-sm100.avaya.com<br>Thawte Timestamping CA<br>VeriSign Trust Network<br>VeriSign Trust Network | Equifax Secure Certificate Authority<br>GTE CyberTrust Global Root<br>Microsoft Authenticode(tm) Root Au<br>Microsoft Root Authority<br>Microsoft Code Signing PCA<br>Microsoft Root Authority<br>Microsoft Root Certificate Authority<br>Microsoft Timestamping PCA<br>Microsoft Root Authority<br>NO LIABILITY ACCEPTED, (c)97 Veri<br>pbxgw.avaya.com<br>SIP Product Certificate Authority<br>default<br>Thawte Timestamping CA<br>VeriSign Trust Network<br>VeriSign Trust Network | 8/22/2018<br>8/13/2018<br>12/31/1999<br>8/24/2012<br>3/7/2011<br>12/30/2020<br>5/9/2021<br>7/25/2013<br>9/14/2019<br>1/7/2004<br>12/19/2019<br>8/16/2027<br>9/27/2013<br>12/31/2020<br>5/18/2018<br>8/1/2028<br>$\blacktriangleright$ |                                     |                 |
| Trusted Root Certification Authorities store contains 22 certificates.                                                                                                    |                                                                                                    |                                                                                                    |                                                                                                    |                                     |                 |

**Figure 87: Certificate Console**

Right-click on the "*EastLab*" certificate, select **All Task > Export**.

| $\overline{1}$ olxi<br>Console1 - [Console Root\Certificates (Local Computer)\Trusted Root Certification Authorities\Certificates] |                                                      |                                                      |                         |                     |   |  |
|----------------------------------------------------------------------------------------------------|------------------------------------------------------|------------------------------------------------------|-------------------------|---------------------|---|--|
| File<br>Action View Favorites Window Help                                                                                          |                                                      |                                                      |                         |                     |   |  |
| $k = \mathbf{X} \oplus \mathbf{B} \mathbf{R}$<br>請                                                                                 | <b>IFT</b>                                           |                                                      |                         |                     |   |  |
| Console Root                                                                                                    | Issued To $-$                                        | Issued By                                            | <b>Expiration Date</b>  | <b>Actions</b>      |   |  |
| Certificates (Local Computer)<br>$\Box$                                                                                            | car2-sipl-ucm.bvwdev.com                             | car2-sipl-ucm.bvwdev.com                             | 1/31/2035               | <b>Certificates</b> |   |  |
| Personal<br>E<br>Certificates                                                                                                    | Class 3 Public Primary Certification Authority       | Class 3 Public Primary Certification A               | 8/1/2028                | More Actions        | ٠ |  |
| Trusted Root Certification Authorities                                                                                             | Class 3 Public Primary Certification Authority       | Class 3 Public Primary Certification A               | 1/7/2004                |                     |   |  |
| Certificates                                                                                                    | Copyright (c) 1997 Microsoft Corp.<br>default        | Copyright (c) 1997 Microsoft Corp.<br>default        | 12/30/1999<br>9/24/2021 | EastLab             |   |  |
| <b>Enterprise Trust</b>                                                                                                    | <b>扇</b> EastLab                                     | EastLab                                              | 3/22/2016               | More Actions        |   |  |
| Intermediate Certification Authorities<br>E C                                                                                      | Open<br>Equifax Secure Certificate Aut               | Equifax Secure Certificate Authority                 | 8/22/2018               |                     |   |  |
| Certificate Revocation List<br>Certificates                                                                                        | GTE CyberTrust Global Root<br>All Tasks              | <b>Global Root</b><br>Open                           | 8/13/2018               |                     |   |  |
| <b>Trusted Publishers</b>                                                                                                    | Microsoft Authenticode(tm) Rd                        | hticode(tm) Root Au                                  | 12/31/1999              |                     |   |  |
| <b>Untrusted Certificates</b>                                                                                                    | Cut:<br>Microsoft Code Signing PCA                   | Export<br>luthority                                  | 8/24/2012               |                     |   |  |
| Certificates                                                                                                    | Copy<br>Microsoft Corporation                        | Microsoft Code Signing PCA                           | 3/7/2011                |                     |   |  |
| Third-Party Root Certification Authorities                                                                                         | Delete<br>Microsoft Root Authority                   | Microsoft Root Authority                             | 12/30/2020              |                     |   |  |
| Certificates                                                                                                    | Microsoft Root Certificate Aut<br>Properties         | Microsoft Root Certificate Authority                 | 5/9/2021                |                     |   |  |
| <b>Trusted People</b>                                                                                                    | Microsoft Time-Stamp Service                         | Microsoft Timestamping PCA                           | 7/25/2013               |                     |   |  |
| Remote Desktop<br>Certificates                                                                                                    | Microsoft Timestamping PCA<br>Help                   | Microsoft Root Authority                             | 9/14/2019               |                     |   |  |
| Certificate Enrollment Requests                                                                                                    | NO LIABILITY ACCEPTED, (c)97 VeriSign, Inc.          | NO LIABILITY ACCEPTED, (c)97 Veri<br>pbxaw.avaya.com | 1/7/2004<br>12/19/2019  |                     |   |  |
| Smart Card Trusted Roots                                                                                                    | pbxqw.avaya.com<br>SIP Product Certificate Authority | SIP Product Certificate Authority                    | 8/16/2027               |                     |   |  |
|                                                                                                    | sm5030-sm100.avaya.com                               | default                                              | 9/27/2013               |                     |   |  |
|                                                                                                    | Thawte Timestamping CA                               | Thawte Timestamping CA                               | 12/31/2020              |                     |   |  |
|                                                                                                    | VeriSian Trust Network                               | VeriSian Trust Network                               | 5/18/2018               |                     |   |  |
|                                                                                                    | VeriSign Trust Network                               | VeriSign Trust Network                               | 8/1/2028                |                     |   |  |
|                                                                                                    |                                                      |                                                      |                         |                     |   |  |
|                                                                                                    |                                                      |                                                      |                         |                     |   |  |
|                                                                                                    |                                                      |                                                      |                         |                     |   |  |
|                                                                                                    | $\left  \cdot \right $                               |                                                      | $\blacktriangleright$   |                     |   |  |
| Export a certificate                                                                                                    |                                                      |                                                      |                         |                     |   |  |

**Figure 88: Certificate Console (cont)**

**Certificate Export Wizard** displays. Click on **Next** button to continue.

![](_page_59_Picture_4.jpeg)

**Figure 89: Certificate Export Wizard Window**

Select option "*Base-64 encoded X.509 (.CER)*" in **Export File Format** section. Click on **Next** button to continue.

![](_page_60_Picture_67.jpeg)

**Figure 90: Certificate Export Wizard (cont)**

Type the name "*ExchangeUM2010Cert*" in **File name** box. Click **Next** button to continue.

![](_page_60_Picture_68.jpeg)

**Figure 91: Certificate Export Wizard (cont)**

**Completing the Certificate Export Wizard** section displays with summary settings. Click **Finish** button to complete.

![](_page_61_Picture_1.jpeg)

**Figure 92: Certificate Export Wizard (cont)**

Note: This certificate is used to import to Certificates Authorities of CS1000 SIP Gateway member in **Section [7.2](#page-51-0)**.

#### **8.2. Import the CS1000 UCM private authority certificate to Exchange Certificate Console**

From **Actions** column in the **Certificates** window of **Trusted Root Certification Authorities** folder, navigate to **More Actions > All Tasks > Import**.

| <b>FOX</b><br>Console1 - [Console Root\Certificates (Local Computer)\Trusted Root Certification Authorities\Certificates] |                                                      |                                                      |                         |                                         |                      |        |
|----------------------------------------------------------------------------------------------------|------------------------------------------------------|------------------------------------------------------|-------------------------|-----------------------------------------|----------------------|--------|
| $-10x$<br><b>Read</b> File<br>Action View Favorites Window Help                                                           |                                                      |                                                      |                         |                                         |                      |        |
| $2$ $1$ $0$ $0$ $1$ $1$ $1$                                                                                               |                                                      |                                                      |                         |                                         |                      |        |
| Console Root                                                                                                    | Issued To 4                                          | Issued By                                            | Expiration Date         | <b>Actions</b>                          |                      |        |
| Certificates (Local Computer)                                                                                             | car2-sipl-ucm.bvwdev.com                             | car2-sipl-ucm.bvwdev.com                             | 1/31/2035               | <b>Certificates</b><br>$\blacktriangle$ |                      |        |
| E.<br>Personal                                                                                                    | Class 3 Public Primary Certification Authority       | Class 3 Public Primary Certification A               | 8/1/2028                | More Actions<br>٠                       | All Tasks<br>ы       | Import |
| Certificates<br>Trusted Root Certification Authorities                                                                    | Class 3 Public Primary Certification Authority       | Class 3 Public Primary Certification A               | 1/7/2004                |                                         |                      |        |
| Certificates                                                                                                    | Copyright (c) 1997 Microsoft Corp.                   | Copyright (c) 1997 Microsoft Corp.                   | 12/30/1999              |                                         | View                 |        |
| Enterprise Trust                                                                                                    | default                                              | default                                              | 9/24/2021               |                                         | New Window from Here |        |
| Intermediate Certification Authorities                                                                                    | EastLab                                              | EastLab                                              | 3/22/2016               |                                         | New Taskpad View     |        |
| Certificate Revocation List                                                                                               | Equifax Secure Certificate Authority                 | Equifax Secure Certificate Authority                 | 8/22/2018               |                                         |                      |        |
| Certificates                                                                                                    | GTE CyberTrust Global Root                           | GTE CyberTrust Global Root                           | 8/13/2018               |                                         | Refresh              |        |
| <b>Trusted Publishers</b>                                                                                                 | Microsoft Authenticode(tm) Root Authority            | Microsoft Authenticode(tm) Root Au                   | 12/31/1999              |                                         | Export List          |        |
| <b>Untrusted Certificates</b>                                                                                             | Microsoft Code Signing PCA                           | Microsoft Root Authority                             | 8/24/2012               |                                         | Help                 |        |
| Certificates                                                                                                    | Microsoft Corporation                                | Microsoft Code Signing PCA                           | 3/7/2011                |                                         |                      |        |
| Third-Party Root Certification Authorities                                                                                | Microsoft Root Authority                             | Microsoft Root Authority                             | 12/30/2020              |                                         |                      |        |
| Certificates                                                                                                    | Microsoft Root Certificate Authority                 | Microsoft Root Certificate Authority                 | 5/9/2021                |                                         |                      |        |
| <b>Trusted People</b>                                                                                                    | Microsoft Time-Stamp Service                         | Microsoft Timestamping PCA                           | 7/25/2013               |                                         |                      |        |
| Remote Desktop<br>Certificates                                                                                            | Microsoft Timestamping PCA                           | Microsoft Root Authority                             | 9/14/2019               |                                         |                      |        |
| Certificate Enrollment Requests                                                                                           | NO LIABILITY ACCEPTED, (c)97 VeriSign, Inc.          | NO LIABILITY ACCEPTED, (c)97 Veri                    | 1/7/2004                |                                         |                      |        |
| Smart Card Trusted Roots                                                                                                  | pbxqw.avaya.com<br>SIP Product Certificate Authority | pbxgw.avaya.com<br>SIP Product Certificate Authority | 12/19/2019<br>8/16/2027 |                                         |                      |        |
|                                                                                                    | sm5030-sm100.avaya.com                               | default                                              | 9/27/2013               |                                         |                      |        |
|                                                                                                    | Thawte Timestamping CA                               | Thawte Timestamping CA                               | 12/31/2020              |                                         |                      |        |
|                                                                                                    | VeriSign Trust Network                               | VeriSign Trust Network                               | 5/18/2018               |                                         |                      |        |
|                                                                                                    | VeriSign Trust Network                               | VeriSign Trust Network                               | 8/1/2028                |                                         |                      |        |
|                                                                                                    |                                                      |                                                      |                         |                                         |                      |        |
|                                                                                                    |                                                      |                                                      |                         |                                         |                      |        |
|                                                                                                    |                                                      |                                                      |                         |                                         |                      |        |
|                                                                                                    |                                                      |                                                      |                         |                                         |                      |        |
|                                                                                                    | $\overline{1}$                                       |                                                      | $\blacktriangleright$   |                                         |                      |        |
| Add a certificate to a store                                                                                              |                                                      |                                                      |                         |                                         |                      |        |

**Figure 93: Export a Certificate**

**Certificate Import Wizard** window displays. Click on **Next** button to continue.

![](_page_62_Picture_5.jpeg)

**Figure 94: Certificate Export Wizard**

In **File name** box, click on **Browse** button to upload the CS 1000 UCM certificate as downloaded and saved in **Section [7.3](#page-52-0)**.

![](_page_63_Picture_76.jpeg)

**Figure 95: Export a Certificate (cont)**

Select option **Place all certificates in following store** and make sure in **Certificates Store** field it should be **Trusted Root Certification Authorities**.

![](_page_63_Picture_77.jpeg)

**Figure 96: Export a Certificate (cont)**

Click on **Finish** button to complete the import of CS 1000 UCM certificate to the Exchange UM server.

![](_page_64_Picture_165.jpeg)

**Figure 97: Export a Certificate (cont)**

**Figure 98** shows the CS 1000 UCM certificate has been imported to the Exchange server under **Trusted Root Certification Authorities** and **Certificates**.

![](_page_64_Picture_4.jpeg)

**Figure 98: The UCM Certificate Imported to Exchange UM**

### **8.3. Enable TLS on Exchange UM Server Setting**

From the **Exchange Management Console** window, navigate to **Microsoft Exchange > Microsoft Exchange On-Premise > Server Configuration > Unified Messaging**. The name of Exchange server (EXCH-A-873) displays in right-hand side of the window.

![](_page_65_Picture_90.jpeg)

**Figure 99: Server UM Settings**

Double-click on this name of Exchange UM server, properties window of this sever displays. Click on **UM Settings** tab, under **Associated Dial Plans** box, select "*CS1K\_CDP\_5Digit*" dial plan that belongs to CS 1000 UM IP Gateway, make sure **TLS** is selected in **Startup Mode** dropdown menu.

![](_page_65_Picture_91.jpeg)

**Figure 100: UM Server Properties Window**

From Exchange Management Console, navigate to **Organization Configuration > Unified Messaging > UM IP Gateway** tab, and double-click on the "*CS1K75*" UM IP Gateway, the **CS1K Properties** Window displays, select radio option **Full quailed domain name (FQDN)** and enter "*cpppm3.bvwdev.com*" which is FQDN of SIP Gateway in the text box. Click on **Apply** button to save the change and click **OK** button to close the window.

![](_page_66_Picture_67.jpeg)

**Figure 101: UM IP Gateway Properties Window**

In order to SIP TLS working, the IP address of CS 1000 SIP Gateway also needs to be resolved to its FQDN in Exchange UM server. Open the hosts file in Exchange UM server to add an entry for the SIP Gateway.

| hosts - Notepad                                                                                                    | א <b>ו</b> םן <sub>−</sub> י |
|----------------------------------------------------------------------------------------------------|------------------------------|
| File Edit Format View Help                                                                                                    |                              |
| ⊯ Copyright (c) 1993–2006 Microsoft Corp.<br>∦                                                                                                    |                              |
| ⊯<br>This is a sample HOSTS file used by Microsoft TCP/IP for Windows.<br>l#                                                                                                    |                              |
| $\textcolor{red}{\textbf{\texttt{\#}}}\>$ This file contains the mappings of IP addresses to host names. Each<br>entry should be kept on an individual line. The IP address should<br>be placed in the first column followed by the corresponding host name.<br>The IP address and the host name should be separated by at least one<br>∦ space.<br>⊯ |                              |
| $\mathrel{\vDash}$ Additionally, comments (such as these) may be inserted on individual<br>$\mid \vDash$ lines or following the machine name denoted by a ' $\;\vDash$ ' symbol.<br>⊯<br>⊯<br>For example:                                                                                                    |                              |
| ∦<br>⊯<br># source server<br>38.25.63.10 x.acme.com<br>l#<br># x client host                                                                                                    |                              |
| localhost<br>127.0.0.1<br>localhost<br>$\left  \cdot \right $ : 1<br>#10.196.228.43 pbxqw.avaya.com<br>#205.168.62.77 pbxgw.avaya.com<br>#205.168.62.77 sm5030-sm100.avaya.com<br>131.107.5.62 EXCH-A-873.DFPYXV-dom.extest.microsoft.com<br>$135.10.97.149$ cpppm3.bvwdev.com $\leq =$<br>1205.168.62.77<br>SM100                                    |                              |
|                                                                                                    |                              |

**Figure 102: SIP Gateway Entry added in Hosts File**

By default, Exchange UM is using port 5060 for SIP TCP, when SIP TLS is enabled the port 5060 has to change from 5060 to port 0 by using command line "Set-UMIPGateway –Port 0" in **Exchange Management Console**.

![](_page_67_Figure_4.jpeg)

**Figure 103: Exchange Management Console**

## **8.4. Configure SIP Secured on the UM Dial Plan**

From the **Exchange Management Console** window, navigate to **Microsoft Exchange > Microsoft Exchange On-Premise > Organization Configuration > Unified Messaging**. List of UM dial plans displays in the UM Dial Plan tab, right-click on "*CS1K\_CDP\_5Digit*" dial plan and select **Properties**.

![](_page_68_Picture_102.jpeg)

**Figure 104: Properties Menu of UM Dial Plan**

Select **General** tab in "*CS1K\_CDP\_5Digit Properties*" window, make sure **SIP Secured** is selected in **VoIP Security** dropdown menu. Note: "*SIP Secured*" selected in **VoIP Security** field means Exchange UM 2010 is just configured to work with TLS for negotiating SIP message but media is not encrypted.

![](_page_68_Picture_103.jpeg)

**Figure 105: UM Dial Plan Properties Window**

### **8.5. Configure VoIP Secured on UM Dial Plan**

Apply the same procedures in **Section 8.4** however select **Secured** in the **VoIP Security** dropdown menu. With this selection, Exchange UM server will work with SIP TLS and its media is also secured on the "**CS1K\_CDP\_5Digit**" UM dial plan.

![](_page_69_Picture_101.jpeg)

**Figure 106: UM Dial Plan Properties Window with Secured Selected**

Any change is made on UM Dial Plan or UM IP Gateway, Exchange UM Service needs to restart. This can be done by going to the Services application in Administration Tools and restart the Exchange UM service.

![](_page_69_Picture_5.jpeg)

**Figure 107: Services Windows with Exchange UM service.**

# **9. Verification Steps**

The following steps can be used to verify the integration of ...

- Verify that users can dial the UM pilot number and that the proper greeting is played. If Exchange UM is called by a UM subscriber, the user should not be prompted for the extension, only the password.
- Place a call to a UM subscriber and let the call cover to voicemail. Verify that the proper greeting is played.
- Leave a voice message for a UM subscriber and verify that the MWI of the user's telephone is illuminated.
- Log on to Exchange UM to retrieve voice messages from a telephone. Use the telephone or voice interface to navigate through the menu. Verify that the voice message is heard by the user.
- Retrieve voice messages from Outlook Web Access (OWA). Enter https://<ip-addr>/owa, where  $\leq$  ip-addr> is the IP address of the Exchange 2010 server, as the URL in an Internet browser and log on. Use the Play-on-Phone feature to play the messages on a telephone.
- Delete the voice messages and verify that the MWI lamp is extinguished.
- Verify that users can dial the UM pilot number with SIP TLS and secure media, if secure media is enabled, there is a secure icon displayed on IP Unistim Phone.

# **10. Conclusion**

These Application Notes have described the configuration steps required to integrate Microsoft Exchange Server 2010 Unified Messaging with Avaya Communication Server 1000. Observations are noted in **Section [2.2.](#page-1-0)**

# **11. Additional References**

Product documentation for Avaya CS 1000 products may be found at: <https://support.avaya.com/css/Products/>

Product document for Microsoft Exchange 2010 product may be found at: <http://www.microsoft.com/exchange/en-us/default.aspx>

[1] Avaya Communication Server 1000 Documents:

 Avaya Communication Server 1000E Installation and Commissioning, Doc# NN43041-310, Issue 05.06, Date Nov 2011.

 Avaya CS 1000 Co-resident Call Server and Signaling Server Fundamentals, Doc# NN43001-509, Issue 03.03, Date Aug 2011.

 Avaya CS 1000 Element Manager System Reference – Administration, Doc# NN43001-632, Issue 05.13, Date Nov 2011.

 Avaya Communication Server 1000 Security Management Fundamentals Release 7.5, Doc# NN43001-604, Issue 05.05, Date May 2011.
## **©2012 Avaya Inc. All Rights Reserved.**

Avaya and the Avaya Logo are trademarks of Avaya Inc. All trademarks identified by ® and ™ are registered trademarks or trademarks, respectively, of Avaya Inc. All other trademarks are the property of their respective owners. The information provided in these Application Notes is subject to change without notice. The configurations, technical data, and recommendations provided in these Application Notes are believed to be accurate and dependable, but are presented without express or implied warranty. Users are responsible for their application of any products specified in these Application Notes.

Please e-mail any questions or comments pertaining to these Application Notes along with the full title name and filename, located in the lower right corner, directly to the Avaya DevConnect Program at [devconnect@avaya.com.](mailto:devconnect@avaya.com)